Січень 2021 року

# Посібник користувача аналізатора КВІАстат-ДКс (QIAstat-Dx®) 1.0

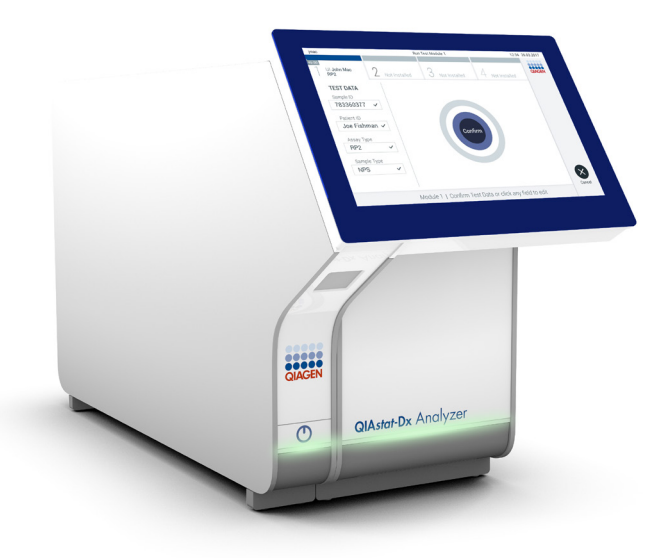

Редакція 3 Для використання з програмним забезпеченням

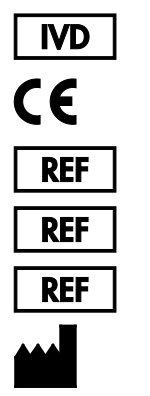

версії 1.4.x або новішої

 $\bigcircled{\!\!\!}\,\,$ 9002824 (аналізатор КВІАстат-ДКс (QIAstat-Dx) 1.0, повнокомплексна система) 9002814 (аналітичний модуль КВІАстат-ДКс (QIAstat-Dx)) 9002813 (операційний модуль КВІАстат-ДКс (QIAstat-Dx))

QIAGEN GmbH, QIAGEN Strasse 1, D-40724 Hilden

#### **Уповноважений представник в Україні:**

ТОВ «КРАТІЯ МЕДТЕХНІКА», вул. Багговутівська, буд.17-21, м. Київ, 04107, Україна., Тeл.: 0 800 21-52-32, Електронна пошта: uarep@cratia.ua

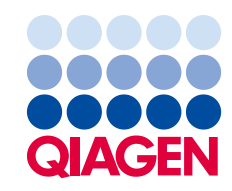

# Зміст

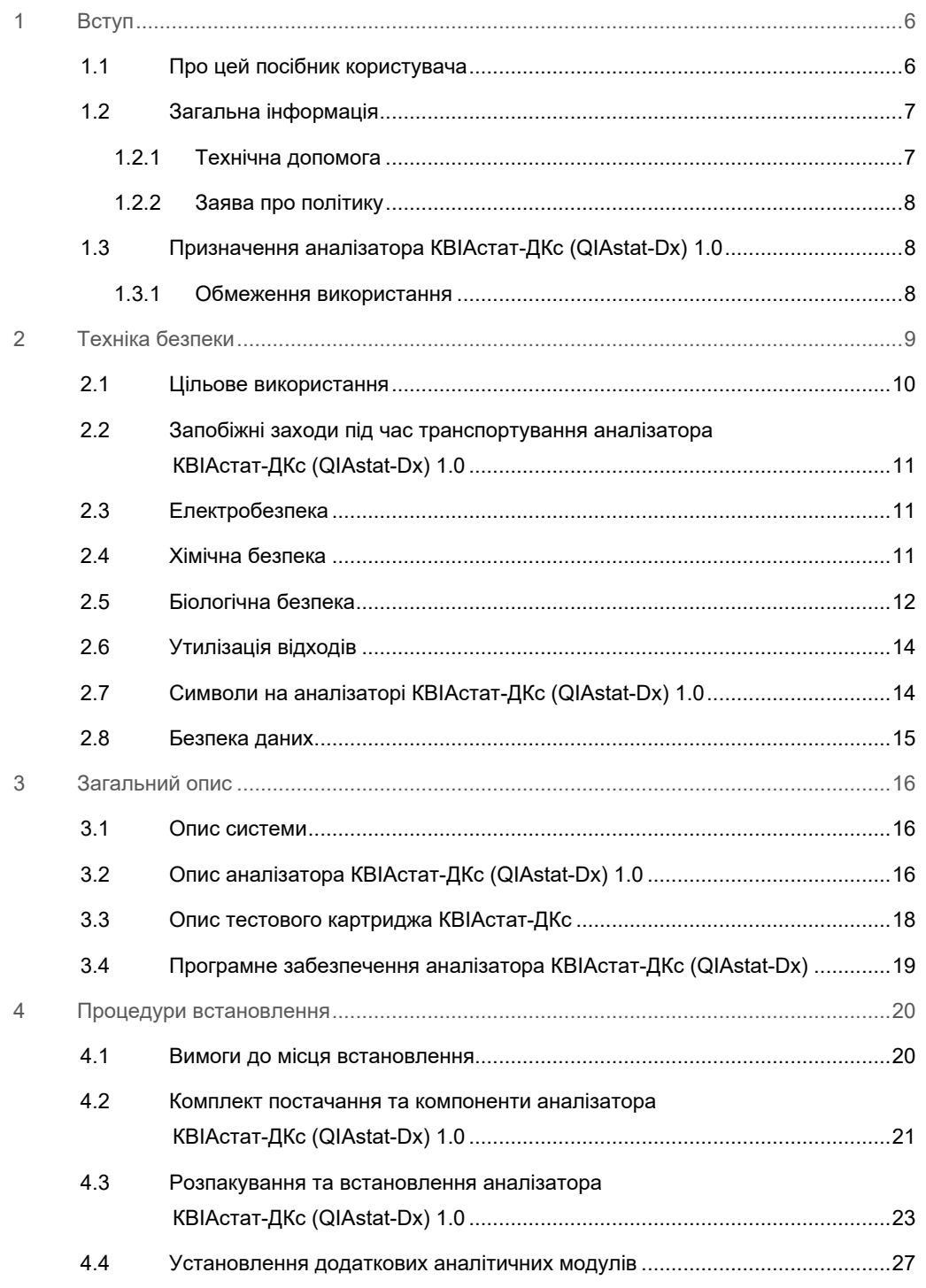

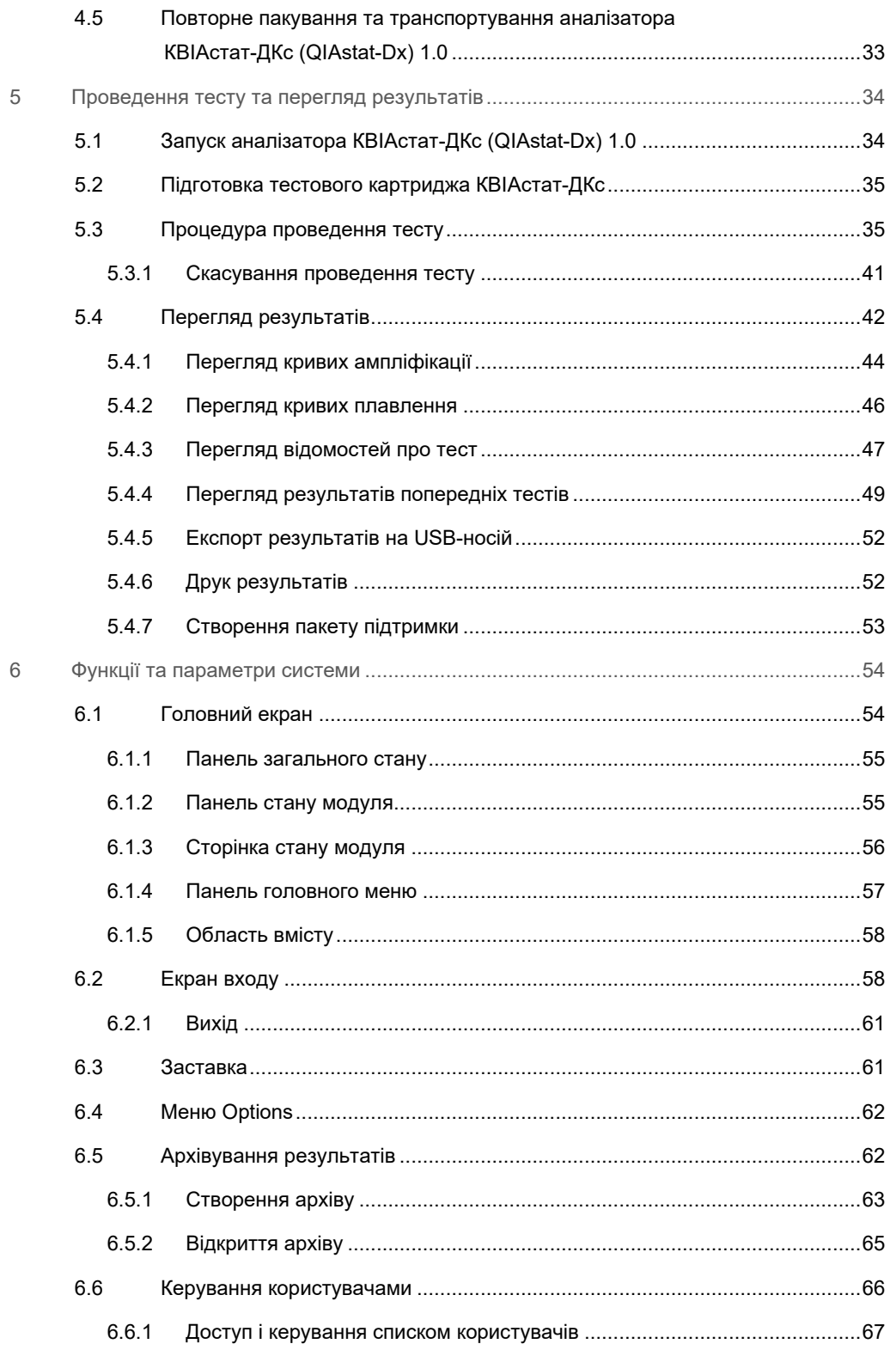

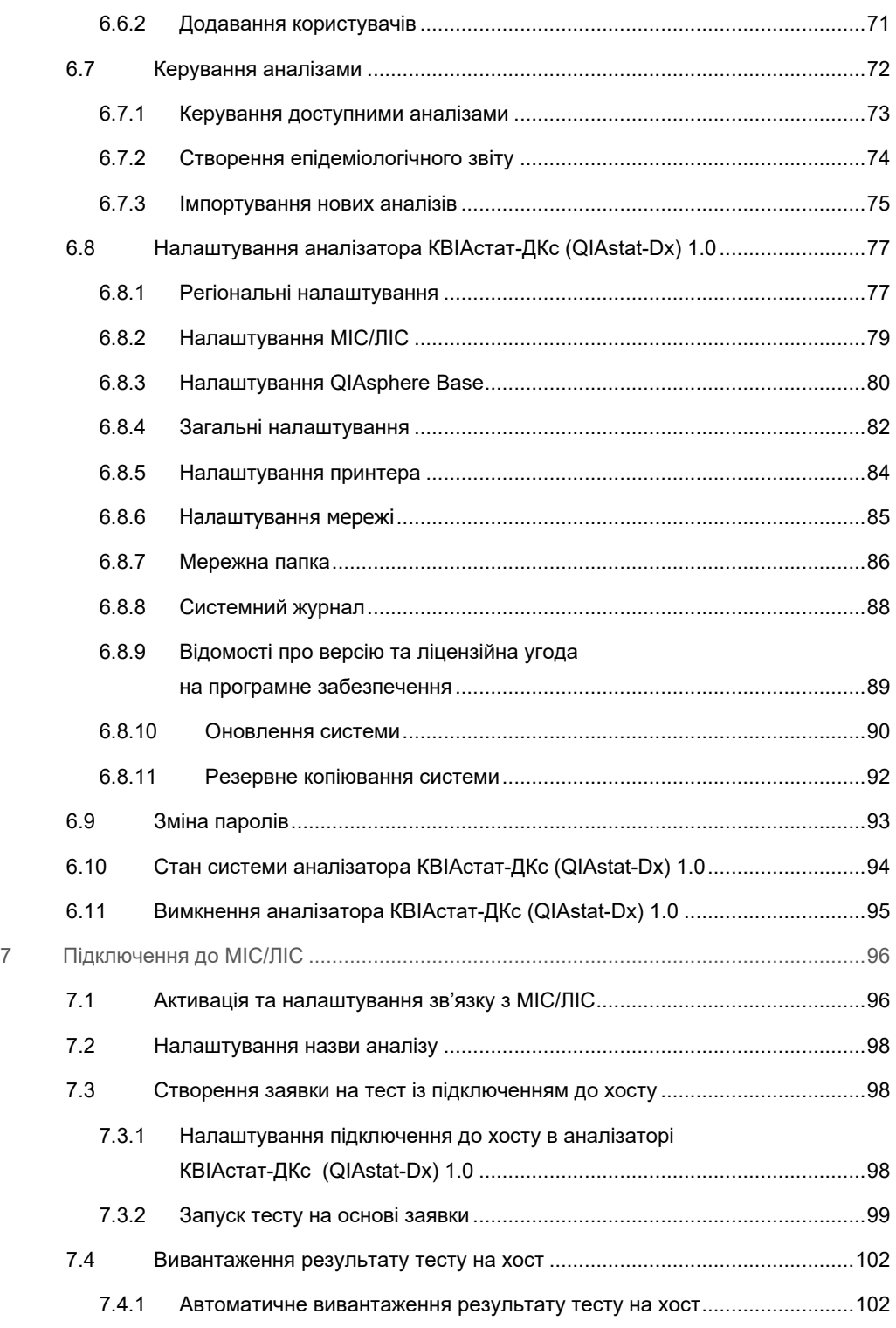

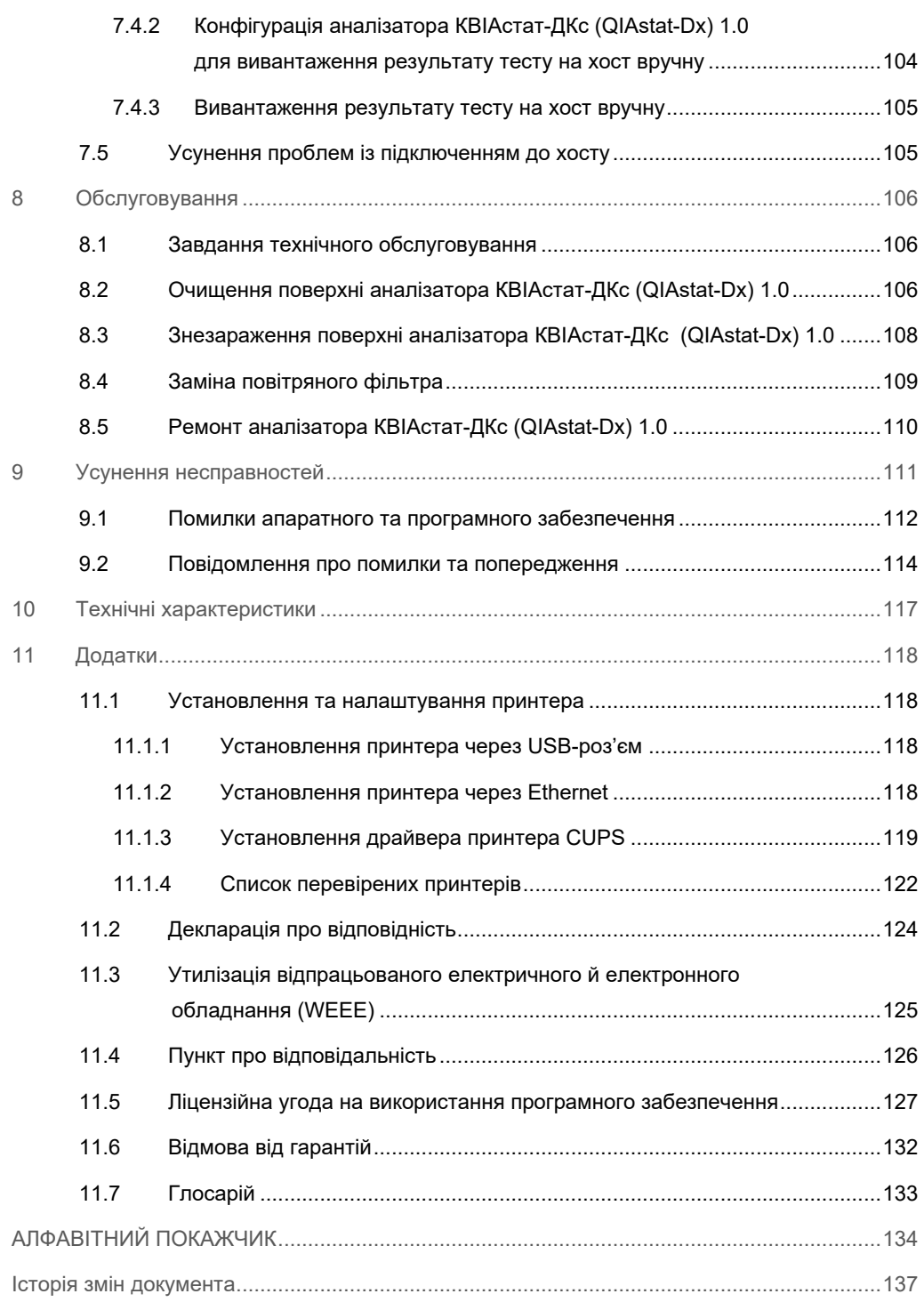

Друковану версію цього посібника можна отримати за запитом.

# <span id="page-5-0"></span>1 Вступ

Дякуємо за вибір аналізатора КВІАстат-ДКс (QIAstat-Dx®) 1.0. Ми впевнені, що ця система стане невід'ємною частиною вашої лабораторії.

У цьому посібнику описана експлуатація аналізатора КВІАстат-ДКс (QIAstat-Dx) 1.0 з програмним забезпеченням версії 1.4 або вище. Перед використанням аналізатора КВІАстат-ДКс (QIAstat-Dx) 1.0 дуже важливо уважно ознайомитися з посібником користувача та звернути особливу увагу на техніку безпеки. Дотримуйтеся вказівок та техніки безпеки в посібнику користувача, щоб гарантувати безпечну роботу приладу та зберегти його в безпечному для експлуатації стані.

**Примітка**. Рисунки, наведені в цьому посібнику користувача, є лише прикладами і можуть відрізнятися від реальності залежно від аналізу.

#### <span id="page-5-1"></span>1.1 Про цей посібник користувача

У цьому посібнику користувача наведено інформацію про аналізатор КВІАстат-ДКс (QIAstat-Dx) 1.0 у таких розділах:

- Вступ
- Техніка безпеки
- Загальний опис
- Процедури встановлення
- Проведення тесту та перегляд результатів
- Функції та параметри системи
- Підключення до МІС/ЛІС
- Обслуговування
- Усунення несправностей
- Технічні характеристики

Додатки містять таку інформацію:

- Установлення та налаштування принтера, зокрема список перевірених принтерів
- Декларація про відповідність
- Утилізація відпрацьованого електричного й електронного обладнання (Waste Electrical and Electronic Equipment, WEEE)
- Пункт про відповідальність
- Ліцензійна угода на використання програмного забезпечення
- Відмова від гарантій
- <span id="page-6-0"></span>Глосарій

#### 1.2 Загальна інформація

#### <span id="page-6-1"></span>1.2.1 Технічна допомога

Компанія QIAGEN пишається якістю та доступністю технічної підтримки. У наших відділах технічного обслуговування працюють досвідчені вчені з великим практичним і теоретичним досвідом у галузі молекулярної біології та використання продуктів QIAGEN. Якщо у вас виникли запитання або труднощі з використанням аналізатора КВІАстат-ДКс (QIAstat-Dx) 1.0 або продуктів QIAGEN загалом, звертайтеся до нас по допомогу.

Найбільше інформації про розширене або спеціалізоване використання продуктів QIAGEN ми отримуємо від наших клієнтів. Ця інформація є дуже важливою для інших вчених, а також для дослідників у компанії QIAGEN. Тому ми рекомендуємо вам зв'язатися з нами, якщо у вас є пропозиції щодо підвищення продуктивності приладів або створення нових програм і технологій.

За технічною допомогою звертайтеся до служби технічної підтримки QIAGEN на сайті support.qiagen.com.

Перш ніж звернутися до служби технічної підтримки QIAGEN для усунення неполадки, підготуйте таку інформацію:

- Серійний номер, тип, версія програмного забезпечення аналізатора КВІАстат-ДКс (QIAstat-Dx) 1.0 та інстальовані файли визначення аналізу
- Код помилки (за наявності)
- Момент часу, коли помилка сталася вперше
- Частота виникнення помилки (наприклад, періодична або постійна помилка)
- Фото повідомлення про помилку (за можливості)
- Пакет підтримки

#### <span id="page-7-0"></span>1.2.2 Заява про політику

Відповідно до політики QIAGEN із випуском нових технічних засобів і компонентів ми впроваджуємо їх у наші вироби з метою вдосконалення. Компанія QIAGEN залишає за собою право вносити зміни до специфікації в будь-який час. Прагнучи створити корисну та релевантну документацію, ми цінуємо ваші коментарі до цього посібника користувача. Зверніться до служби технічної підтримки QIAGEN.

#### <span id="page-7-1"></span>1.3 Призначення аналізатора КВІАстат-ДКс (QIAstat-Dx) 1.0

Аналізатор КВІАстат-ДКс (QIAstat-Dx) 1.0 призначений для проведення діагностики in vitro з видачею діагностичних результатів. Усі етапи аналітичного аналізу повністю автоматизовані за допомогою картриджів молекулярної діагностики КВІАстат-ДКс і виявлення методом ПЛР у реальному часі.

Аналізатор КВІАстат-ДКс (QIAstat-Dx) 1.0 призначено тільки для професійного використання, а не для самодіагностики.

#### <span id="page-7-2"></span>1.3.1 Обмеження використання

- Аналізатор КВІАстат-ДКс (QIAstat-Dx) 1.0 можна використовувати тільки з картриджами КВІАстат-ДКс відповідно до інструкцій, що містяться в цьому посібнику користувача, та інструкцій із використання тестового картриджа КВІАстат-ДКс.
- Під час підключення аналізатора КВІАстат-ДКс (QIAstat-Dx) 1.0 використовуйте лише кабелі, що постачаються разом із системою.
- Будь-яке обслуговування або ремонт має здійснюватися лише працівниками, уповноваженими компанією QIAGEN.
- Аналізатор КВІАстат-ДКс (QIAstat-Dx) 1.0 можна розміщати лише на плоскій, горизонтальній поверхні без кутів або нахилів.
- Не використовуйте тестовий картридж КВІАстат-ДКс повторно або ж у разі виникнення помилки або переривання запуску.
- Щоб забезпечити достатню вентиляцію, розмістіть аналізатор КВІАстат-ДКс (QIAstat-Dx) 1.0 так, щоб із кожної сторони було щонайменше 10 см вільного простору.
- Переконайтеся, що аналізатор КВІАстат-ДКс (QIAstat-Dx) 1.0 розташований якомога далі від систем кондиціонування повітря або теплообмінників.
- Не переміщуйте прилад під час виконання тесту.
- Не змінюйте конфігурацію системи під час виконання тесту.
- Не використовуйте сенсорний екран для піднімання та переміщення аналізатора КВІАстат-ДКс (QIAstat-Dx) 1.0.

# <span id="page-8-0"></span>2 Техніка безпеки

Перед використанням аналізатора КВІАстат-ДКс (QIAstat-Dx) 1.0 дуже важливо уважно ознайомитися з посібником користувача та звернути особливу увагу на техніку безпеки. Дотримуйтеся вказівок та техніки безпеки в посібнику користувача, щоб гарантувати безпечну роботу приладу та зберегти його в безпечному для експлуатації стані.

Можливі небезпечні ситуації, які можуть завдати шкоди користувачеві або призвести до пошкодження приладу, описані у відповідних розділах цього посібника користувача.

Якщо обладнання використовується з порушенням вказівок виробника, вбудовані захисні механізми можуть не спрацювати.

У *посібнику користувача аналізатора КВІАстат-ДКс (QIAstat-Dx) 1.0* містяться наведені нижче типи інформації щодо техніки безпеки.

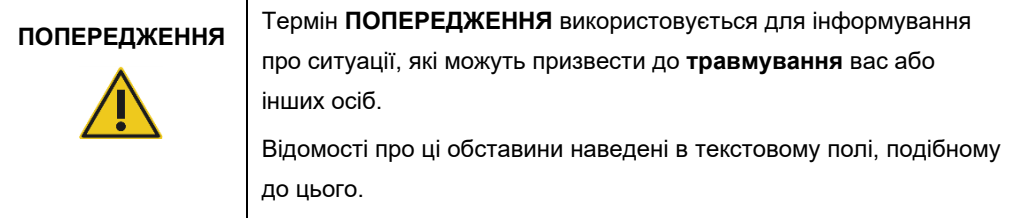

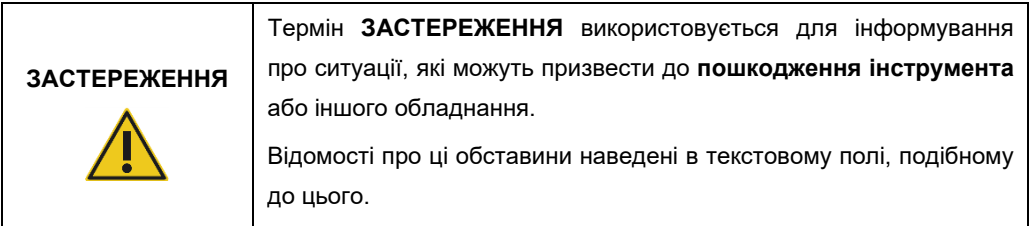

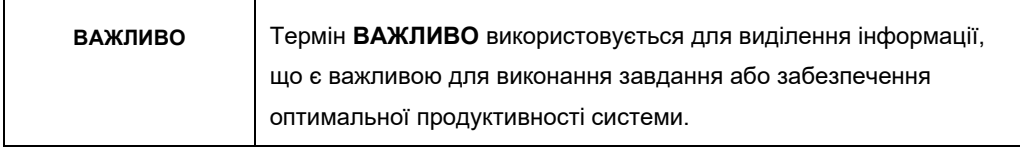

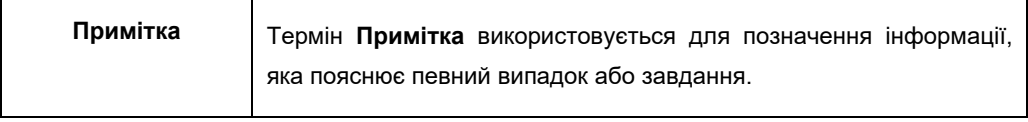

Рекомендації, наведені в цьому посібнику доповнюють, а не заміщують звичайні вимоги щодо безпеки, що застосовуються в країні користувача.

#### <span id="page-9-0"></span>2.1 Цільове використання

**ПОПЕРЕДЖЕННЯ/ ЗАСТЕРЕЖЕННЯ**

Використовуйте аналізатор КВІАстат-ДКс (QIAstat-Dx) 1.0 відповідно до інструкцій, наведених у цьому посібнику користувача. Рекомендуємо уважно прочитати інструкції з використання перед експлуатацією аналізатора КВІАстат-ДКс (QIAstat-Dx) 1.0.

- Дотримуйтесь усіх правил безпеки, надрукованих на поверхні аналізатора КВІАстат-ДКс (QIAstat-Dx) 1.0 або прикріплених до нього.
- Неправильне використання аналізатора КВІАстат-ДКс (QIAstat-Dx) 1.0 або недотримання вимог щодо належного встановлення й обслуговування може призвести до пошкодження аналізатора КВІАстат-ДКс (QIAstat-Dx) 1.0 або травмування.
- Аналізатор КВІАстат-ДКс (QIAstat-Dx) 1.0 повинен використовуватися лише кваліфікованим і спеціально навченим медичним персоналом.
- Обслуговування аналізатора КВІАстат-ДКс (QIAstat-Dx) 1.0 повинно виконуватися лише представниками, уповноваженими компанією QIAGEN.
- Не використовуйте аналізатор КВІАстат-ДКс (QIAstat-Dx) 1.0 у небезпечних середовищах, для яких він не призначений.
- Під час зберігання облікових даних дотримуйтеся політик кібербезпеки, прийнятих у вашій організації.

#### **Ризик травмування та матеріальних збитків**

Не відкривайте корпус аналізатора КВІАстат-ДКс (QIAstat-Dx) 1.0. Корпус аналізатора КВІАстат-ДКс (QIAstat-Dx) 1.0 призначений для захисту оператора та забезпечення належної роботи приладу. Використання аналізатора КВІАстат-ДКс (QIAstat-Dx) 1.0 без корпусу призводить до його несправності та становить загрозу ураження електричним струмом.

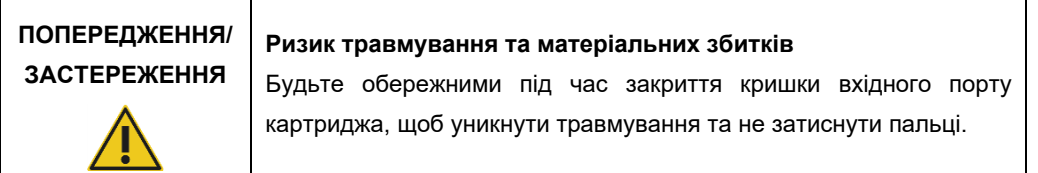

<span id="page-10-0"></span>2.2 Запобіжні заходи під час транспортування аналізатора КВІАстат-ДКс (QIAstat-Dx) 1.0

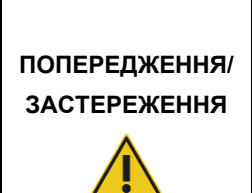

**Ризик травмування та матеріальних збитків**

Аналізатор КВІАстат-ДКс (QIAstat-Dx) 1.0 важкий. Щоб уникнути травмування та пошкодження аналізатора КВІАстат-ДКс (QIAstat-Dx) 1.0, будьте обережні, коли піднімаєте його, і використовуйте відповідні методи підйому.

## <span id="page-10-1"></span>2.3 Електробезпека

Дотримуйтесь усіх загальних правил техніки безпеки щодо використання електроприладів.

Перед початком обслуговування від'єднайте шнур живлення від розетки.

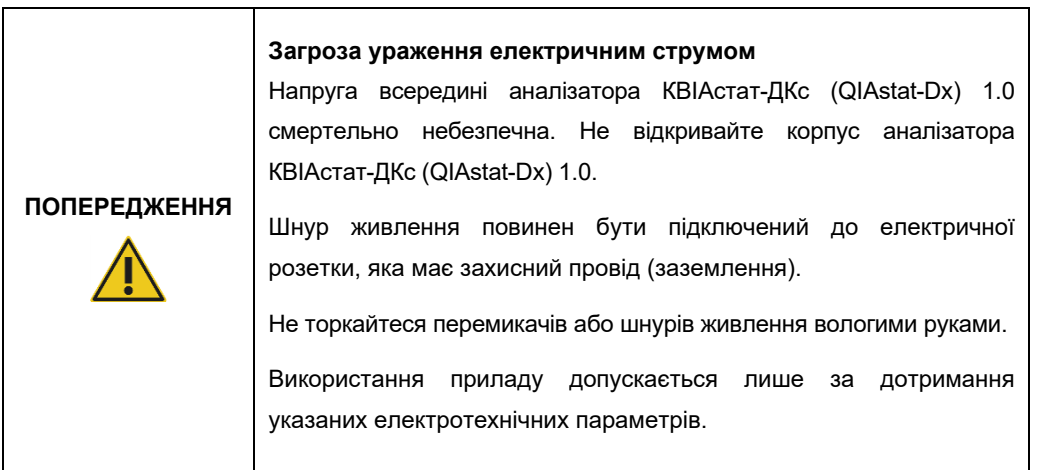

## <span id="page-10-2"></span>2.4 Хімічна безпека

Паспорти безпеки (Safety Data Sheets, SDS) для матеріалів картриджа за потреби можна запросити в компанії QIAGEN.

Використані тестові картриджі КВІАстат-ДКс потрібно утилізувати згідно з усіма національними, державними та місцевими нормами й законами щодо безпеки та охорони здоров'я.

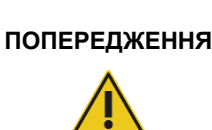

#### **Небезпечні хімічні речовини**

У разі пошкодження корпусу з картриджа можуть витікати хімічні речовини. Деякі хімічні речовини, що використовуються в тестових картриджах КВІАстат-ДКс, можуть бути небезпечними. Завжди одягайте захисні окуляри, рукавиці й лабораторний халат.

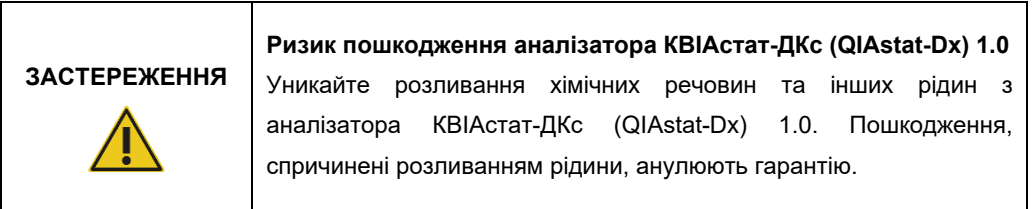

## <span id="page-11-0"></span>2.5 Біологічна безпека

Аналізатор КВІАстат-ДКс (QIAstat-Dx) 1.0 та картриджі не містять біологічно небезпечних матеріалів. Проте зразки та реагенти, що містять біологічні матеріали, зазвичай повинні оброблятися та утилізуватися як такі, що несуть потенційну біологічну небезпеку. Дотримуйтеся процедур безпеки в лабораторії, наведених у публікаціях (наприклад, Biosafety in Microbiological and Biomedical Laboratories (Біобезпека в мікробіологічних і біомедичних лабораторіях)), що видаються Центрами контролю та профілактики захворювань і Національними інститутами здоров'я (www.cdc.gov/od/ohs/biosfty/biosfty.htm).

Зразки, перевірені в аналізаторі КВІАстат-ДКс (QIAstat-Dx) 1.0, можуть містити інфекційні збудники. Користувачі повинні усвідомлювати ризики для здоров'я, які становлять ці збудники, і використовувати, зберігати й утилізувати такі зразки згідно з правилами безпеки. Під час роботи з реагентами або зразками використовуйте засоби індивідуального захисту й одноразові непудровані рукавички. А після роботи ретельно вимийте руки.

Завжди дотримуйтеся запобіжних заходів, що містяться у відповідних рекомендаціях, як-Protection of Laboratory Workers from Occupationally Acquired Infections; Approved Guidelines (М29) (Захист працівників лабораторії від професійно набутих інфекцій; затверджені рекомендації) інституту Clinical and Laboratory Standards Institute® (Інститут клінічних і лабораторних стандартів CLSI), або в інших відповідних документах, випущених такими організаціями:

- OSHA<sup>®</sup>: Occupational Safety and Health Administration, United States of America (Управління з охорони та гігієни праці США)
- ACGIH<sup>®</sup>: American Conference of Government Industrial Hygienists, USA (Американська асоціація урядових експертів із промислової гігієни, США)
- COSHH: Control of Substances Hazardous to Health, United Kingdom (Положення щодо контролю за шкідливими для здоров'я речовинами, Великобританія)

Уникайте забруднення аналізатора КВІАстат-ДКс (QIAstat-Dx) 1.0 та робочої області, обережно обробляючи зразки та картриджі КВІАстат-ДКс. У разі забруднення (наприклад, витоку речовин із картриджа) очистіть та дезінфікуйте забруднену ділянку й аналізатор КВІАстат-ДКс (QIAstat-Dx) (див. [Розділ](#page-105-0) 8).

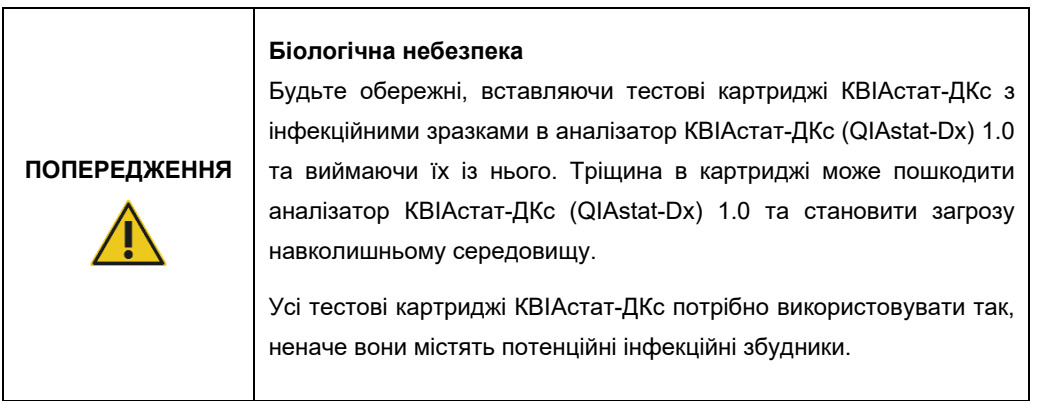

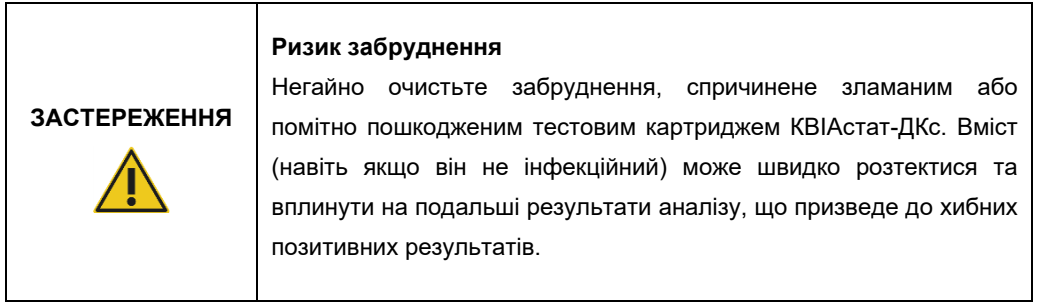

Інструкції щодо очищення та знезараження аналізатора КВІАстат-ДКс (QIAstat-Dx) 1.0 див. в розділах [8.2](#page-105-2) і [8.3](#page-107-0) відповідно.

#### <span id="page-13-0"></span>2.6 Утилізація відходів

Використані тестові картриджі КВІАстат-ДКс і пластмасові вироби можуть містити небезпечні хімічні речовини або інфекційні збудники. Такі відходи потрібно збирати й утилізувати відповідним чином згідно з усіма національними, державними та місцевими нормами та законами щодо безпеки та охорони здоров'я.

Відомості про утилізацію відпрацьованого електричного та електронного обладнання (WEEE) див. у додатку [11.3.](#page-124-0)

# <span id="page-13-1"></span>2.7 Символи на аналізаторі КВІАстат-ДКс (QIAstat-Dx) 1.0

На аналізаторі КВІАстат-ДКс (QIAstat-Dx) 1.0 та тестових картриджах КВІАстат-ДКс зустрічаються такі позначки.

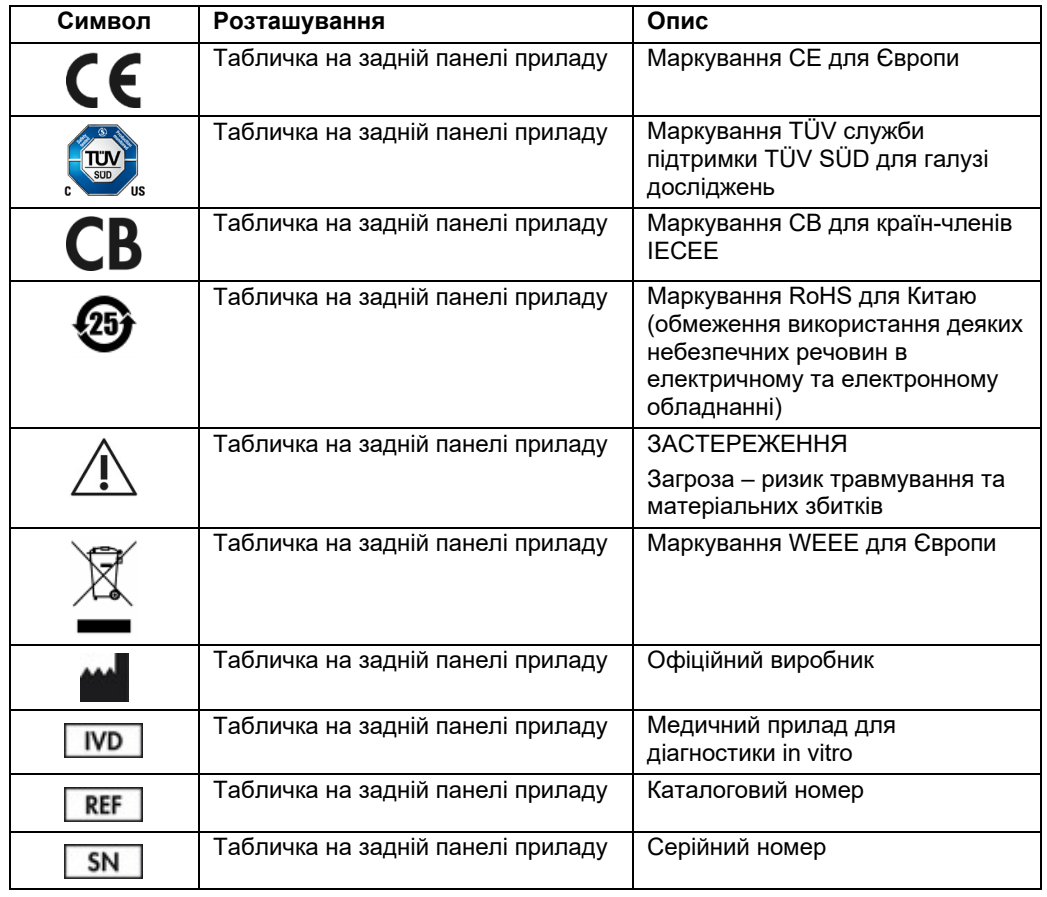

#### <span id="page-14-0"></span>2.8 Безпека даних

**Примітка**. Наполегливо рекомендовано регулярно виконувати резервне копіювання системи відповідно до політики вашої організації щодо доступності даних і їх захисту від утрати.

Аналізатор КВІАстат-ДКс (QIAstat-Dx) постачається з USB-накопичувачем, який бажано використовувати для короткотривалого зберігання та загального передавання даних (наприклад, збереження результатів, резервного копіювання системи, створення архівів, оновлень системи чи імпорту файлу визначення аналізу).

**Примітка**. Використання USB-носія має деякі обмеження (наприклад, через об'єм пам'яті чи ризик перезапису, тому перед використанням слід урахувати ці обмеження).

Щоб гарантувати довготривалу безпеку даних, дотримуйтеся політик зберігання й безпеки облікових даних своєї організації.

# <span id="page-15-0"></span>3 Загальний опис

#### <span id="page-15-1"></span>3.1 Опис системи

Аналізатор КВІАстат-ДКс (QIAstat-Dx) 1.0 разом із тестовими картриджами КВІАстат-ДКс виявляє нуклеїнові кислоти патогенів у біологічних зразках людини за допомогою ПЛР у реальному часі. Аналізатор КВІАстат-ДКс (QIAstat-Dx) 1.0 та картриджі являють собою замкнуту систему, що дозволяє проводити підготовку зразків із подальшим виявленням та ідентифікацією нуклеїнових кислот патогену. Зразки вставляються до тестового картриджа КВІАстат-ДКс, який містить усі реагенти, необхідні для ізоляції та ампліфікації нуклеїнових кислот зразка. Виявлені сигнали ампліфікації в реальному часі інтерпретуються інтегрованим програмним забезпеченням і виводяться на екран через інтуїтивний інтерфейс користувача.

#### <span id="page-15-2"></span>3.2 Опис аналізатора КВІАстат-ДКс (QIAstat-Dx) 1.0

Аналізатор КВІАстат-ДКс (QIAstat-Dx) 1.0 складається з операційного модуля та 1 або кількох (до 4) аналітичних модулів. Операційний модуль містить компоненти, які забезпечують підключення до аналітичного модуля і дають змогу користувачеві взаємодіяти з аналізатором КВІАстат-ДКс (QIAstat-Dx) 1.0. Аналітичний модуль містить апаратне та програмне забезпечення для дослідження й аналізу зразків.

Аналізатор КВІАстат-ДКс (QIAstat-Dx) 1.0 складається з таких елементів:

- сенсорний екран для взаємодії користувача з аналізатором КВІАстат-ДКс (QIAstat-Dx) 1.0;
- пристрій зчитування штрих-кодів для ідентифікації зразків, пацієнтів, користувачів і картриджа для аналізу КВІАстат-ДКс (QIAstat-Dx);
- USB-порти для оновлення аналізів і системи, експорту документів та підключення принтерів (один попереду, три позаду);
- вхідний порт для тестових картриджів КВІАстат-ДКс в аналізаторі КВІАстат-ДКс (QIAstat-Dx) 1.0;
- роз'єм Ethernet для підключення до мережі.

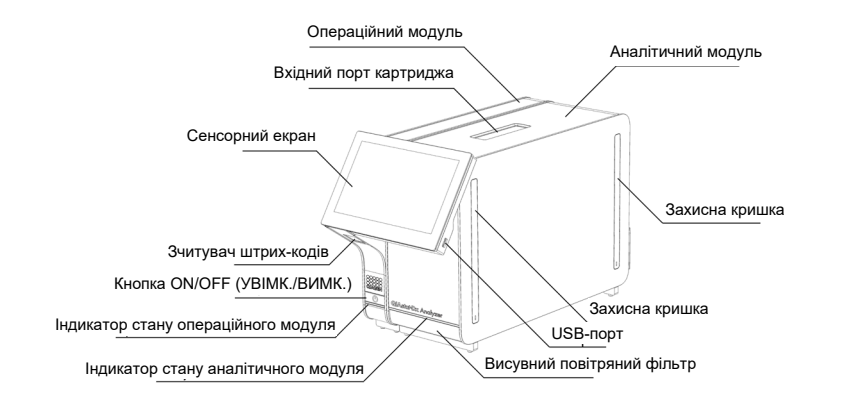

На рис. 1 і рис. 2 показано розташування різних компонентів аналізатора КВІАстат-ДКс (QIAstat-Dx) 1.0.

**Рис. 1. Аналізатор КВІАстат-ДКс (QIAstat-Dx) 1.0, вид спереду.** Операційний модуль зліва й аналітичний модуль справа.

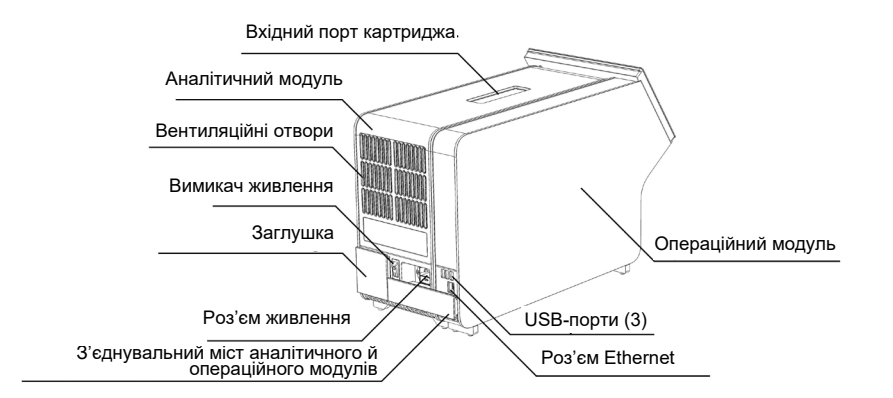

**Рис. 2. Аналізатор КВІАстат-ДКс (QIAstat-Dx) 1.0, вид ззаду.** Операційний модуль праворуч, аналітичний модуль ліворуч.

#### <span id="page-17-0"></span>3.3 Опис тестового картриджа КВІАстат-ДКс

Тестовий картридж КВІАстат-ДКс – це одноразовий пластиковий пристрій, що дає змогу виконувати повністю автоматизовані молекулярні аналізи. Основні особливості тестового картриджа КВІАстат-ДКс – сумісність із різними типами зразків (рідкі зразки, мазки) герметичне зберігання попередньо завантажених реагентів, необхідних для тесту, і просте проведення процедур. Усі етапи підготовки зразків і аналізу проби виконуються в тестовому картриджі КВІАстат-ДКс.

Усі реагенти, необхідні для повного виконання тесту, попередньо завантажені й автономно зберігаються в тестовому картриджі КВІАстат-ДКс. Користувачу не потрібно контактувати чи працювати з жодними реагентами. Під час проведення тесту в аналітичному модулі реагенти обробляються пневматичними мікроструминними пристроями та не вступають у безпосередній контакт із механізмами аналізатора КВІАстат-ДКс (QIAstat-Dx) 1.0. Аналізатор КВІАстат-ДКс (QIAstat-Dx) 1.0 містить фільтри для вхідного та вихідного повітря для надійнішого захисту довкілля. Після проведення тесту картридж КВІАстат-ДКс завжди залишається герметично закритим, що гарантує його безпечну утилізацію.

У тестовому картриджі КВІАстат-ДКс послідовно й автоматично виконуються кілька етапів. Під дією пневматичного тиску зразки й рідини передаються через камеру переносу в місця призначення. Після встановлення тестового картриджа КВІАстат-ДКс, що містить зразок, до аналізатора КВІАстат-ДКс (QIAstat-Dx) 1.0 автоматично виконуються такі етапи аналізу:

- Ресуспендування внутрішнього контрольного зразка
- Лізис клітин механічними і/або хімічними засобами
- Мембранне очищення нуклеїнових кислот
- Змішування очищеної нуклеїнової кислоти з ліофілізованими реагентами майстерміксу
- Перенесення визначених аліквот промивних розчинів або майстер-міксів до різних реакційних камер
- Виконання мультиплексного аналізу ПЛР у реальному часі в кожній реакційній камері. Збільшення флуоресценції, що вказує на наявність цільового аналіту, виявляється безпосередньо в кожній реакційній камері.

Загальний макет картриджа та його функцій зображено на малюнку 3 на наступній сторінці.

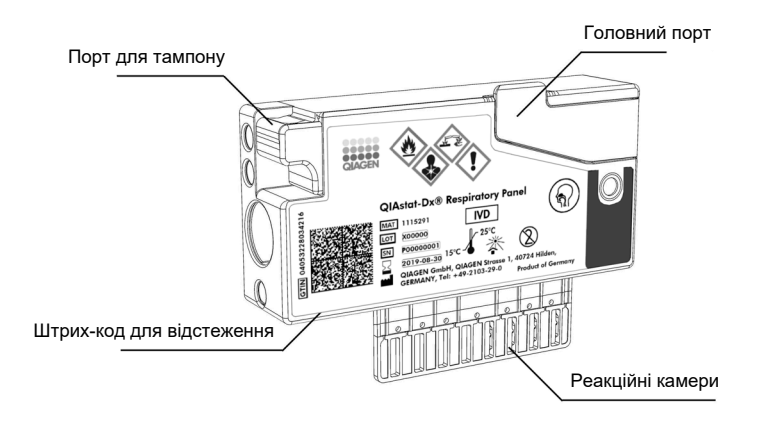

**Рис. 3. Характеристики тестового картриджа КВІАстат-ДКс.**

# <span id="page-18-0"></span>3.4 Програмне забезпечення аналізатора КВІАстат-ДКс (QIAstat-Dx)

Програмне забезпечення аналізатора КВІАстат-ДКс (QIAstat-Dx) попередньо інстальовано в системі. У ньому реалізовано три основні групи функцій:

- Функції основних операцій, що забезпечують просте налаштування, виконання та візуалізацію тесту й пов'язаних із ним результатів
- Функції конфігурації, що я дають змогу налаштовувати систему (керування користувачами, керування аналізами й конфігураціями програмного/апаратного забезпечення)
- Керування робочим процесом тесту для автоматизованого виконання необхідних аналітичних етапів, які є частиною робочого процесу тесту

# <span id="page-19-0"></span>4 Процедури встановлення

#### <span id="page-19-1"></span>4.1 Вимоги до місця встановлення

Аналізатор КВІАстат-ДКс (QIAstat-Dx) 1.0 слід установлювати в сухому та чистому робочому місці на плоскій поверхні. Переконайтеся, що в приміщенні немає надмірного протягу, вологи та пилу, а місце встановлення захищене від прямих сонячних променів, значних коливань температури, джерел тепла, вібрації та електричних перешкод. Інформацію про вагу та розміри аналізатора КВІАстат-ДКс (QIAstat-Dx) 1.0 і правильні умови експлуатації (температура та вологість) див. в розділі [10.](#page-116-0) Щоб забезпечити належну вентиляцію та безперешкодний доступ до вхідного порту картриджа, задньої частини аналізатора КВІАстат-ДКс (QIAstat-Dx) 1.0, перемикача живлення, кнопки ON/OFF (УВІМК./ВИМК.), сканера штрих-кодів і сенсорного екрана, з усіх сторін аналізатора КВІАстат-ДКс (QIAstat-Dx) 1.0 слід залишити достатньо вільного простору.

**Примітка**. Перед установленням і використанням аналізатора КВІАстат-ДКс (QIAstat-Dx) 1.0 ознайомтеся з умовами його експлуатації в розділі [10.](#page-116-0)

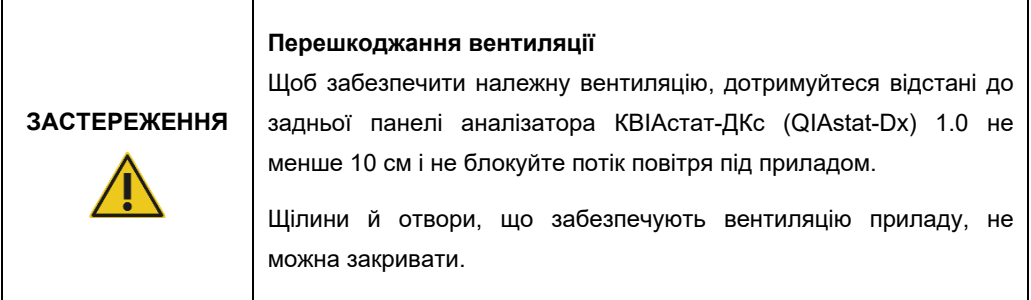

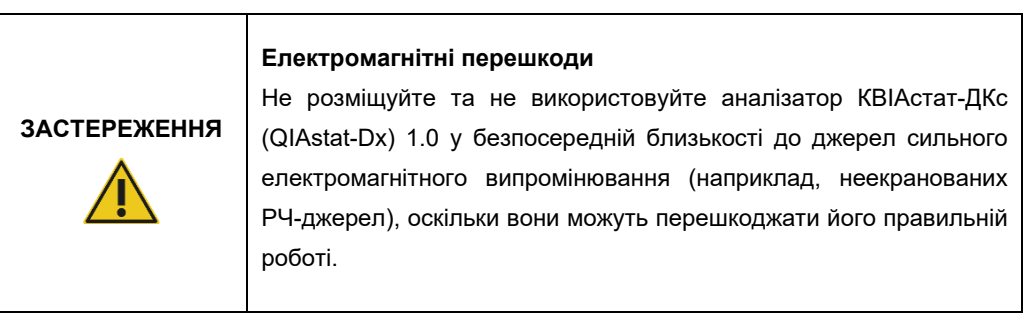

# <span id="page-20-0"></span>4.2 Комплект постачання та компоненти аналізатора КВІАстат-ДКс (QIAstat-Dx) 1.0

Аналізатор КВІАстат-ДКс (QIAstat-Dx) 1.0 постачається у двох окремих коробках і включає всі необхідні компоненти для налаштування й експлуатації системи. Вміст коробок описано нижче.

#### **Вміст коробки 1:**

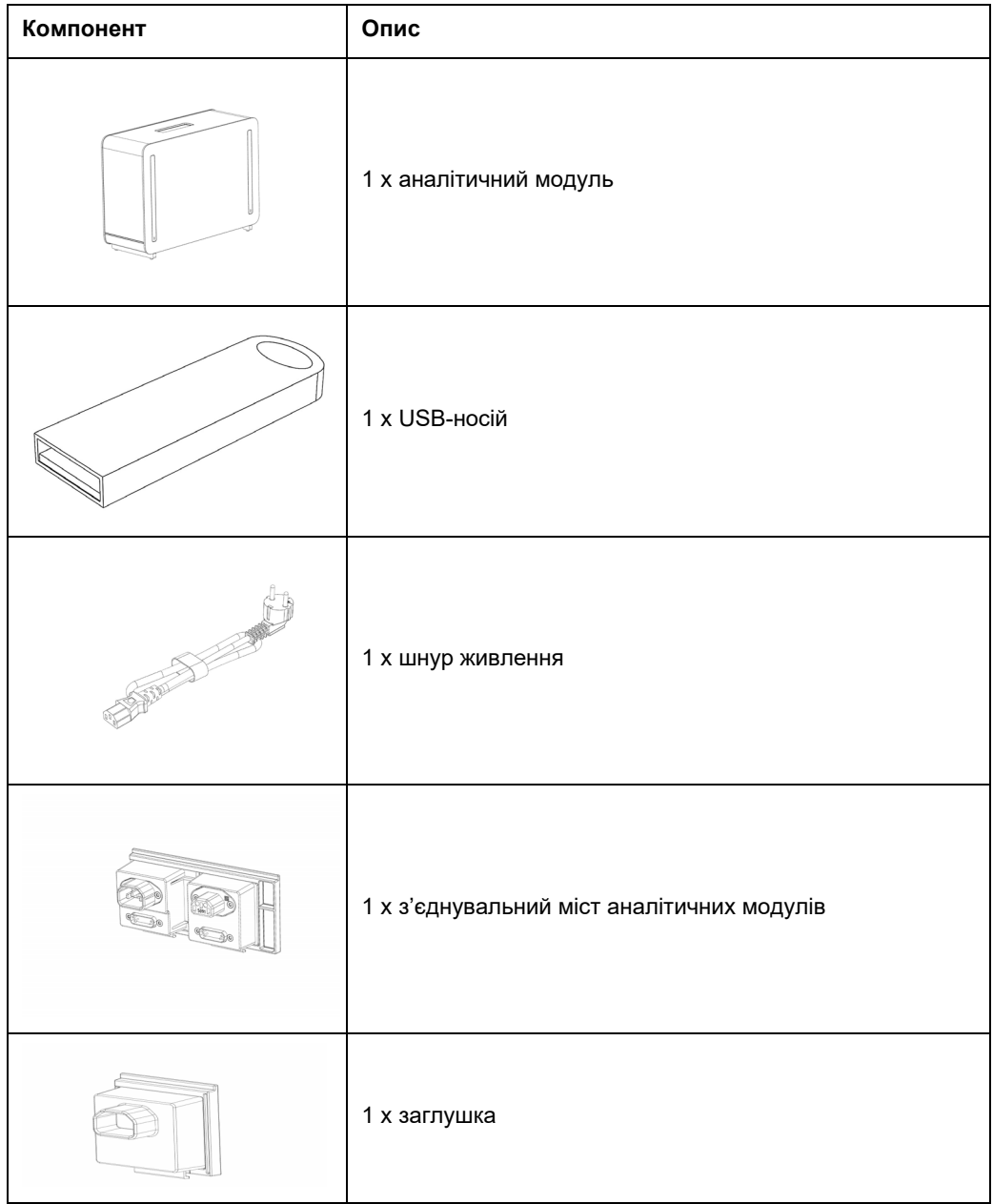

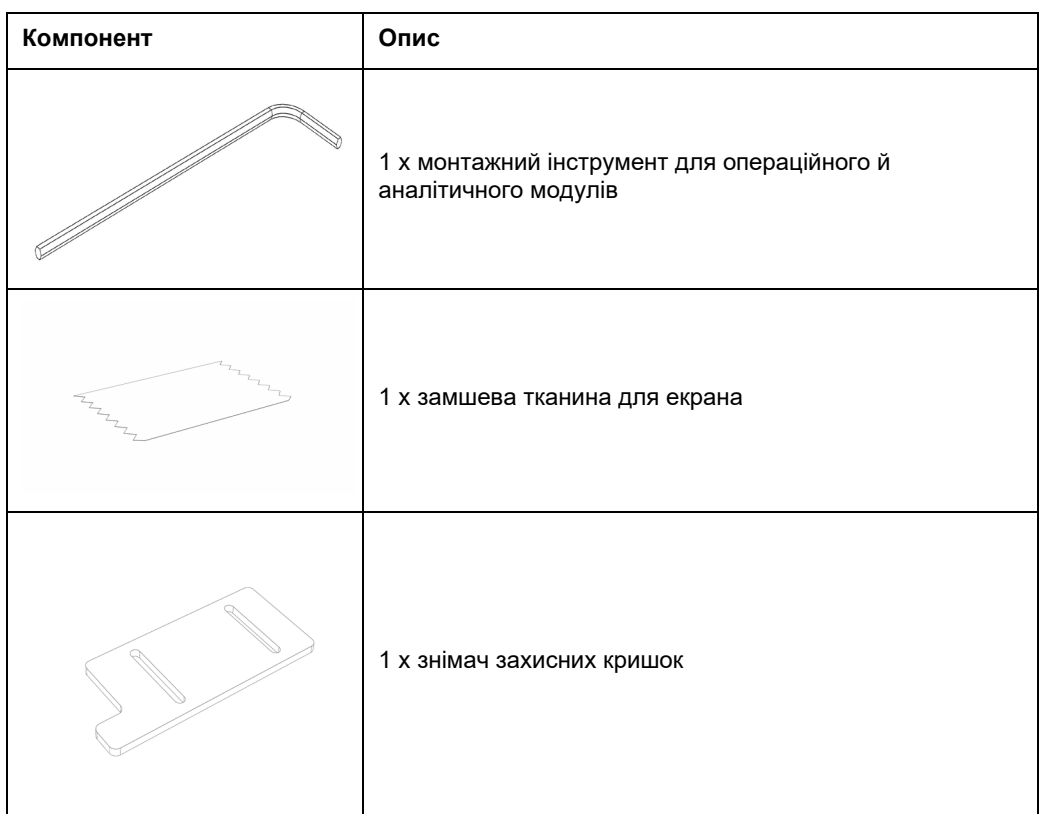

## **Вміст коробки 2:**

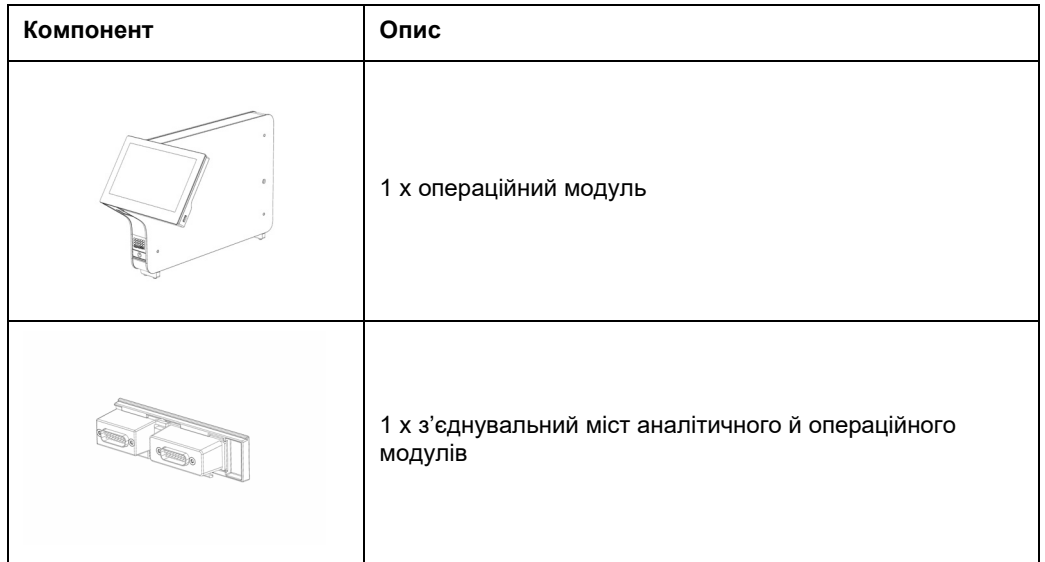

## <span id="page-22-0"></span>4.3 Розпакування та встановлення аналізатора КВІАстат-ДКс (QIAstat-Dx) 1.0

Обережно розпакуйте аналізатор КВІАстат-ДКс (QIAstat-Dx) 1.0, виконавши такі кроки:

1. Вийміть аналітичний модуль із коробки та розмістіть його на горизонтальній поверхні. Видаліть шматки піни, прикріплені до аналітичного модуля.

Примітка. Піднімайте та переміщайте аналітичний модуль, тримаючи його основу двома руками, як показано на рис. 4.

# **Ризик травмування та матеріальних збитків**

Аналізатор КВІАстат-ДКс (QIAstat-Dx) 1.0 важкий. Щоб уникнути травмування та пошкодження аналізатора КВІАстат-ДКс (QIAstat-Dx) 1.0, будьте обережні, коли піднімаєте його, і використовуйте відповідні методи підйому.

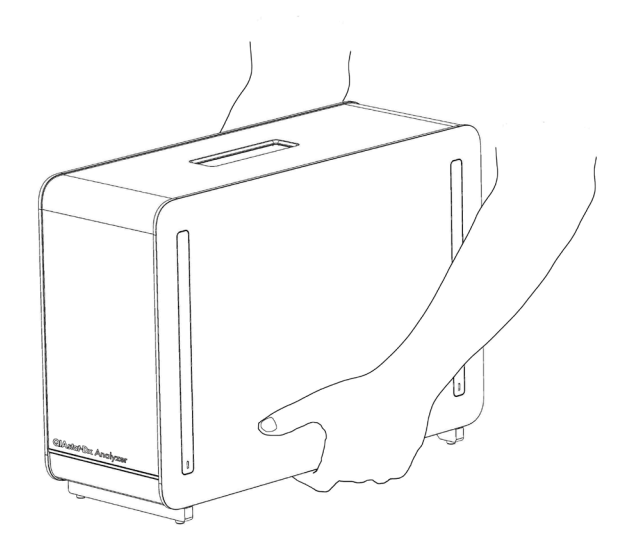

**Рис. 4. Правильне переміщення аналітичного модуля.**

**ПОПЕРЕДЖЕННЯ/ ЗАСТЕРЕЖЕННЯ**

2. Зніміть захисні кришки з боку аналітичного модуля за допомогою відповідного знімача, що постачається в комплекті з аналізатором КВІАстат-ДКс (QIAstat-Dx) 1.0 (рис. 5).

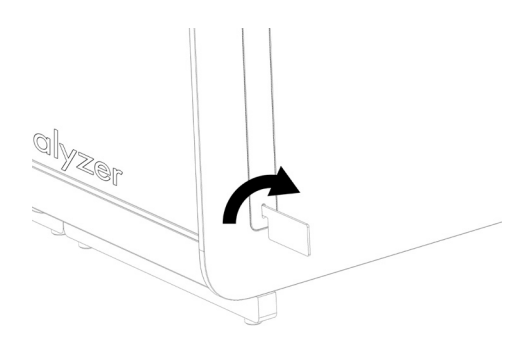

**Рис. 5. Знімання захисних кришок.**

3. Вийміть операційний модуль із коробки та прикріпіть його з лівого боку аналітичного модуля. Закрутіть гвинти за допомогою монтажного інструмента для операційного й аналітичного модулів, що постачається в комплекті з аналізатором КВІАстат-ДКс (QIAstat-Dx) 1.0 (рис. 6).

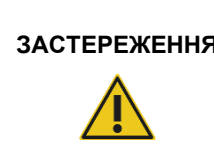

## **ЗАСТЕРЕЖЕННЯ Ризик механічного пошкодження**

Не залишайте операційний модуль без підтримки або спертим на сенсорний екран, оскільки це може пошкодити екран.

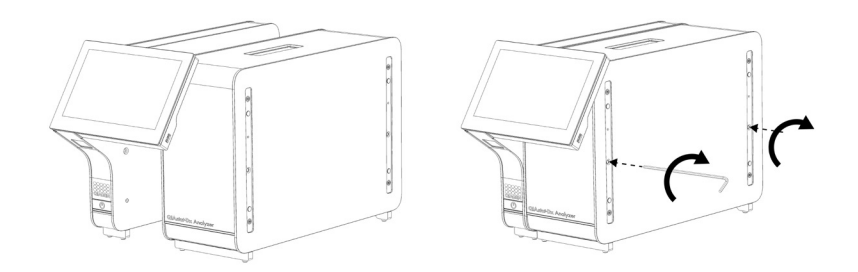

**Рис. 6. З'єднання операційного й аналітичного модулів.**

4. Знову встановіть захисні кришки зі сторони аналітичного модуля (рис. 7).

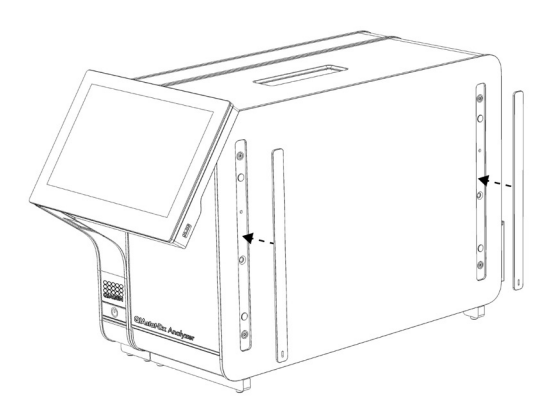

**Рис. 7. Установлення захисних кришок.**

5. Підключіть з'єднувальний міст операційного й аналітичного модулів на задній панелі аналізатора КВІАстат-ДКс (QIAstat-Dx) 1.0, щоб об'єднати ці модулі (рис. 8).

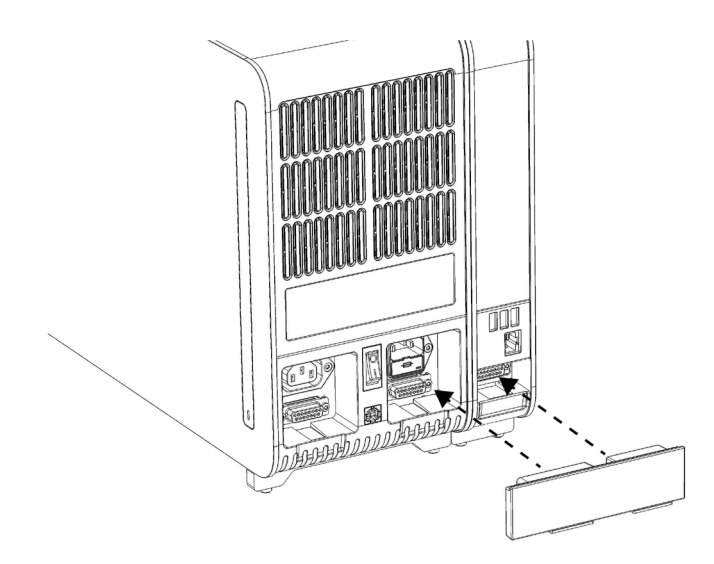

**Рис. 8. Підключення з'єднувального моста аналітичного й операційного модулів.**

6. Приєднайте заглушку на задній панелі аналітичного модуля (рис. 9).

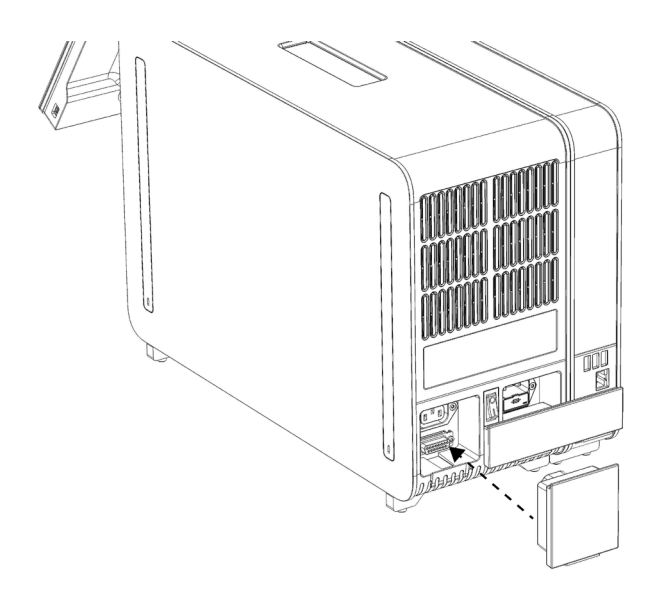

#### **Рис. 9. Приєднання заглушки.**

7. Підключіть шнур живлення, що постачався в комплекті з аналізатором КВІАстат-ДКс (QIAstat-Dx) 1.0, до роз'єму на задній панелі аналітичного модуля (рис. 10).

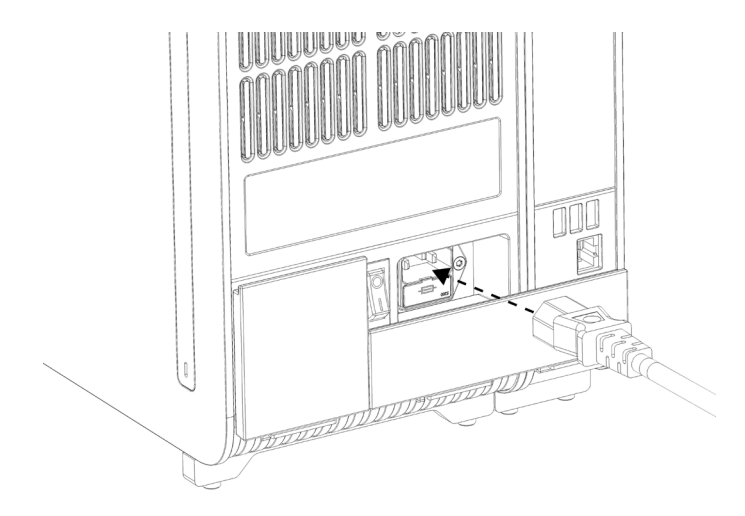

**Рис. 10. Підключення шнура живлення.**

8. Підключіть шнур живлення до розетки.

9. Увімкніть прилад, перевівши вимикач живлення на задній панелі аналітичного модуля в положення «I» (рис. 11,). Перевірте, чи стали індикатори стану аналітичного й операційного модулів синіми.

**Примітка**. Якщо індикатор стану світиться червоним кольором, аналітичний модуль функціонує неправильно. Зверніться до служби технічної підтримки QIAGEN за контактними даними, наведеними в розділі [9](#page-110-0).

**Примітка**. Розташуйте прилад так, щоб легко діставатися до вимикача живлення.

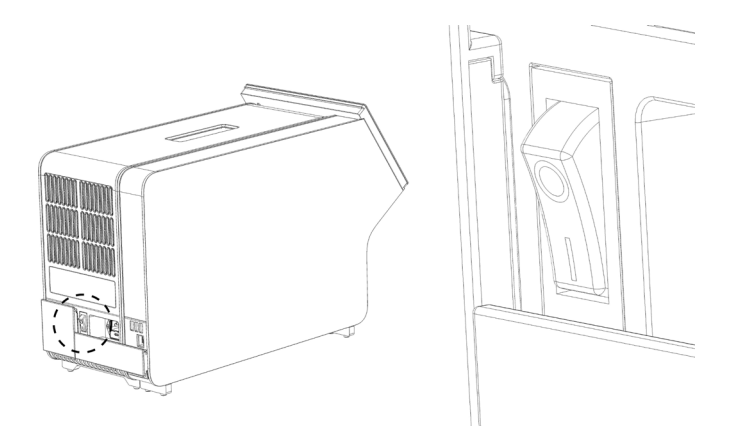

**Рис. 11. Розташування вимикача живлення та переведення його в положення «I».**

10.Тепер аналізатор КВІАстат-ДКс (QIAstat-Dx) 1.0 готовий до використання за призначенням. Ознайомтеся з інформацією, наведеною в розділі [6.8,](#page-76-0) щоб налаштувати параметри системи, установити час і дату, а також установити підключення до мережі.

#### <span id="page-26-0"></span>4.4 Установлення додаткових аналітичних модулів

Обережно розпакуйте додатковий аналітичний модуль і встановіть його, виконавши такі кроки:

- 1. Підготуйте аналізатор КВІАстат-ДКс (QIAstat-Dx) 1.0 до встановлення нового модуля:
	- 1a. Вимкніть систему, натиснувши кнопку ON/OFF (УВІМК./ВИМК.) передній панелі аналізатора КВІАстат-ДКс (QIAstat-Dx) 1.0.
	- 1b. Вимкніть прилад, перевівши вимикач на задній панелі аналітичного модуля в положення «O».
	- 1c. Вийміть кабель живлення.
	- 1d. Зніміть заглушку на задній панелі аналітичного модуля (рис. 12, наступна сторінка).

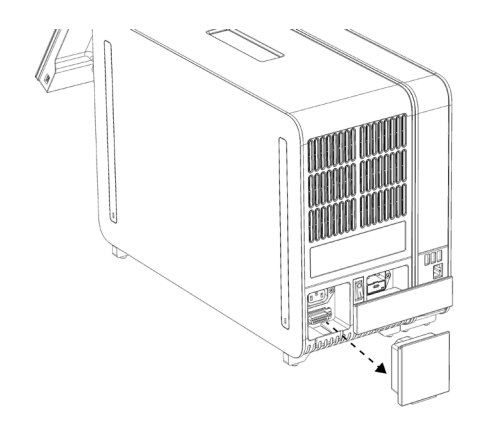

**Рис. 12. Знімання заглушки.**

1e. Зніміть захисні кришки з того боку аналітичного модуля, де буде приєднуватися додатковий аналітичний модуль (рис. 13).

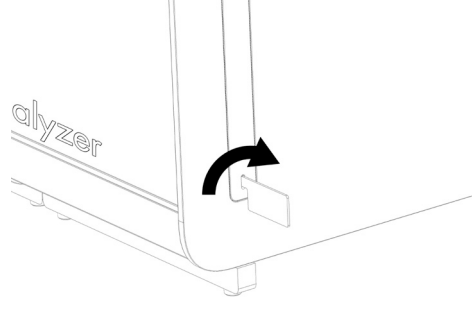

**Рис. 13. Знімання захисних кришок.**

2. Вийміть додатковий аналітичний модуль із коробки та розмістіть його на горизонтальній поверхні. Видаліть шматки піни, прикріплені до аналітичного модуля. **Примітка**. Піднімайте та переміщуйте аналітичний модуль, тримаючи його основу двома руками, як показано на рис. 14 на наступній сторінці.

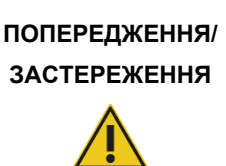

#### **Ризик травмування та матеріальних збитків**

Аналізатор КВІАстат-ДКс (QIAstat-Dx) 1.0 важкий. Щоб уникнути травмування та пошкодження аналізатора КВІАстат-ДКс (QIAstat-Dx) 1.0, будьте обережні, коли піднімаєте його, і використовуйте відповідні методи підйому.

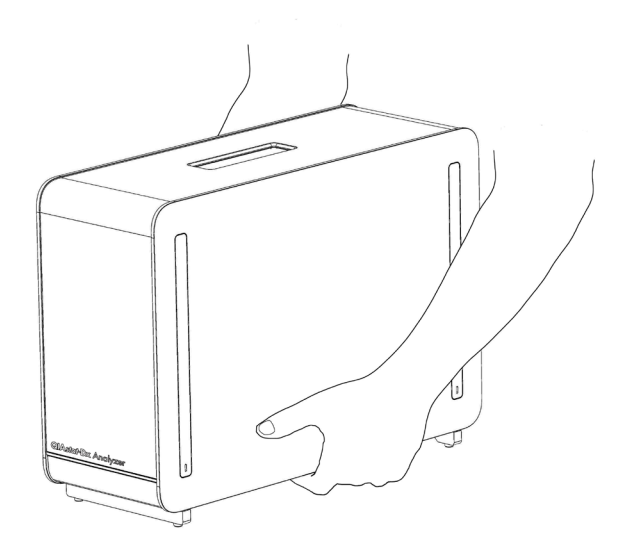

**Рис. 14. Правильне переміщення аналітичного модуля.**

3. Зніміть захисні кришки з боку аналітичного модуля за допомогою відповідного знімача, що постачається в комплекті з аналізатором КВІАстат-ДКс (QIAstat-Dx) 1.0 (рис. 15).

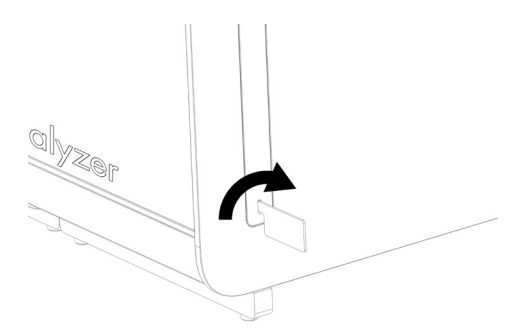

**Рис. 15. Знімання захисних кришок.**

4. Установіть додатковий аналітичний модуль на одному рівні з наявним аналітичним модулем. Закрутіть гвинти за допомогою монтажного інструмента для аналітичного й операційного модулів, що постачається в комплекті з аналізатором КВІАстат-ДКс (QIAstat-Dx) 1.0 (рис. 16, наступна сторінка).

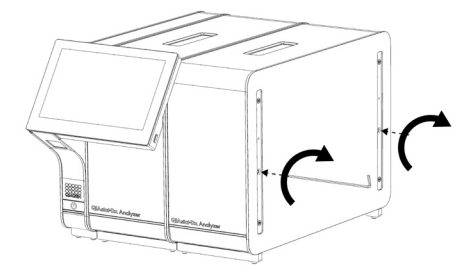

**Рис. 16. Вирівнювання та приєднання додаткового аналітичного модуля.**

5. Знову встановіть захисні кришки зі сторони додаткового аналітичного модуля (рис. 17).

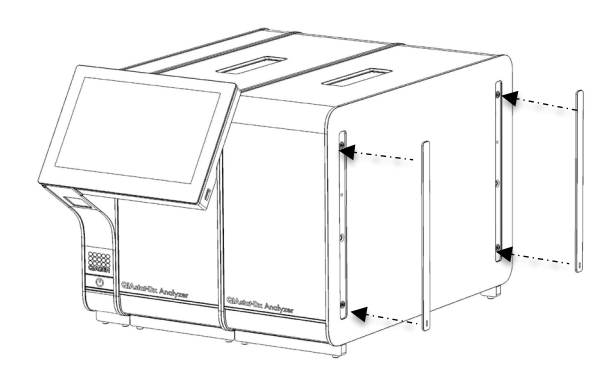

**Рис. 17. Установлення захисних кришок на додатковому аналітичному модулі.**

6. Під'єднайте з'єднувальний міст аналітичних модулів на задній панелі аналізатора КВІАстат-ДКс (QIAstat-Dx) 1.0, щоб об'єднати два модулі (рис. 18, наступна сторінка).

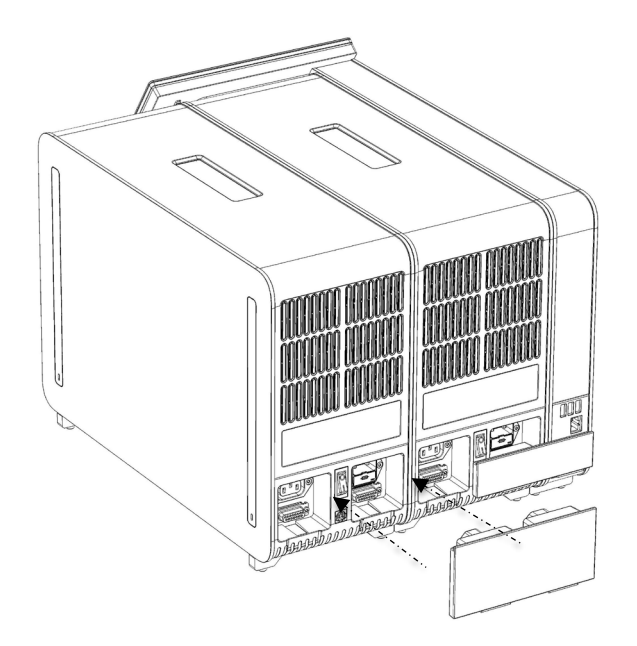

**Рис. 18. Приєднання з'єднувального моста аналітичних модулів.**

7. Приєднайте заглушку на задній панелі аналітичного модуля (рис. 19).

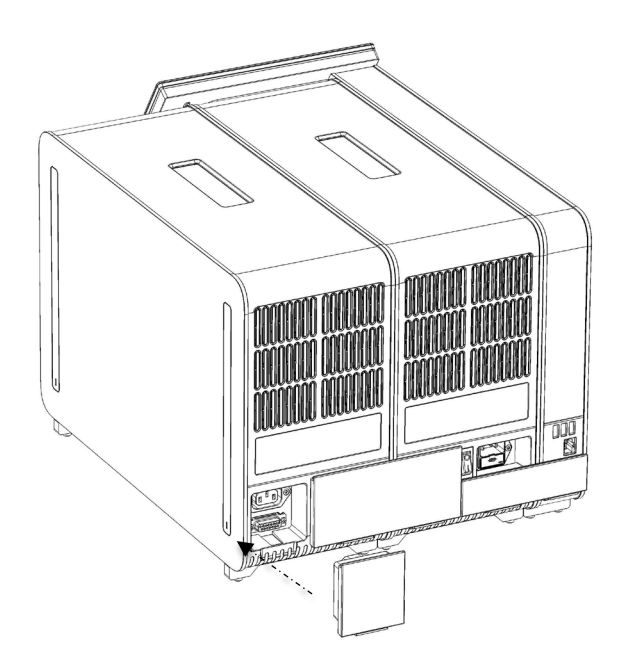

**Рис. 19. Приєднання заглушки.**

8. Підключіть шнур живлення, що постачався в комплекті з аналізатором КВІАстат-ДКс (QIAstat-Dx) 1.0, до роз'єму на задній панелі першого аналітичного модуля (рис. 20).

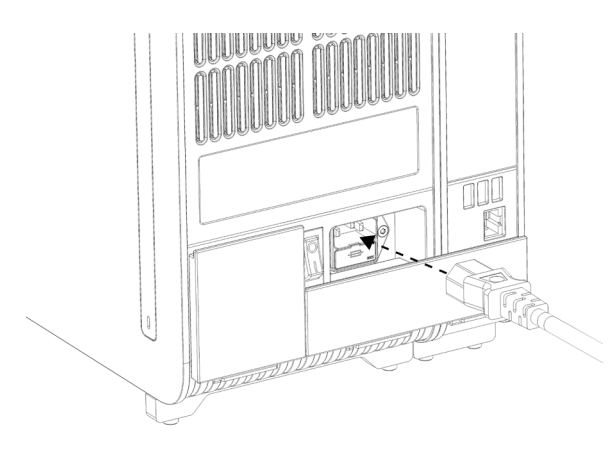

**Рис. 20. Підключення шнура живлення.**

- 9. Підключіть шнур живлення до розетки.
- 10.Увімкніть прилад, перевівши вимикач на задній панелі аналітичного модуля в положення «I» (Рис. 21). Перевірте, чи стали індикатори стану аналітичного й операційного модулів синіми.

**Примітка**. Якщо індикатор стану світиться червоним кольором, аналітичний модуль функціонує неправильно. Зверніться до служби технічної підтримки QIAGEN за контактними даними, наведеними в розділі [9](#page-110-0).

**Примітка**. Розташуйте прилад так, щоб легко діставатися до вимикача живлення.

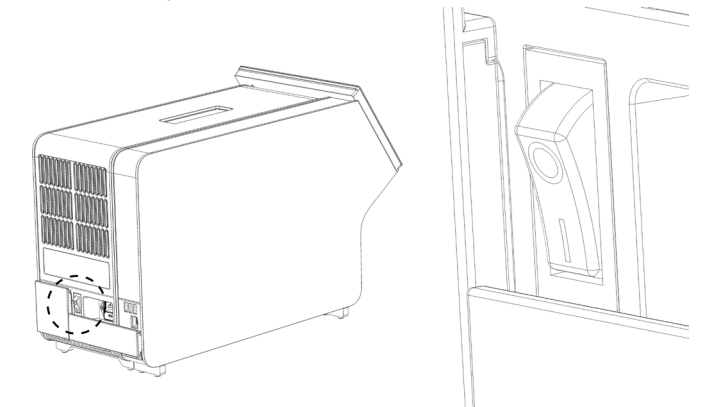

**Рис. 21. Розташування вимикача живлення та переведення його в положення «I».**

11.Тепер аналізатор КВІАстат-ДКс (QIAstat-Dx) 1.0 готовий до використання за призначенням. Ознайомтеся з інформацією, наведеною в розділі [6.8,](#page-76-0) щоб налаштувати параметри системи, установити час і дату, а також установити підключення до мережі.

## <span id="page-32-0"></span>4.5 Повторне пакування та транспортування аналізатора КВІАстат-ДКс (QIAstat-Dx) 1.0

Упаковуючи аналізатор КВІАстат-ДКс (QIAstat-Dx) 1.0 для транспортування, використовуйте оригінальний пакувальний матеріал. За відсутності такого матеріалу зверніться до служби технічної підтримки QIAGEN. Переконайтеся, що прилад правильно упакований (див. розділ [8.2\)](#page-105-2) і не становить біологічної або хімічної загрози.

Щоб повторно упакувати прилад, виконайте такі дії:

- 1. Переконайтеся, що прилад вимкнено (переведіть вимикач живлення в положення «O»).
- 2. Від'єднайте шнур живлення від розетки.
- 3. Від'єднайте шнур живлення від задньої панелі аналітичного модуля.
- 4. Зніміть заглушку на задній панелі аналітичного модуля.
- 5. Від'єднайте з'єднувальний міст аналітичного й операційного модулів на задній панелі аналізатора КВІАстат-ДКс (QIAstat-Dx) 1.0.
- 6. Зніміть захисні кришки з боку аналітичного модуля за допомогою відповідного знімача.
- 7. За допомогою монтажного інструмента для аналітичного й операційного модулів розкрутіть два гвинти, що скріплюють ці два модулі. Запакуйте операційний модуль у відповідну коробку.
- 8. Установіть захисні кришки збоку на аналітичному модулі. Запакуйте аналітичний модуль у відповідну коробку з пінопластом.

# <span id="page-33-0"></span>5 Проведення тесту та перегляд результатів

**Примітка**. Рисунки, наведені в цьому посібнику користувача, є лише прикладами і можуть відрізнятися від реальності залежно від аналізу.

<span id="page-33-1"></span>5.1 Запуск аналізатора КВІАстат-ДКс (QIAstat-Dx) 1.0

1. Натисніть кнопку ON/OFF (УВІМК./ВИМК.) на передній панелі аналізатора КВІАстат-ДКс (QIAstat-Dx) 1.0, щоб запустити прилад (рис. 22).

**Примітка**. Вимикач живлення на задній панелі аналітичного модуля має перебувати в положенні «I». Індикатори операційного й аналітичного модулів стануть синіми в положенні «I» (це означає, що вони ввімкнені).

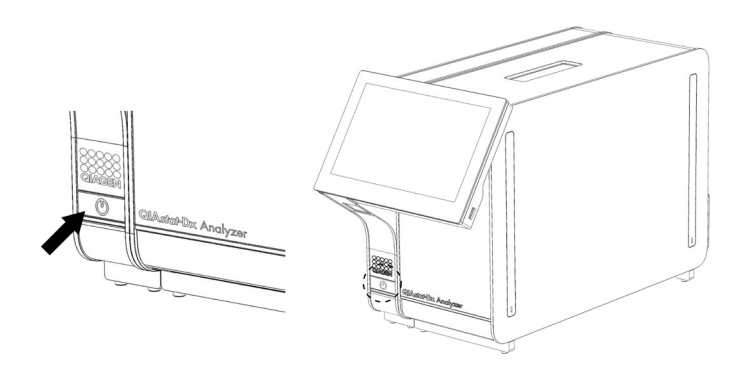

**Рис. 22. Натисніть кнопку ON/OFF (УВІМК./ВИМК.) для запуску приладу.**

2. Дочекайтеся, доки відкриється **головний** екран й індикатори стану аналітичного й операційного модулів стануть зеленими та перестануть блимати.

**Примітка.** Після початкової інсталяції з'явиться екран Login (Вхід). Докладні відомості див. в розділі [6.2.](#page-57-1)

**Примітка**. Після успішної початкової інсталяції аналізатора КВІАстат-ДКс (QIAstat-Dx) системному адміністратору потрібно буде ввійти в систему, щоб виконати перше налаштування конфігурації програмного забезпечення. Під час першого входу в систему ідентифікатором користувача та паролем за замовчуванням є «administrator». Пароль потрібно змінити після першого входу. Функція User Access Control (Керування доступом користувачів) активується автоматично. Наполегливо рекомендовано створити принаймні один обліковий запис користувача без ролі «Administrator» (Адміністратор).

#### <span id="page-34-0"></span>5.2 Підготовка тестового картриджа КВІАстат-ДКс

Вийміть тестовий картридж КВІАстат-ДКс з упаковки. Докладні відомості про завантаження зразка до тестового картриджа КВІАстат-ДКс, а також інформацію про виконання аналізу див. в інструкції до кожного окремого аналізу (наприклад, респіраторна панель КВІАстат-ДКс). Завжди перевіряйте, щоб після завантаження зразка в тестовий картридж КВІАстат-ДКс обидві кришки портів були щільно закриті.

#### <span id="page-34-1"></span>5.3 Процедура проведення тесту

Оператори можуть торкатися сенсорного екрана аналізатора КВІАстат-ДКс (QIAstat-Dx) 1.0 лише в належних засобах індивідуального захисту, наприклад у рукавичках.

- 1. Натисніть кнопку **Run Test** (Запуск тесту) у верхньому правому куті **головного** екрана.
- 2. Коли з'явиться запит, відскануйте штрих-код ідентифікатора зразка зчитувачем штрих-кодів, вбудованим в операційний модуль (рис. 23).

**Примітка**. Залежно від конфігурації аналізатора КВІАстат-ДКс (QIAstat-Dx) 1.0, можна також ввести ідентифікатор зразка за допомогою віртуальної клавіатури на сенсорному екрані. Докладні відомості див. в розділі [6.8.4.](#page-81-0)

**Примітка**. Залежно від вибраної конфігурації системи в цей момент може також знадобитися ввести ідентифікатор пацієнта. Докладні відомості див. в розділі [6.8.4.](#page-81-0)

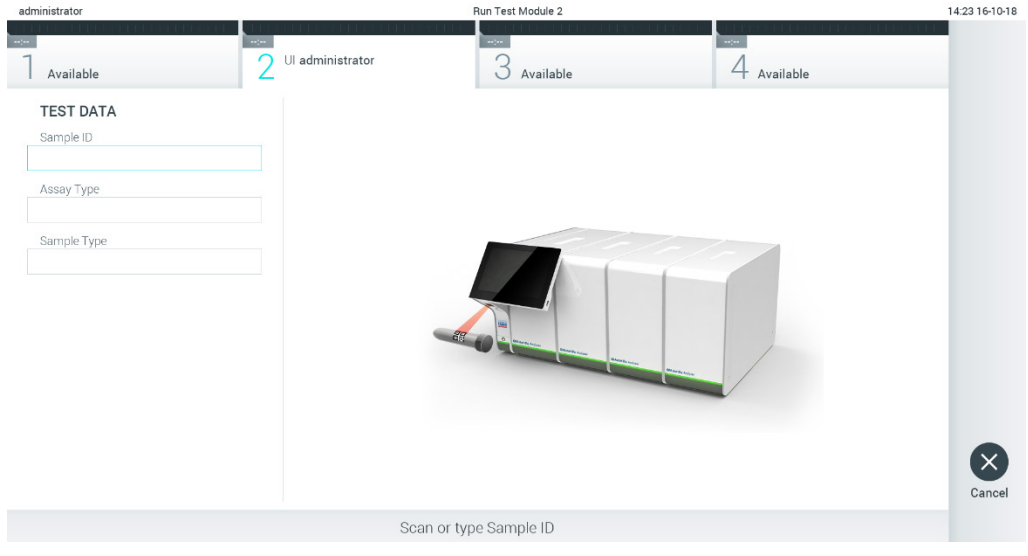

**Рис. 23. Сканування штрих-коду ідентифікатора зразка.** 

3. Коли з'явиться запит, відскануйте штрих-код тестового картриджа КВІАстат-ДКс. Аналізатор КВІАстат-ДКс (QIAstat-Dx) 1.0 автоматично розпізнає аналіз, що виконуватиметься, за штрих-кодом тестового картриджа КВІАстат-ДКс (рисунок 24 на наступній сторінці).

**Примітка**. Аналізатор КВІАстат-ДКс (QIAstat-Dx) 1.0 не приймає тестові картриджі КВІАстат-ДКс з простроченим терміном дії, ті, що використовуються повторно та ті, що не встановлені на приладі. У цих випадках з'являється повідомлення про помилку. Докладні відомості див. в розділі [9.2.](#page-112-0)

**Примітка**. Інструкції щодо імпортування та додавання аналізів до аналізатора КВІАстат-ДКс (QIAstat-Dx) 1.0 див. в розділі [6.7.3.](#page-74-0)

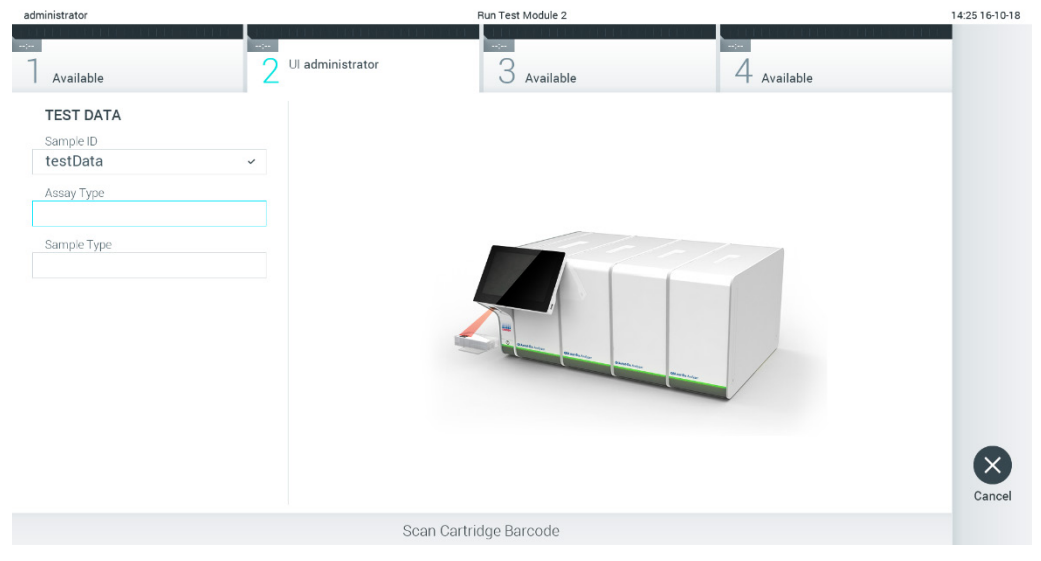

**Рис**. 24. **Сканування штрих**-**коду картриджа для аналізу КВІАстат**-**ДКс**.

4. За потреби виберіть відповідний тип зразка зі списку (рис. 25).
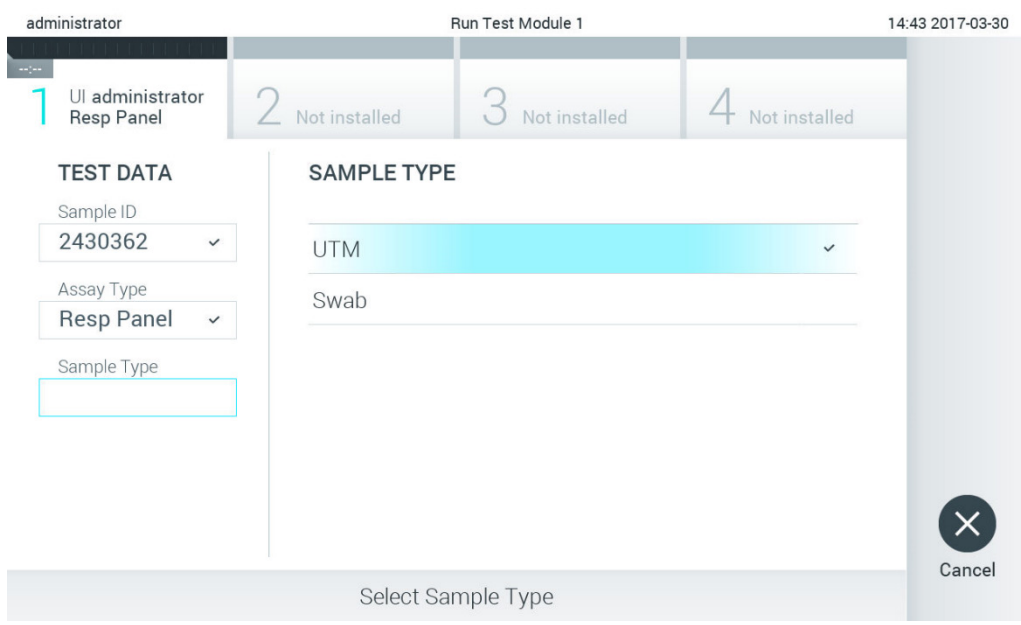

**Рис. 25. Вибір типу зразка.**

5. Відкриється екран **Confirm** (Підтвердження). Перегляньте введені дані та внесіть необхідні зміни. Для цього натисніть відповідні поля на сенсорному екрані та змініть інформацію (рисунок 26).

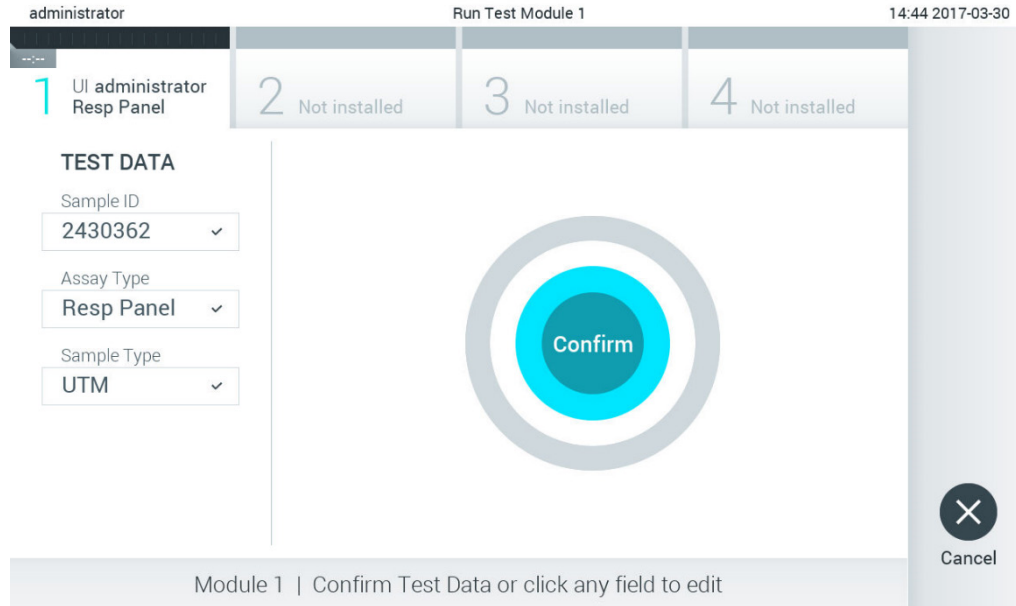

**Рис. 26. Екран Confirm (Підтвердження).**

- 6. Натисніть **Confirm** (Підтвердити), якщо всі відображені дані правильні. За потреби виберіть відповідне поле для редагування його вмісту або натисніть **Cancel** (Скасувати), щоб скасувати тест.
- 7. Переконайтеся, що кришки порту для тампону й головного порту тестового картриджа КВІАстат-ДКс щільно закриті. Коли вхідний порт картриджа у верхній частині аналізатора КВІАстат-ДКс (QIAstat-Dx) 1.0 автоматично відкриється, вставте тестовий картридж КВІАстат-ДКс штрих-кодом уліво, а реакційними камерами вправо (рис. 27).

**Примітка**. Якщо до операційного модуля підключено декілька аналітичних модулів, аналізатор КВІАстат-ДКс (QIAstat-Dx) 1.0 автоматично вибирає аналітичний модуль, у якому буде виконуватися тест.

**Примітка**. Вставляючи тестовий картридж КВІАстат-ДКс в аналізатор КВІАстат-ДКс (QIAstat-Dx) 1.0, не прикладайте силу. Правильно вставте його у вхідний порт, і аналізатор КВІАстат-ДКс (QIAstat-Dx) 1.0 автоматично перемістить картридж в аналітичний модуль.

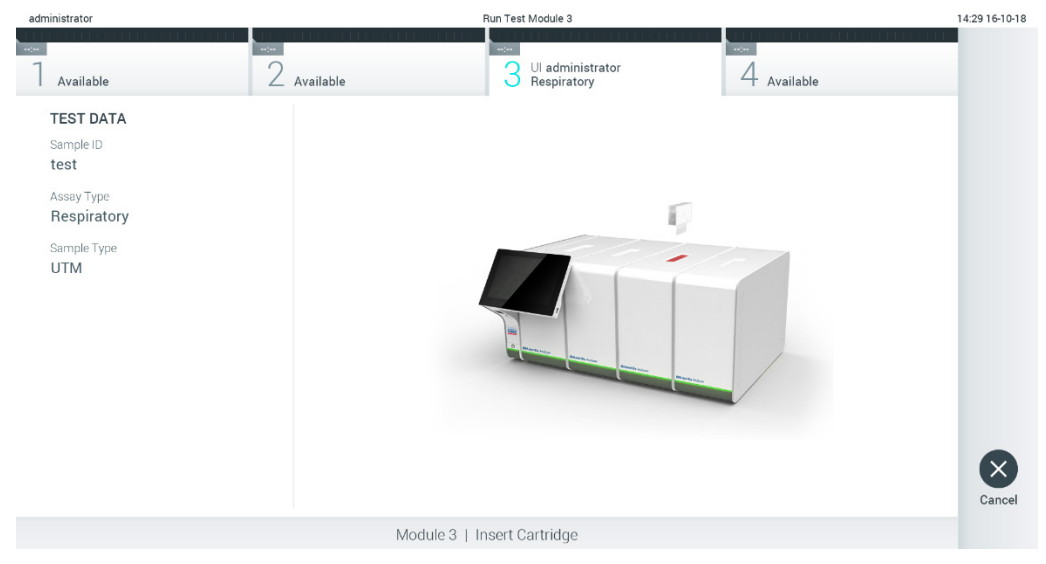

**Рис. 27. Вставлення тестового картриджа КВІАстат-ДКс в аналізатор КВІАстат-ДКс (QIAstat-Dx) 1.0.** 

8. Після виявлення тестового картриджа КВІАстат-ДКс аналізатор КВІАстат-ДКс (QIAstat-Dx) 1.0 автоматично закриє кришку вхідного порту та розпочне проведення тесту. Щоб розпочалася обробка, оператору не потрібно виконувати жодних дій. **Примітка**. Аналізатор КВІАстат-ДКс (QIAstat-Dx) 1.0 приймає лише той тестовий картридж КВІАстат-ДКс, який використовувався та сканувався під час налаштування тесту. Якщо вставити картридж, відмінний від просканованого, виникає помилка й картридж автоматично виштовхується назовні.

**Примітка**. До цього моменту проведення тесту можна скасувати. Для цього слід натиснути кнопку **Cancel** (Скасувати) у правому нижньому куті сенсорного екрана. **Примітка**. Залежно від конфігурації системи оператору може знадобитися повторно ввести пароль користувача, щоб розпочати проведення тесту.

**Примітка**. Якщо тестовий картридж КВІАстат-ДКс не вставити у вхідний порт, кришка порту автоматично закриється через 30 секунд. Якщо це сталося, повторіть процедуру, починаючи з кроку 5.

9. Під час проведення тесту на сенсорному екрані відображається залишковий час виконання (рис. 28).

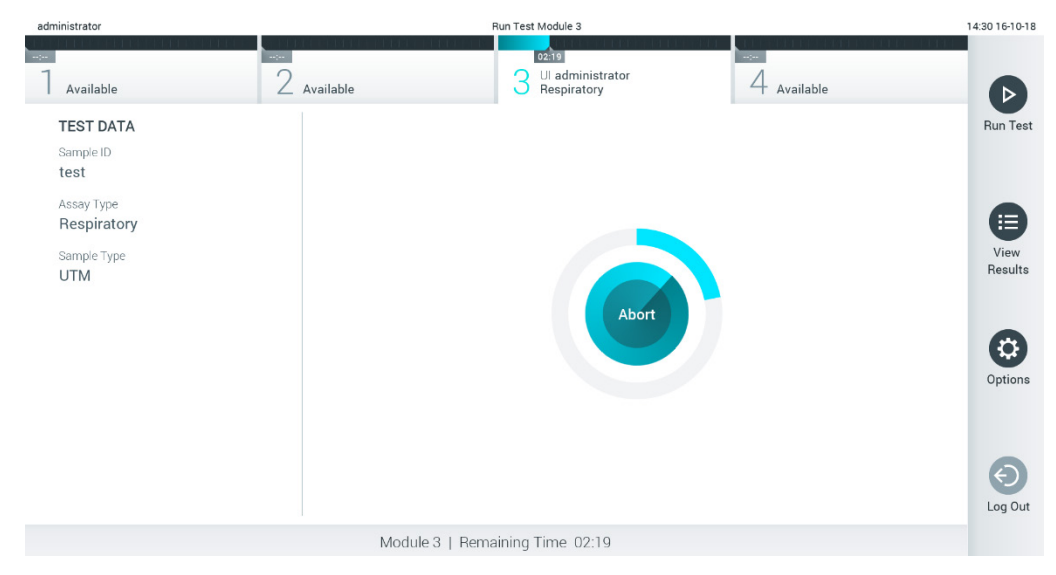

**Рис. 28. Проведення тесту та відображення залишкового часу виконання.**

10.Після завершення тесту з'явиться екран **Eject** (Виймання) (рис. 29). Натисніть **Eject** (Вийняти) на сенсорному екрані, щоб вийняти картридж для аналізу КВІАстат-ДКс (QIAstat-Dx) і утилізувати його як біологічно небезпечні відходи згідно з усіма національними, державними та місцевими нормами й законами щодо техніки безпеки й охорони здоров'я.

**Примітка**. Тестовий картридж КВІАстат-ДКс потрібно вийняти, коли його вхідний порт відкриється та картридж виштовхнеться. Якщо не вилучити картридж протягом 30 секунд, він автоматично повернеться в аналізатор КВІАстат-ДКс (QIAstat-Dx) 1.0 і кришка порту закриється. Якщо це сталося, натисніть **Eject** (Вийняти), щоб знову відкрити кришку вхідного порту картриджа, а потім вийміть картридж.

**Примітка**. Використані тестові картриджі КВІАстат-ДКс слід утилізувати. Картриджі для тестів, обробку яких було запущено й згодом скасовано оператором чи в яких виявлено помилку, більше не придатні для проведення тестів.

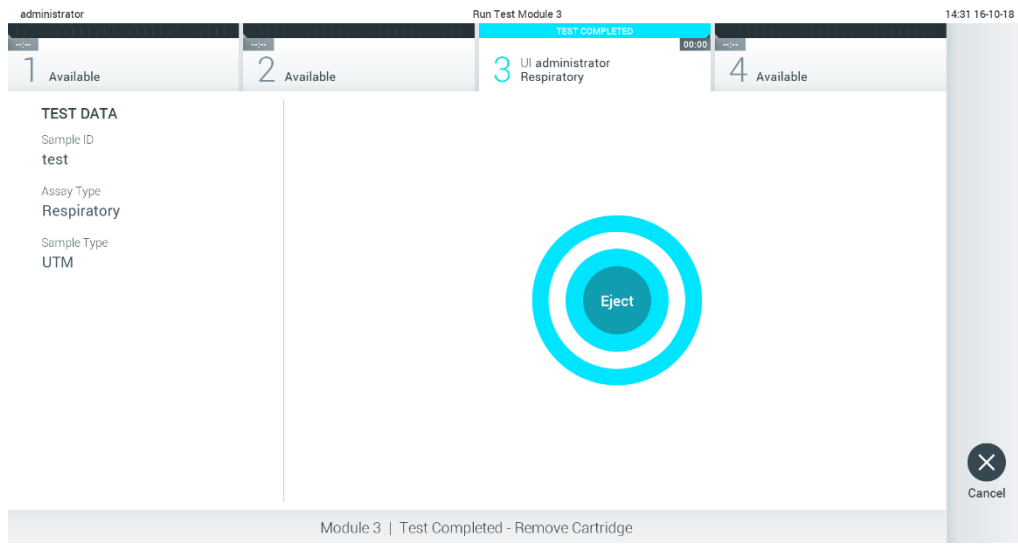

**Рис. 29. Відображення екрана Eject (Вийняти)..** 

 $\mathbb{F}$ 

11.Після того, як ви виймете тестовий картридж КВІАстат-ДКс, з'явиться екран

**Summary** (Зведення) (рисунок 30). Докладні відомості див. в розділі [5.4.](#page-41-0)

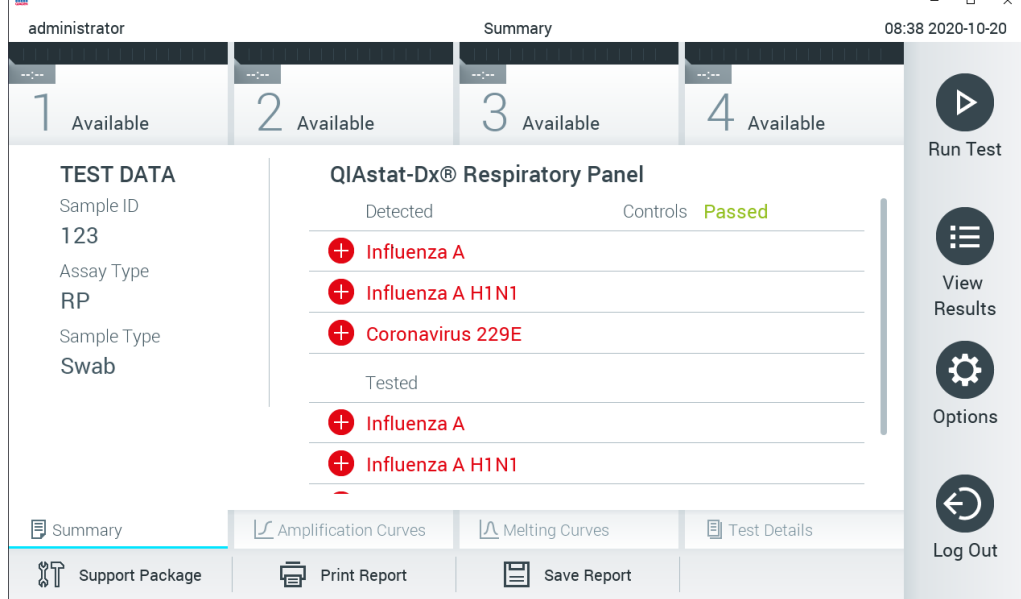

**Рис. 30. Екран результатів Summary (Зведення).**

# 5.3.1 Скасування проведення тесту

Якщо під час проведення тесту натиснути кнопку **Abort** (Перервати), його виконання зупиниться (рис. 31).

**Примітка**. Використані тестові картриджі КВІАстат-ДКс слід утилізувати. Картриджі для тестів, обробку яких було запущено й згодом скасовано оператором чи в яких виявлено помилку, більше не придатні для проведення тестів.

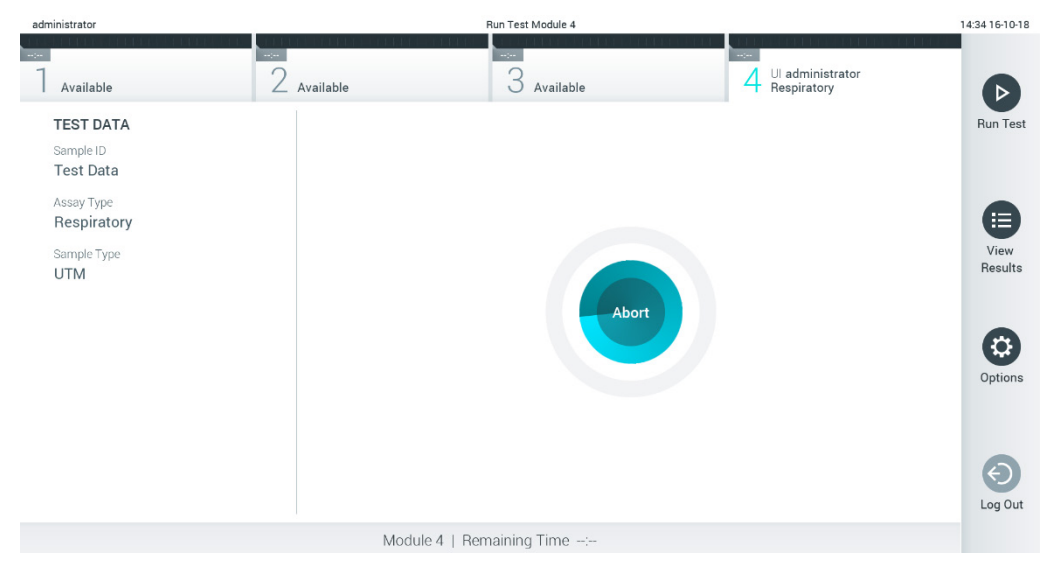

**Рис. 31. Скасування проведення тесту.**

Після переривання тесту тестовий картридж КВІАстат-ДКс більше не можна використовувати повторно. Після натискання кнопки **Abort** (Перервати) з'явиться діалогове вікно із запитом на підтвердження скасування тесту (рис. 32 на наступній сторінці).

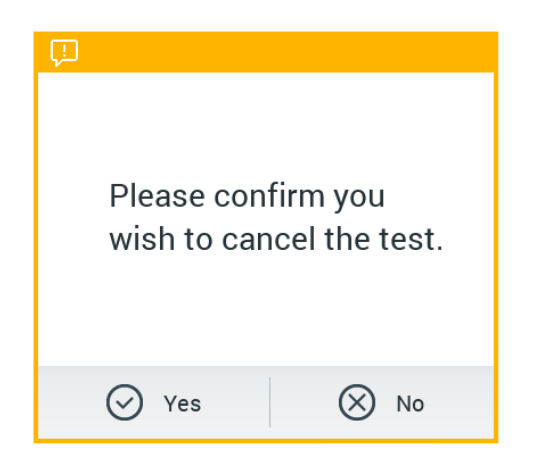

**Рис. 32. Діалогове вікно з підтвердженням скасування тесту.**

# <span id="page-41-0"></span>5.4 Перегляд результатів

Аналізатор КВІАстат-ДКс (QIAstat-Dx) 1.0 автоматично інтерпретує та зберігає результати тесту. Після того, як ви виймете тестовий картридж КВІАстат-ДКс, автоматично з'явиться екран **Summary** (Зведення) (рис. 33).

**Примітка**. Приклади можливих результатів аналізу та вказівки щодо їхньої інтерпретації див. в інструкціях до кожного окремого аналізу.

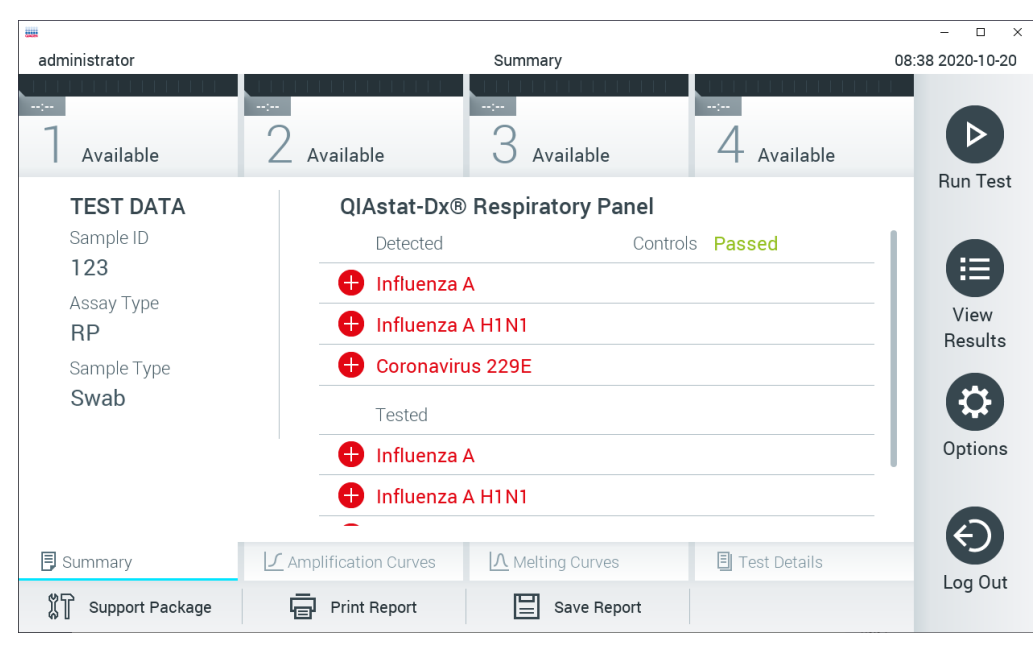

**Рис. 33. Приклад екрана підсумкових результатів із даними тесту на панелі ліворуч і зведенням на головній панелі.**

В основній частині екрана містяться три списки та результати з колірним кодуванням і позначками:

- У першому списку перераховані всі патогенні мікроорганізми, виявлені та ідентифіковані в зразку. Перед ними стоїть червоний знак  $\pm$ .
- У другому списку відображаються жовтим кольором всі сумнівні патогенні мікроорганізми і перед ними стоїть знак питання  $\blacksquare$ .
- У третьому списку перераховані всі патогенні мікроорганізми, протестовані в зразку. Виявлені в зразку патогенні мікроорганізми відображаються червоним кольором і перед ними стоїть знак  $\bigoplus$ . Патогенні мікроорганізми, наявність яких було перевірено, але не виявлено, відображаються зеленим кольором і перед ними стоїть знак  $\blacktriangleright$ . Сумнівні патогенні мікроорганізми забарвлені в жовтий колір і перед ними стоїть знак питання  $\mathbf{\Omega}$ .

**Примітка**. Патогенні мікроорганізми, виявлені в зразку, указані у всіх списках.

Якщо під час тесту виникла помилка, з'явиться повідомлення «Failed» (Збій) з кодом помилки.

У лівій частині екрана відображаються такі Test Data (Дані тесту):

- **Sample ID** (Ідентифікатор зразка)
- **Patient ID** (Ідентифікатор пацієнта), за наявності
- **Assay Type** (Тип аналізу)
- **Sample Type** (Тип зразка)

Залежно від прав доступу оператора додаткові дані про аналіз доступні на вкладках у нижній частині екрана (наприклад, графіки ампліфікації, криві плавлення та відомості про тест).

Дані аналізу можна експортувати, натиснувши кнопку **Save Report** (Зберегти звіт) на нижній панелі екрана.

Звіт можна надіслати на принтер, натиснувши кнопку **Print Report** (Друк звіту) у нижній частині екрана.

Щоб створити пакет підтримки вибраного циклу або всіх невдалих циклів, натисніть кнопку **Support Package** (Пакет підтримки) у нижній частині екрана (рис. 34, наступна сторінка). Якщо вам потрібна підтримка, надішліть пакет підтримки до служби в технічної підтримки **QIAGEN** 

### 5.4.1 Перегляд кривих ампліфікації

Для перегляду кривих ампліфікації тесту відкрийте вкладку  $\Box$  **Amplification Curves** (Криві ампліфікації) (рис. 34).

Ця функція може бути доступною не для всіх аналізів.

**Примітка.** Зверніть увагу, що крива ампліфікації не призначена для інтерпретації результатів тесту.

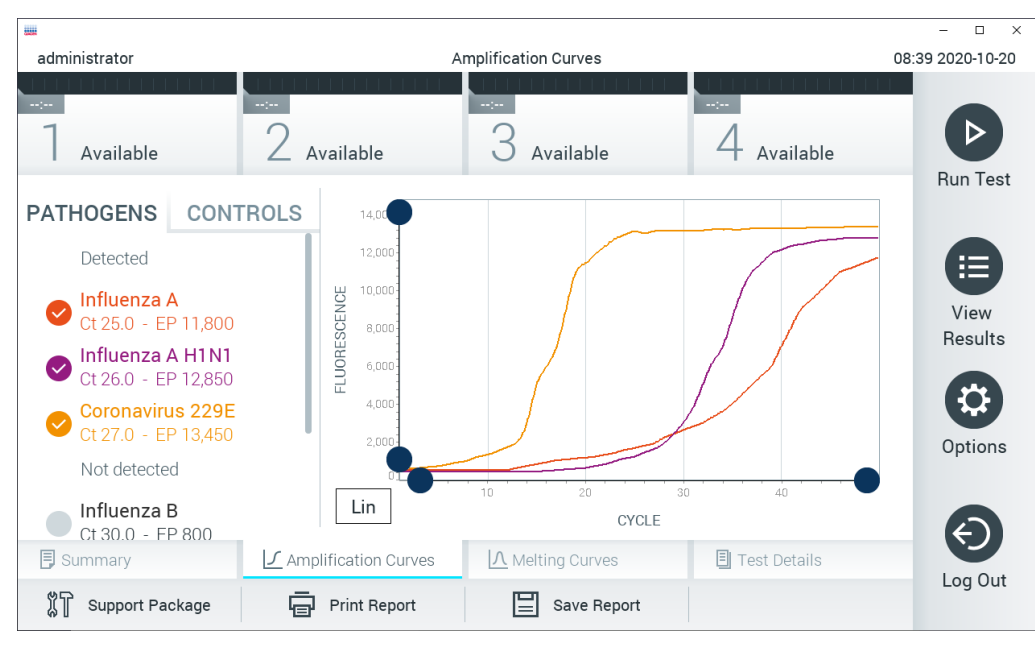

**Рис. 34. Екран Amplification Curves (Криві ампліфікації) на вкладці PATHOGENS (ПАТОГЕНИ).**

Відомості про перевірені патогени й контрольні зразки показано ліворуч, а криві ампліфікації – у центрі.

**Примітка**. Якщо в аналізаторі КВІАстат-ДКс (QIAstat-Dx) 1.0 увімкнуто функцію User Access Control (Керування доступом користувачів) (див. розділ [6.6\)](#page-65-0), екран Amplification Curves (Криві ампліфікації) буде доступний лише операторам із правами доступу.

Відкрийте вкладку **PATHOGENS** (ПАТОГЕНИ) ліворуч, щоб відобразити графіки відповідно до протестованих патогенів. Натисніть назву патогену, щоб вибрати варіанти, які відображатимуться на графіку ампліфікації. Ви можете вибрати один патоген, багато патогенів або не вибирати їх взагалі. Кожному патогену у вибраному списку буде призначено колір відповідно до кривої ампліфікації, пов'язаної з цим патогеном. Невибрані патогени відображатимуться сірим кольором.

Відповідні значення  $C_T$  і флуоресценції кінцевої точки наведені під кожною назвою патогену.

Відкрийте вкладку **CONTROLS** (КОНТРОЛЬНІ ЗРАЗКИ) ліворуч, щоб переглянути контрольні зразки й вибрати, які з них відображатимуться на графіку ампліфікації. Натисніть коло біля назви контрольного зразка, щоб вибрати його або скасувати вибір (рис. 35, наступна сторінка).

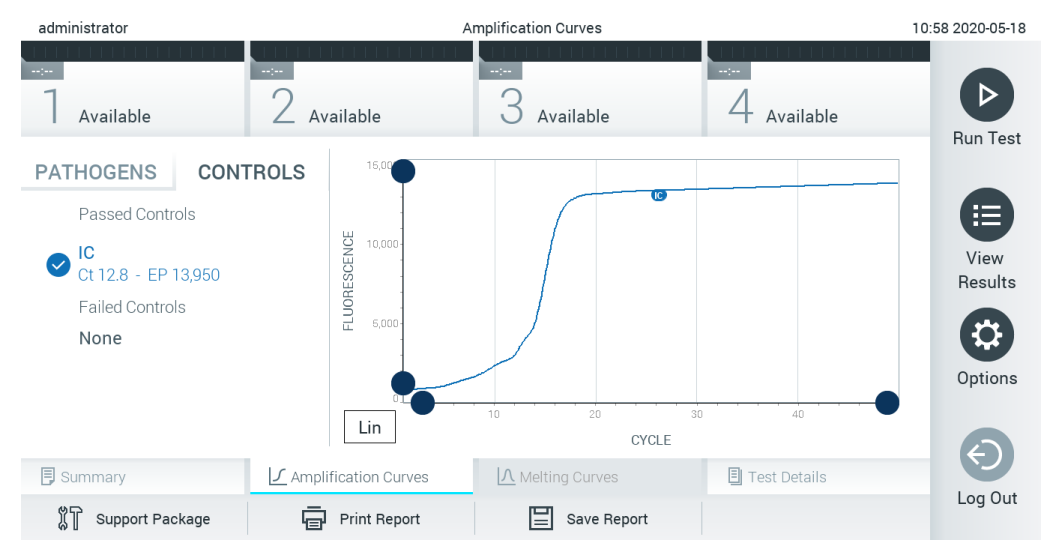

**Рис. 35. Екран Amplification Curves (Криві ампліфікації) на вкладці CONTROLS (КОНТРОЛЬНІ ЗРАЗКИ).**

На графіку ампліфікації відображено криву даних для вибраних патогенів або контрольних зразків. Для переходу між логарифмічною та лінійною шкалою для осі Y натисніть кнопку **Lin** (Лін.) або **Log** (Лог.) у нижньому лівому кутку графіка.

Шкалу осей X та Y можна коригувати за допомогою  $\bullet$  синіх точок на кожній осі. Натисніть і утримуйте синю точку, а потім перемістіть її в потрібне місце на осі. Перемістіть синю точку до початку осі, щоб повернутися до стандартних значень.

# 5.4.2 Перегляд кривих плавлення

Щоб переглянути криві плавлення, відкрийте вкладку **Melting Curves** (Криві плавлення).

Відомості про перевірені патогени й контрольні зразки показано ліворуч, а криві плавлення – у центрі.

**Примітка**. Вкладка **Melting Curves** (Криві плавлення) доступна тільки для аналізів з етапом плавлення.

**Примітка**. Якщо в аналізаторі КВІАстат-ДКс (QIAstat-Dx) 1.0 увімкнуто функцію **User Access Control** (Керування доступом користувачів) (див. розділ [6.6\)](#page-65-0), екран **Melting Curves** (Криві плавлення) буде доступний лише операторам із правами доступу.

Відкрийте вкладку **PATHOGENS** (ПАТОГЕНИ) ліворуч, щоб відобразити патогени, які перевірялися. Натисніть на коло поряд із назвою патогенного організму, щоб вибрати його криві плавлення. Ви можете вибрати один патоген, багато патогенів або не вибирати їх взагалі. Кожному патогену у вибраному списку буде призначено колір відповідно до кривої плавлення, пов'язаної з цим патогеном. Невибрані патогени відображатимуться сірим кольором. Температура плавлення відобразиться під назвою кожного патогенного організму.

Відкрийте вкладку **CONTROLS** (КОНТРОЛЬНІ ЗРАЗКИ) ліворуч, щоб переглянути контрольні зразки й вибрати, які з них відображатимуться на графіку плавлення. Натисніть коло біля назви контрольного зразка, щоб вибрати його або скасувати вибір.

Контрольні зразки, які пройшли аналіз, відображаються зеленим кольором і мають позначку «Passed Controls**»** (Контроль пройдено), а ті, які не пройшли аналіз, відображаються червоним кольором і мають позначку «Failed Controls**»** (Контроль не пройдено).

Шкалу осей X та Y можна коригувати за допомогою синіх точок на кожній осі. Натисніть і утримуйте синю точку, а потім перемістіть її в потрібне місце на осі. Перемістіть синю точку до початку осі, щоб повернутися до стандартних значень.

# 5.4.3 Перегляд відомостей про тест

Натисніть **Test Details** (Відомості про тест), щоб переглянути докладні відомості про результати. Прокрутіть униз, щоб побачити повний звіт.

У центрі екрана відображаються такі **Test Details** (Відомості про тест) (рис. 36, наступна сторінка):

- **User ID** (Ідентифікатор користувача)
- **Cartridge SN** (Серійний номер картриджа)
- **Cartridge Expiration Date** (Дата закінчення терміну придатності картриджа)
- **Module SN** (Серійний номер модуля)
- **Test Status** (Стан тесту: **Completed** (Виконано), **Failed** (Збій) або **Canceled** (Скасовано))
- **Error Code** (Код помилки), за наявності
- **Error Message** (Повідомлення про помилки), за наявності
- **Test Start Date and Time** (Дата й час початку тесту)
- **Test Execution Time** (Час виконання тесту)
- **Assay Name** (Назва аналізу)
- **Test ID** (Ідентифікатор тесту)
- **Test Results** (Результат тестів) загальний результат для кожного аналіту: **Positive** [pos] (Позитивний), **Positive with Warning** [pos \*] (Позитивний з попередженням), **Negative** [neg] (Негативний), **Invalid** [inv] (Недійсний), **Failed** [fail] (Збій) або **Successful** [suc] (Успішний). Докладні відомості про можливі результати та їхню інтерпретацію див. в інструкціях до аналізу.
- **List of Analytes** (Список аналітів), використаних в аналізі (згрупованих за заголовками **Detected Pathogen** (Виявлено патоген), **Equivocal** (Сумнівно), **Not Detected Pathogens** (Не виявлено патогенів), **Invalid** (Недійсний), **Not Applicable** (Не застосовно), **Out of Range** (За межами діапазону), **Passed Controls** (Контроль пройдено) і **Failed Controls** (Контроль не пройдено)), з CT і флуоресценцією кінцевої точки (якщо стосується аналізу)
- **List of Controls** (Список елементів керування) з Сті флуоресценцією кінцевої точки (якщо стосується аналізу)

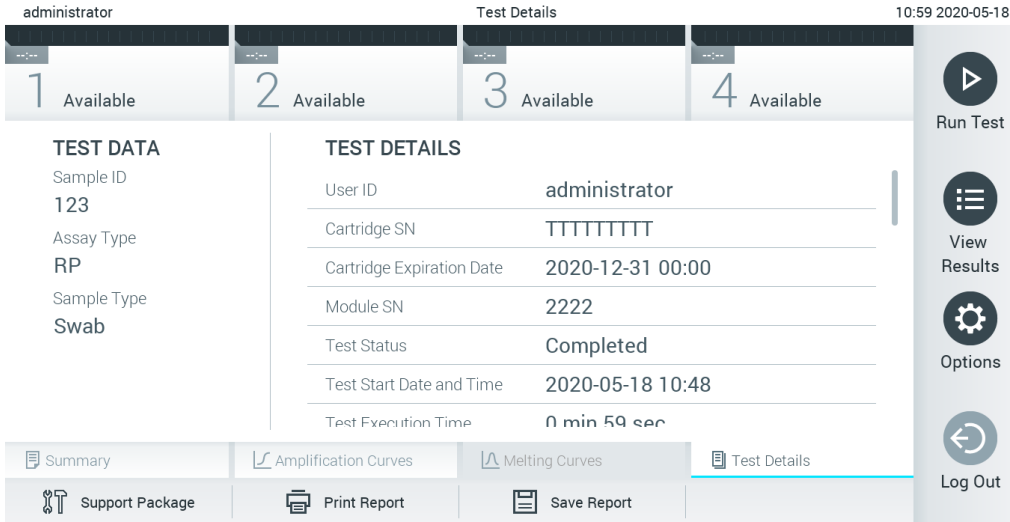

**Рис. 36. Приклад екрана з відомостями Test Data (Дані тесту) на панелі ліворуч і Test Details (Відомості про тест) на головній панелі.**

### 5.4.4 Перегляд результатів попередніх тестів

Щоб переглянути результати попередніх тестів, які зберігаються в сховищі, натисніть **View Results** (Перегляд результатів) на панелі головного меню (рис. 37).

| administrator |                                                  | <b>Test Results</b>            | 13:55 2020-01-1                                           |                               |                 |
|---------------|--------------------------------------------------|--------------------------------|-----------------------------------------------------------|-------------------------------|-----------------|
| Not installed | Not installed                                    | Not installed                  |                                                           | Not installed                 | E               |
| Sample ID     | Assay                                            | Operator ID ▲                  | $\uparrow$<br>Mod                                         | Date/Time<br>Result           | <b>Run Test</b> |
| s_38583720    | Z_Assay 4                                        | Administrator                  | $\circled{\scriptstyle\rm I}$                             | 2015-01-02 00:00 pos          |                 |
| s 3655454     | M_Assay 7                                        | Administrator                  | $\circled{1}$<br>$\overline{\phantom{a}}$                 | 2015-01-02 00:15 <b>@</b> pos |                 |
| s_8225798     | A_Assay 6                                        | Administrator                  | $\circledast$<br>$\overline{\phantom{a}}$                 | 2015-01-02 01:00 <b>@</b> pos | 洼<br>View       |
| s_81176556    | Z_Assay 4                                        | Administrator                  | $\circled{\scriptstyle\rm I}$<br>$\overline{\phantom{a}}$ | 2015-01-02 01:15 <b>O</b> pos | Results         |
| s_69820084    | M_Assay 12                                       | Administrator                  | $\circledast$<br>٠                                        | 2015-01-02 01:30 pos          |                 |
| s_65333319    | U_Assay 17                                       | Administrator                  | $\left( \overline{\mathbf{I}}\right)$<br>٠                | 2015-01-02 02:30 pos          | ≎<br>Options    |
|               | K<br>く                                           | $\mathcal{P}$<br>Page 1 of 133 | $\lambda$                                                 |                               | Log Out         |
| Remove Filter | <b>Print Report</b><br>$\overline{\blacksquare}$ | E<br>Save Report               | Ω<br>Search                                               | $\uparrow$ Upload             |                 |

**Рис. 37. Приклад екрана перегляду результатів.**

Подана нижче інформація доступна для кожного виконаного тесту (рис. 38, наступна сторінка):

- **Sample ID** (Ідентифікатор зразка)
- **Assay** (Аналіз)
- **Operator ID** (Ідентифікатор оператора)
- **Mod** (аналітичний модуль, на якому виконувався тест)
- **Upload status** (Статус завантаження), видимий лише якщо активацію виконано через налаштування МІС/ЛІС
- **Date/Time** (дата й час завершення тесту)
- **Result** (результат тесту: positive (позитивний) [pos], pos with warning (позитивний із попередженням) [pos\*], negative (негативний) [neg], invalid (недійсний) [inv], failed (невдалий) [fail] або successful (успішний) [suc]).

**Примітка**. Можливі результати є специфічними для певного аналізу (наприклад, деякі результати можуть застосовуватися не до всіх аналізів). Ознайомтеся з інструкціями з використання, що стосуються аналізу.

**Примітка**. Якщо в аналізаторі КВІАстат-ДКс (QIAstat-Dx) 1.0 увімкнено функцію **User Access Control** (Керування доступом користувачів) (див. розділ [6.6\)](#page-65-0), дані, до яких користувач не має доступу, будуть приховані зірочками.

Виберіть один або кілька результатів тесту, натиснувши сіре коло ліворуч від ідентифікатора зразка. Поруч із вибраними результатами з'явиться **галочка**. Щоб скасувати вибір результатів тесту, натисніть галочку. Повний список результатів можна вибрати, натиснувши **коло** поряд із галочкою у верхньому рядку (рис. 38).

| administrator                   |                                | <b>Test Results</b>                       |                   |                     |               | 11:12 16-10-18            |
|---------------------------------|--------------------------------|-------------------------------------------|-------------------|---------------------|---------------|---------------------------|
| Available                       | <b>Table</b><br>∩<br>Available | $\sim$ $\sim$<br>3<br>Available           | <b>Teles</b><br>4 | Available           |               | ▷                         |
| Sample ID<br>$\omega$           | Assay                          | Operator ID                               | Mod               | Date/Time           | Result        | <b>Run Test</b>           |
| Test_data                       | Respiratory                    | administrator                             |                   | 16-10-18 11:04      | $\bullet$ pos |                           |
| $\blacktriangleright$ Test_data | Respiratory                    | administrator                             | 4                 | 16-10-18 11:00      | $\bullet$ pos |                           |
| $\triangledown$ TestData        | Respiratory                    | administrator                             | 3                 | 16-10-18 10:56      | $\bullet$ pos | 這                         |
| TESTDATA                        | Respiratory                    | administrator                             | $\mathbf{2}$      | 16-10-18 10:39      | $\bullet$ pos | View<br>Results           |
| <b>TEST DATA</b>                | Assay01                        | administrator                             |                   | 16-10-18 10:34      | $\bullet$ pos |                           |
| TEST DATA                       | Assay01                        | administrator                             | $\mathbf{2}$      | 16-10-18 10:29      | $\bullet$ pos | $ \mathbf{Q} $<br>Options |
|                                 | Κ<br>$\lt$                     | $\lambda$<br>$\rightarrow$<br>Page 1 of 4 |                   |                     |               | €<br>Log Out              |
| 八<br>Remove Filter              | Print Report                   | $\mathcal{Q}$ Search<br>冒<br>Save Report  |                   | $\uparrow$ , Upload |               |                           |

**Рис. 38. Приклад вибору результатів тесту на екрані перегляду результатів.**

Натисніть будь-де в рядку тесту, щоб переглянути його результати.

Натисніть заголовок стовпця (наприклад, **Sample ID** (Ідентифікатор зразка)), щоб відсортувати список за зростанням або спаданням відповідно до цього параметра. Список можна одночасно відсортувати лише за одним стовпцем.

У стовпці **Result** (Результат) указано результати кожного тесту (таблиця 1).

**Примітка**. Можливі результати є специфічними для певного аналізу (наприклад, деякі результати можуть застосовуватися не до всіх аналізів). Ознайомтеся з інструкціями з використання, що стосуються аналізу.

#### **Таблиця 1. Опис результатів тесту**

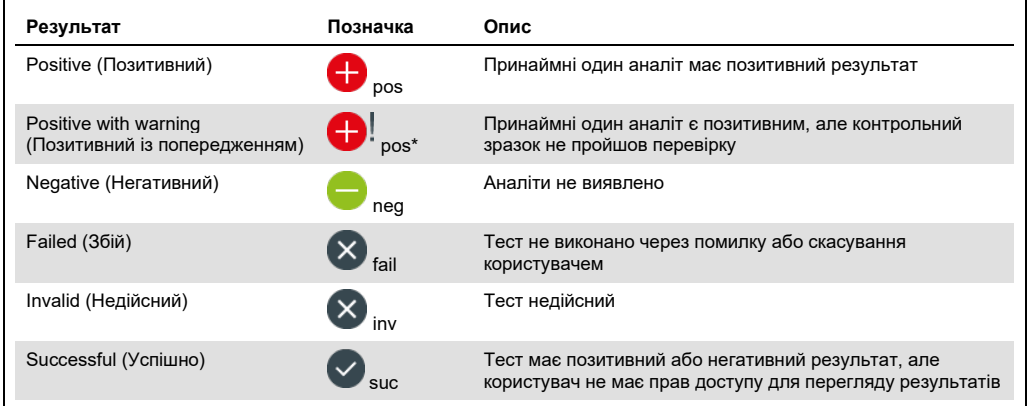

**Примітка**. Ознайомтеся з докладним описом результатів в інструкції із проведення аналізу.

Переконайтеся, що принтер підключено до аналізатора КВІАстат-ДКс (QIAstat-Dx) 1.0 і встановлено відповідний драйвер (додаток [11.1\)](#page-117-0). Натисніть кнопку **Print Report** (Друк звіту), щоб надрукувати звіт для вибраних результатів.

Натисніть кнопку **Save Report** (Зберегти звіт), щоб зберегти звіт для вибраних результатів у форматі PDF на USB-носій.

**Примітка**. USB-носій, що йде в комплекті, рекомендовано використовувати для короткотривалого зберігання та передавання даних. Використання USB-носія має деякі обмеження (наприклад, через об'єм пам'яті чи ризик перезапису, тому перед використанням слід урахувати ці обмеження).

Виберіть тип звіту: **List of Tests** (Список тестів) або **Test Reports** (Звіти по тестах). Натисніть кнопку **Search** (Пошук), щоб знайти результати тесту за такими параметрами: **Sample ID** (Ідентифікатор зразка), **Assay** (Аналіз) і **Operator ID** (Ідентифікатор оператора). Заповніть рядок пошуку за допомогою віртуальної клавіатури та натисніть клавішу **Enter**, щоб розпочати пошук. У результатах пошуку відображатимуться лише ті записи, що містять пошуковий текст. Якщо список результатів було відфільтровано, пошук виконується лише у відфільтрованому списку. Натисніть і утримуйте заголовок стовпця, щоб застосувати фільтр на основі цього параметра. Для деяких параметрів, як-от Sample ID (Ідентифікатор зразка), відкривається віртуальна клавіатура, за допомогою якої ви можете заповнити рядок пошуку для фільтра.

Для інших параметрів, як-от **Assay** (Аналіз), відкривається діалогове вікно зі списком аналізів, збережених у сховищі. Виберіть один або кілька аналізів, щоб відфільтрувати тільки ті тести, які були виконані в рамках вибраних аналізів.

Символ Т, розташований зліва від заголовка стовпця, указує на те, що фільтр стовпця ввімкнуто. Фільтр можна вимкнути, натиснувши кнопку **Remove Filter** (Видалити фільтр) на панелі вкладеного меню.

# 5.4.5 Експорт результатів на USB-носій

На будь-якій вкладці екрана **View Results** (Перегляд результатів) виберіть **Save Report** (Зберегти звіт), щоб експортувати та зберегти копію результатів тесту у форматі PDF на USB-носій. USB-порт розташовано на передній панелі аналізатора КВІАстат-ДКс (QIAstat-Dx) 1.0 (рис. 39).

**Примітка**. USB-носій, що йде в комплекті, рекомендовано використовувати для короткотривалого збереження та передавання даних. Використання USB-носія має деякі обмеження (наприклад, через об'єм пам'яті чи ризик перезапису, тому перед використанням слід урахувати ці обмеження).

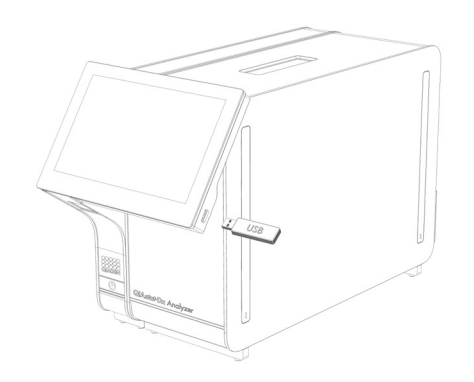

**Рис. 39. Розташування USB-порту.**

# 5.4.6 Друк результатів

Переконайтеся, що принтер підключений до аналізатора КВІАстат-ДКс (QIAstat-Dx) 1.0 й інстальовано відповідний драйвер (додаткові відомості щодо інсталяції драйвера див. в Додатку [11.1\)](#page-117-0). Натисніть кнопку **Print Report** (Друк звіту), щоб надіслати копію результатів тесту на принтер.

### 5.4.7 Створення пакету підтримки

Якщо вам потрібна підтримка, створіть і надайте службі технічної підтримки QIAGEN пакет підтримки, що містить усі необхідні відомості щодо циклу, системи та файли технічних журналів. Щоб створити пакет підтримки, клацніть вкладку «Support Package» (Пакет підтримки). З'явиться діалогове вікно, і ви зможете створити пакет підтримки для вибраного тест чи всіх неуспішних тестів (рис. 40). Збережіть пакет підтримки на USBносії. Роз'єм USB розташований на передній панелі аналізатора КВІАстат-ДКс (QIAstat-Dx) 1.0 (рис. 39, попередня сторінка).

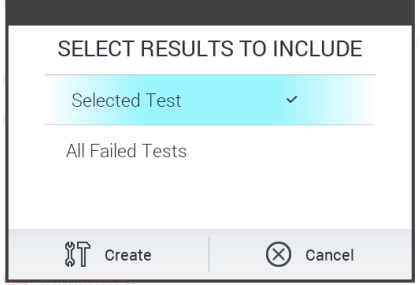

**Рис. 40. Створення пакету підтримки.**

**Примітка**. USB-носій, що йде в комплекті, рекомендовано використовувати для короткотривалого зберігання та передавання даних. Використання USB-носія має деякі обмеження (наприклад, через об'єм пам'яті чи ризик перезапису, тому перед використанням слід урахувати ці обмеження).

**Примітка**. Якщо вам потрібна підтримка, обов'язково створіть пакет підтримки одразу після виникнення проблеми. Через обмеження, пов'язані з ємністю пам'яті та конфігурацією системи, файли технічних і системних журналів за відповідний період часу можуть видалятися автоматично в разі безперервного використання системи.

# 6 Функції та параметри системи

Цей розділ містить опис усіх доступних функцій і параметрів аналізатора КВІАстат-ДКс (QIAstat-Dx) 1.0, які дають змогу налаштувати прилад.

# 6.1 Головний екран

На головному екрані можна переглянути стан аналітичних модулів і перейти до різних розділів інтерфейсу користувача (**Login** (Вхід), **Run Test** (Запуск тесту), **View Results** (Перегляд результатів), **Options** (Параметри), **Log Out** (Вихід)) (рис. 41).

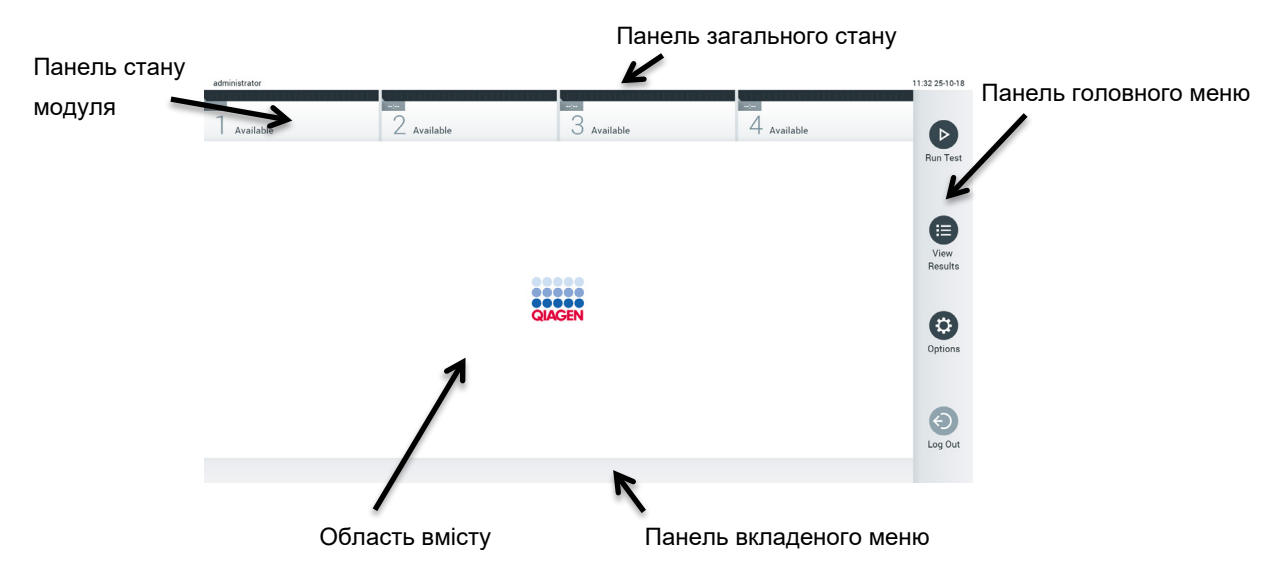

**Рис. 41. Головний екран сенсорного дисплея** аналізатора **КВІАстат-ДКс (QIAstat-Dx) 1.0.**

**Головний** екран містить такі елементи:

- Панель загального стану
- Панель стану модуля
- Панель головного меню
- Область вмісту
- Панель із меню вкладки (відображається не завжди, залежно від екрана)
- Панель вкладеного меню та панель інструкцій (відображаються необов'язково, залежно від екрана)

### 6.1.1 Панель загального стану

На панелі загального стану наведено інформацію про стан системи (рисунок 42). Ідентифікатор користувача, що ввійшов у систему, з'являється з лівого боку. Заголовок екрана відображається посередині, а системні дата й час – праворуч.

administrator 14:39 2017-03-30

**Рис. 42. Панель загального стану.**

# 6.1.2 Панель стану модуля

Панель стану модуля відображає стан кожного аналітичного модуля (1–4) в системі у відповідних полях стану (рисунок 43). У полях відображається напис «**Not Installed**» (Не встановлено), якщо для цієї позиції немає аналітичного модуля.

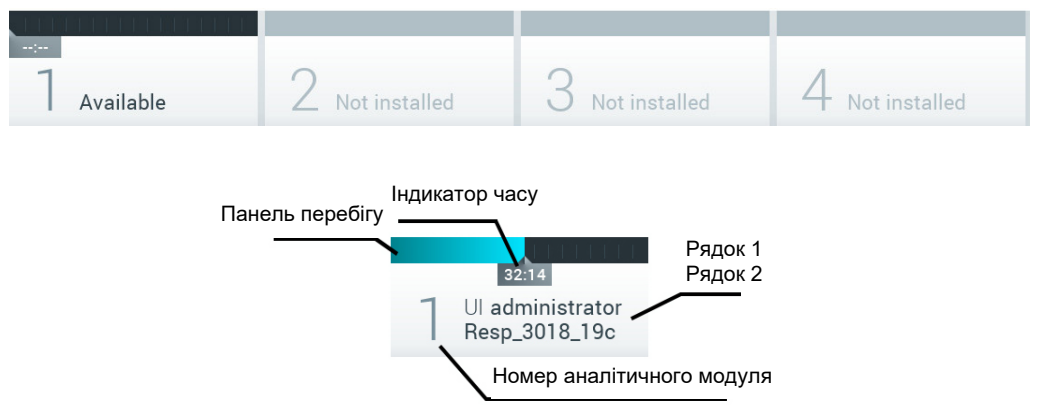

#### **Рис. 43. Панель стану модуля.**

Натисніть поле, що відповідає певному аналітичному модулю, щоб переглянути докладні відомості (див. [Сторінка](#page-55-0) стану [модуля](#page-55-0)). Стани модулів, які можуть відображатися в полі стану на панелі стану модуля, указано в таблиці 2 (наступна сторінка).

#### **Таблиця** 2. **Стани модуля**, **які можуть відображатися в полях стану**

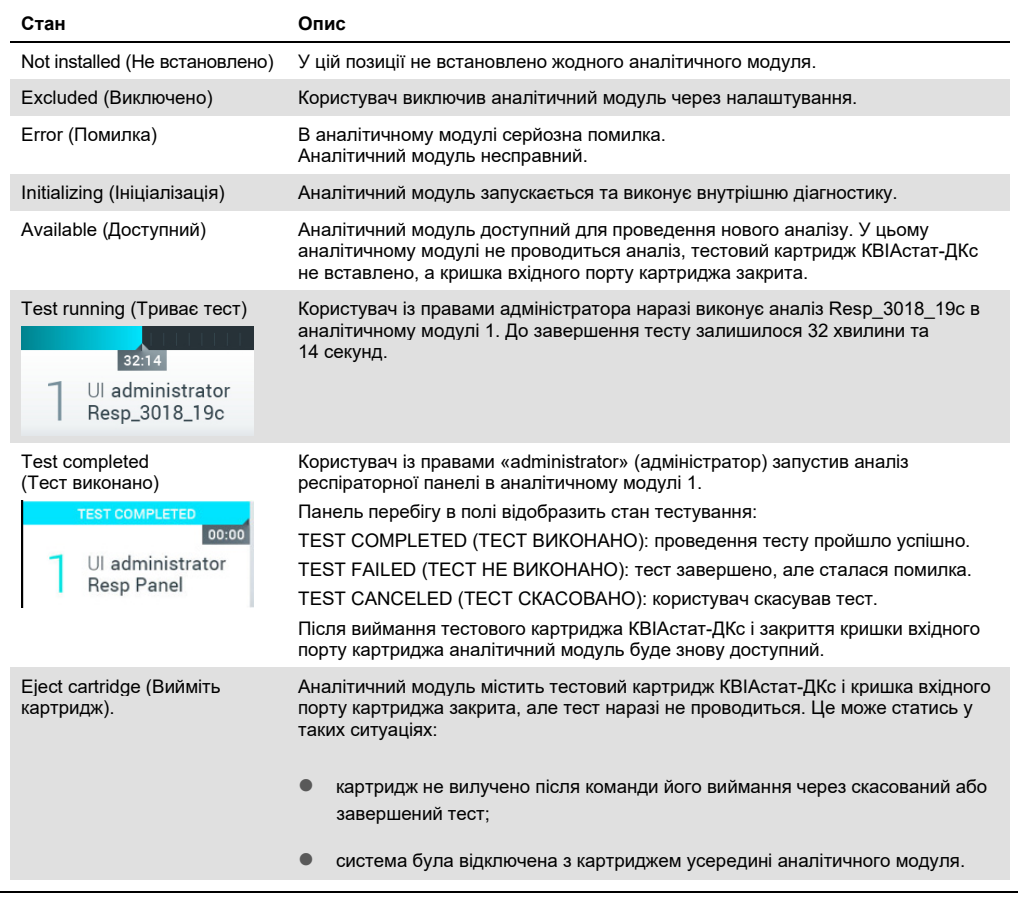

# <span id="page-55-0"></span>6.1.3 Сторінка стану модуля

На сторінці стану модуля відображено інформацію, як-от положення, серійний номер, редакція HW та поточна версія програмного забезпечення. Крім того, там відображено помилки, що стосуються вибраного аналітичного модуля, а також інформацію про програмні й апаратні компоненти (рис. 44, наступна сторінка).

На панелі інструкцій є кнопка перезавантаження, за допомогою якої можна перезавантажити вибраний аналітичний модуль без необхідності перезавантаження всього пристрою. Кнопка стає доступною, лише якщо вибраний модуль несправний або містить помилку.

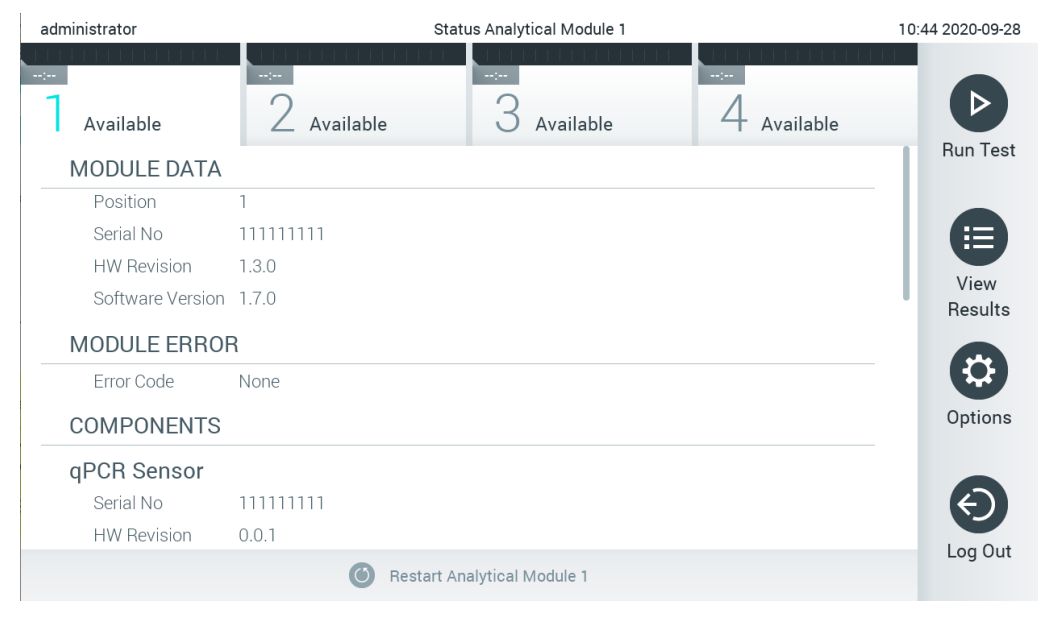

**Рис**. 44. **Сторінка стану модуля**.

Сторінка стану модуля доступна будь-коли, за винятком тих випадків, коли АМ перебуває в стані «Not installed» (Не встановлено), «Not present» (Немає) або «Initializing» (Ініціалізація). Під час циклу й коли картридж усе ще вставлено, сторінка стану модуля не відображається. Замість неї буде відображатися панель стану модуля (представлена в попередньому підрозділі).

# <span id="page-56-0"></span>6.1.4 Панель головного меню

У таблиці 3 наведено параметри, які доступні для користувача через панель головного меню.

| Назва                                         | Кнопка           | Опис                                                                                                    |
|-----------------------------------------------|------------------|----------------------------------------------------------------------------------------------------|
| Run Test (Запуск тесту)                       | $\triangleright$ | Розпочинає виконання тесту (див. розділ 5.3). Програмне забезпечення<br>КВІАстат-ДКс автоматично вибирає доступний аналітичний модуль і<br>запускає підготовку тесту. |
| <b>View Results</b><br>(Перегляд результатів) | ⊜                | Відкриває вікно <b>View Results</b> (Перегляд результатів) (див. розділ 5.4).                                                                                         |
| Options (Параметри)                           | '≎               | Відображає вкладене меню Options (Параметри) (див. розділ 6.4).                                                                                                    |
| Log Out (Вихід)                               | ❺                | Виконує вихід користувача (активне лише тоді, коли ввімкнено функцію<br>User Access Control (Керування доступом користувачів)).                                       |

**Таблиця 3. Параметри панелі головного меню**

# 6.1.5 Область вмісту

Інформація, що відображається в області основного вмісту, залежить від стану інтерфейсу користувача. Результати, підсумки, конфігурації та налаштування відображаються в цій області під час вибору різних режимів та елементів з описаного нижче меню.

Залежно від вмісту, додаткові параметри можуть бути доступні на панелі меню вкладки та в меню **Options** (Параметри). Доступ до вкладеного меню **Options** (Параметри) можна отримати, натиснувши кнопку **Options** (Параметри) (рисунок 45).

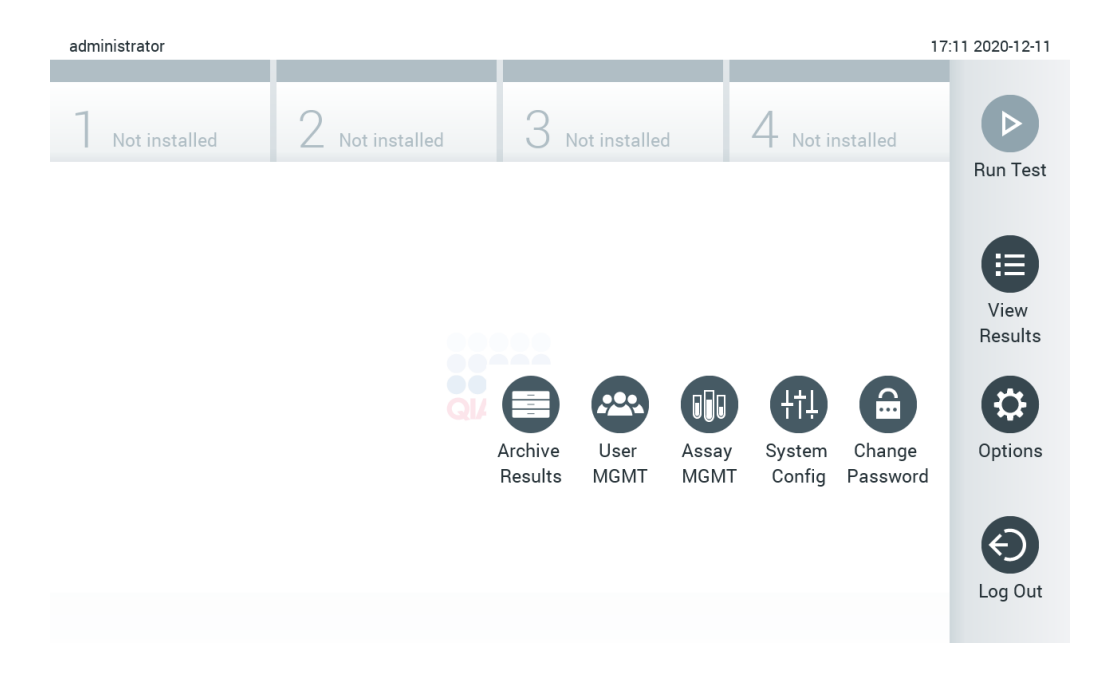

**Рис. 45. Доступ до вкладеного меню Options (Параметри).**

# 6.2 Екран входу

Коли ввімкнено функцію **User Access Control** (Керування доступом користувачів) (див. розділ [6.6\)](#page-65-0), користувачі повинні ідентифікувати себе, увійшовши в систему, щоб отримати доступ до функцій аналізатора КВІАстат-ДКс (QIAstat-Dx) 1.0.

**ВАЖЛИВО.** Під час першого входу в систему ідентифікатором користувача та паролем за замовчуванням є «administrator». Пароль потрібно змінити після першого входу.

**Примітка**. Після успішної початкової інсталяції аналізатора КВІАстат-ДКс (QIAstat-Dx) функція **User Access Control** (Керування доступом користувачів) активується автоматично.

**Примітка**. Наполегливо рекомендовано створити під час входу принаймні один обліковий запис користувача без ролі «**Administrator**» (Адміністратор).

Область вмісту екрана входу включає текстове поле для введення **User ID** (Ідентифікатор користувача) (рисунок 46 на наступній сторінці). Якщо обрати параметр **Show previous user logins** (Показувати користувачів, які входили в систему раніше), відобразиться список попередніх п'яти користувачів, які успішно ввійшли в систему.

**Примітка**. Значок входу технічного працівника в правому нижньому куті екрана може використовуватися лише персоналом, уповноваженим компанією QIAGEN.

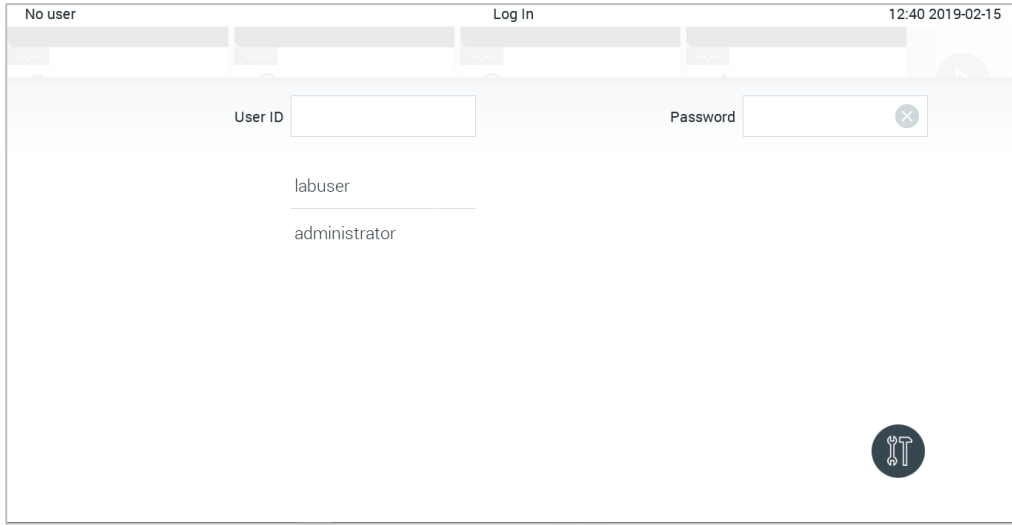

**Рис. 46. Екран входу.**

Щоб ввести ім'я користувача, натисніть одне з імен, доступних у списку, або натисніть текстове поле **User ID** (Ідентифікатор користувача) і введіть ім'я за допомогою віртуальної клавіатури. Після введення імені користувача, підтвердьте його, натисніть **галочку** на віртуальній клавіатурі (рисунок 47).

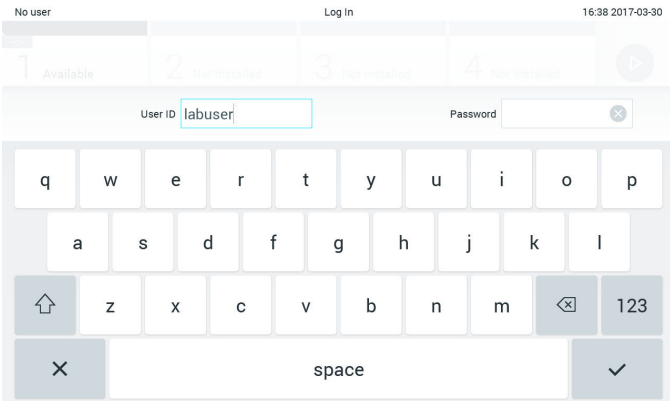

#### **Рис. 47. Віртуальна клавіатура на сенсорному екрані.**

Якщо обрати параметр **Require password** (Вимагати пароль) (див. розділ [6.6](#page-65-0)), відобразиться текстове поле з паролем та віртуальна клавіатура для його введення. Якщо пароль не вимагається, текстове поле з паролем буде відображатись сірим кольором.

Якщо користувач забуде свій пароль, системний адміністратор може скинути його.

**Примітка**. Якщо адміністратор забуде свій пароль, це може виправити лише представник технічної служби QIAGEN, тобто на місце має прибути сервісний інженер компанії QIAGEN. Тому рекомендується створювати додатковий обліковий запис адміністратора.

З міркувань безпеки тричі неправильно введений пароль блокує систему на одну хвилину, перш ніж користувач зможе знову здійснити спробу ввійти.

**Примітка**. Під час зберігання облікових даних дотримуйтеся політик кібербезпеки, прийнятих у вашій організації.

**Примітка.** Наполегливо рекомендовано створити надійний пароль, дотримуючись правил організації щодо паролів.

# 6.2.1 Вихід

Коли ввімкнено функцію **User Access Control** (Керування доступом користувачів) (див. розділ [6.6\)](#page-65-0), користувачі можуть вийти в будь-який час за допомогою параметра **Log Out** (Вихід) на панелі головного меню. Див. розділ [6.1.4,](#page-56-0) щоб отримати додаткові відомості.

Користувачі автоматично вийдуть із системи, коли мине таймаут автоматичного виходу. Цей час можна задати в налаштуваннях **General** (Загальні) меню **Options** (Параметри) (див. Розділ [6.8.4\)](#page-81-0).

# 6.3 Заставка

Заставка КВІАстат-ДКс відображається після відсутності дій користувача протягом визначеного періоду часу. Цей час можна налаштувати в меню **Options** (Параметри) (див. розділ [6.4\)](#page-61-0).

Заставка показує доступність аналітичних модулів і час, що залишився до завершення тесту (рисунок 48).

**Примітка**. Під час певних процесів, як-от оновлення програмного забезпечення, резервного копіювання, відновлення, створення архіву та його відкриття, функції заставки та автоматичного виходу можуть вимикатися. З метою забезпечення інформаційної безпеки рекомендовано не залишати систему без нагляду протягом цього часу.

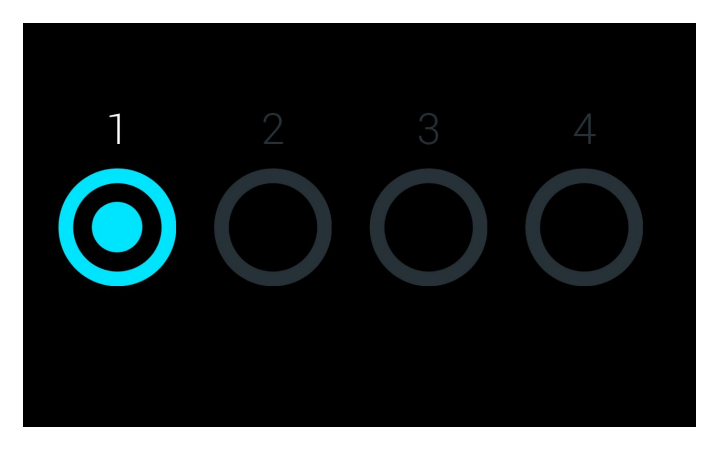

**Рис. 48. Заставка, що показує один доступний аналітичний модуль.**

# <span id="page-61-0"></span>6.4 Меню Options

Меню **Options** (Параметри) доступне з панелі головного меню. У таблиці 4 показано доступні для користувача параметри. Недоступні параметри відображаються сірим кольором.

**Таблиця 4. Меню Options (Параметри)**

| Назва                                                 | Кнопка      | Опис                                                                                                |
|-------------------------------------------------------|-------------|----------------------------------------------------------------------------------------------------|
| Archive Results (Архівування<br>результатів)          |             | Доступно для адміністратора, спеціалістів із технічного<br>обслуговування й керівників лабораторій. |
| User Management (Керування<br>користувачами)          | $\bigoplus$ | Доступно для користувачів, які мають право на керування<br>користувачами та їхніми профілями.       |
| Assay Management<br>(Керування аналізами)             |             | Доступно для користувачів, які мають право на керування<br>аналізами.                               |
| <b>System Configuration</b><br>(Конфігурація системи) | Œ           | Доступно для користувачів, які мають права на налаштування<br>системи.                              |
| Change Password<br>(Змінити пароль)                   | ≘           | Доступно, якщо ввімкнено функцію User Access Control<br>(Керування доступом користувачів).          |

# 6.5 Архівування результатів

Вибрані результати можна архівувати, використовуючи подальшу функцію видалення, щоб звільнити місце в аналізаторі КВІАстат-ДКс (QIAstat-Dx) чи реалізувати політику організації щодо зберігання даних. Архівовані файли містять усі важливі дані щодо запусків тестів (наприклад, дані кривих, результати аналітів, дані загальних результатів тощо), і їх можна будь-коли переглянути на кожному приладі КВІАстат-ДКс (QIAstat-Dx) (див. розділ **Error! Reference source not found.**).

До функцій архівації можна перейти за допомогою меню **Options** (Параметри). Користувач може створювати архіви з можливістю видалення або без неї чи завантажувати архів (див. розділ [6.5.1\)](#page-62-0).

**Примітка.** Під час перегляду результатів тесту з архіву деякі функції обмежено (див. розділ **Error! Reference source not found.**, щоб дізнатися більше).

# <span id="page-62-0"></span>6.5.1 Створення архіву

# 6.5.1.1 **Створення файлу архіву без функції видалення**

Для створення файлу архіву відфільтруйте результати, які слід архівувати. Натисніть **Create Archive** (Створення архіву) і відфільтруйте результати, щоб отримати потрібні дати початку й завершення. На екрані буде відображено вибрану кількість результатів. В одному файлі архіву можна заархівувати до 250 результатів.

Для створення файлу архіву можна вибирати лише вивантажені до МІС/ЛІС результати й результати із завершеним терміном дії. Натисніть **HIS/LIS Uploaded** (Вивантажені до МІС/ЛІС), щоб активувати цей параметр, а потім – **Create Archive** (Створити архів) (рис 49).

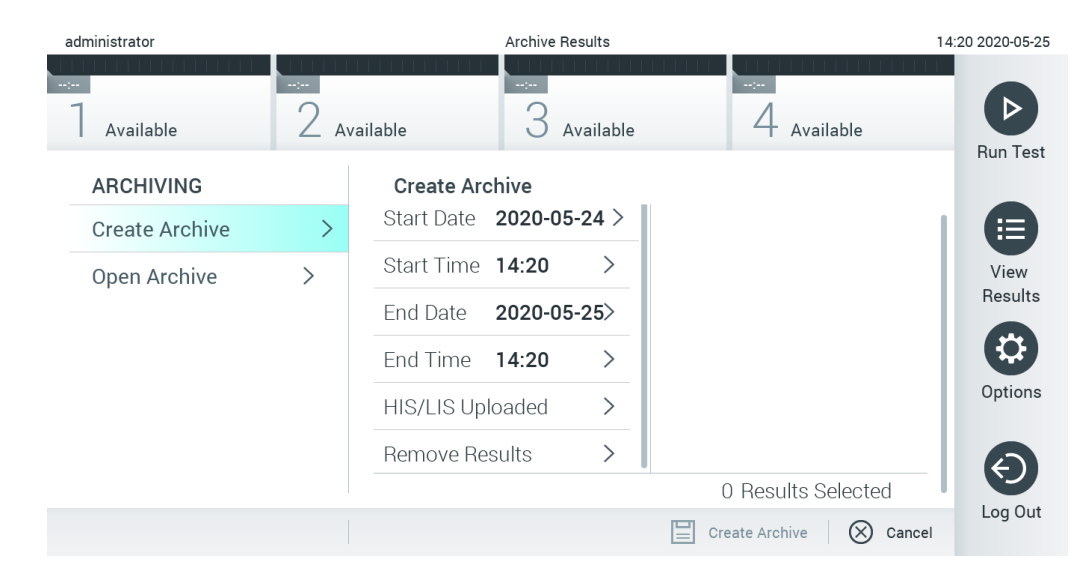

#### **Рис. 49. Параметри створення архіву**

**Примітка**. USB-носій, що йде в комплекті, рекомендовано використовувати для короткотривалого зберігання та передавання даних. Використання USB-носія має деякі обмеження (наприклад, через об'єм пам'яті чи ризик перезапису, тому перед використанням слід урахувати ці обмеження).

**Примітка**. Функція заставки неактивна під час створення архіву. Якщо ввімкнено режим User Access Mode (Режим доступу користувачів), запит на повторний вхід для автентифікації користувача не створюється. Рекомендовано не залишати аналізатор КВІАстат-ДКс (QIAstat-Dx) без нагляду під час цього процесу.

#### <span id="page-63-0"></span>6.5.1.2 **Створення файлу архіву з функцією видалення**

**ВАЖЛИВО**. Архівовані та видалені результати більше не будуть видимі на аналізаторі КВІАстат-ДКс (QIAstat-Dx) і не стануть частиною файлу резервного копіювання системи. Наполегливо рекомендовано виконувати резервне копіювання системи, перш ніж продовжувати створення файлу архіву з використанням функції видалення. Див. розділ [6.8.11,](#page-91-0) щоб дізнатися більше про створення резервної копії системи.

Якщо вибрані результати потрібно архівувати та видалити з аналізатора КВІАстат-ДКс (QIAstat-Dx), почніть створення файлу архіву відповідно до розділу [6.5.1.2](#page-63-0) й активуйте функцію видалення.

Натисніть **Remove Results** (Видалити результати) й активуйте видалення. Якщо створення файлу архіву пройшло успішно, вибрані результати буде автоматично видалено з аналізатора КВІАстат-ДКс (QIAstat-Dx) (рис. 50).

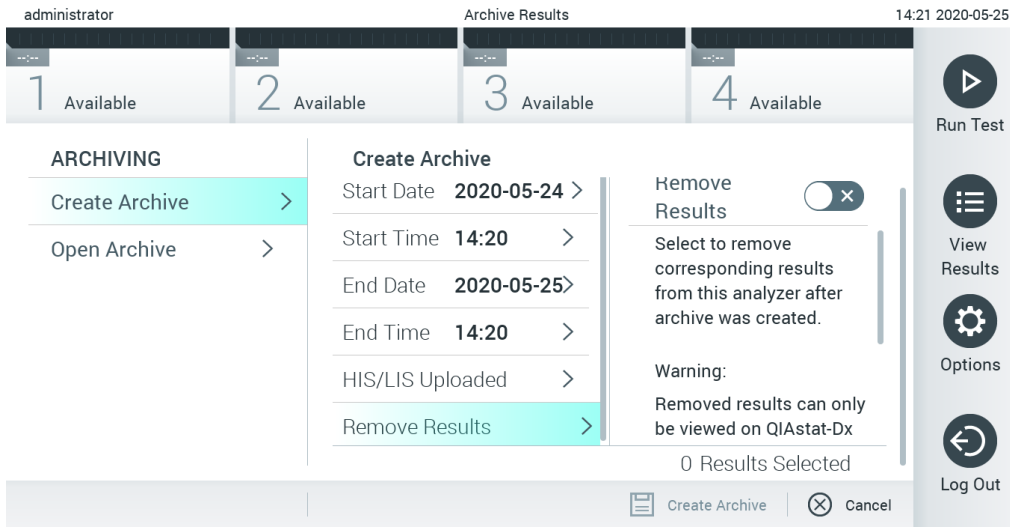

#### **Рисунок 50. Екран опції Remove Results (Видалити результати)**

**Примітка**. Видалені результати більше не міститимуться в аналізаторі КВІАстат-ДКс (QIAstat-Dx). Після успішного видалення ви не зможете використовувати функцію друку й звітування, а також вивантаження до МІС/ЛІС.

**Примітка**. USB-носій, що йде в комплекті, рекомендовано використовувати для короткотривалого зберігання та передавання даних. Використання USB-носія має деякі обмеження (наприклад, через об'єм пам'яті чи ризик перезапису, тому перед використанням слід урахувати ці обмеження).

**Примітка**. Функція заставки неактивна під час створення архіву. Якщо ввімкнено режим User Access Mode (Режим доступу користувачів), запит на повторний вхід для автентифікації користувача не створюється. Рекомендовано не залишати аналізатор КВІАстат-ДКс (QIAstat-Dx) без нагляду під час цього процесу.

# 6.5.2 Відкриття архіву

Файли архіву, створені за допомогою поточної чи старішої версії програмного забезпечення аналізатора КВІАстат-ДКс (QIAstat-Dx), можна відкривати лише для перегляду. Натисніть **Open Archive** (Відкрити архів) і завантажте потрібний файл архіву. Після успішного завантаження архіву натисніть **View Archive** (Переглянути архів). Під час перегляду результатів в архіві запуск тесту неможливий. Закрийте файл архіву за допомогою кнопки **Close Archive** (Закрити архів), щоб відновити роботу стандартних функцій (рис. 51).

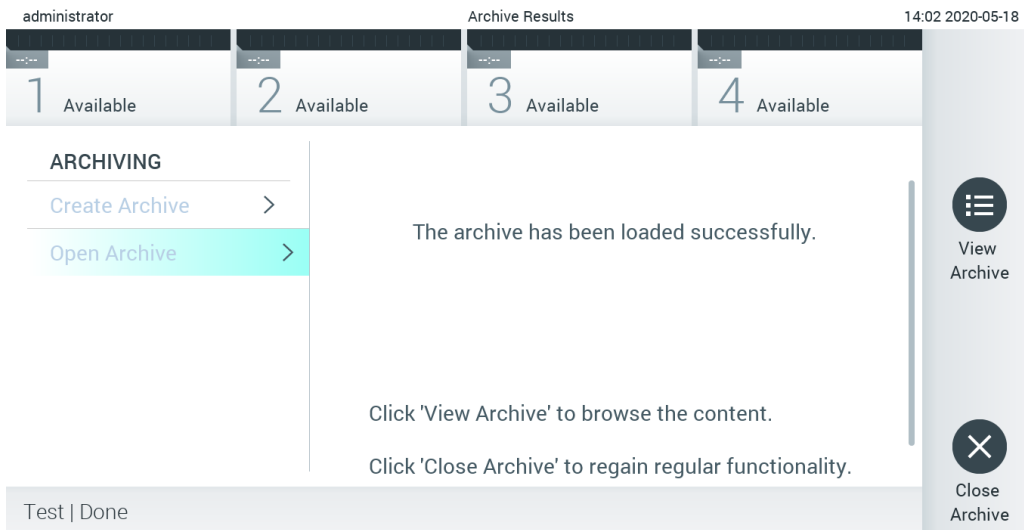

#### **Рис. 51. Екран Open archive (Відкрити архів)**

**Примітка**. USB-носій, що йде в комплекті, рекомендовано використовувати для короткотривалого зберігання та передавання даних. Використання USB-носія має деякі обмеження (наприклад, через об'єм пам'яті чи ризик перезапису, тому перед використанням слід урахувати ці обмеження).

# <span id="page-65-0"></span>6.6 Керування користувачами

Програмне забезпечення КВІАстат-ДКс (QIAstat-Dx) підтримує різні сценарії використання. Для керування користувачами та правами доступні наведені нижче режими.

- Режим «Single User» (Один користувач). Функція **User Access Control** (Керування доступом користувачів) вимкнута й контроль користувачів, які входять до аналізатора КВІАстат-ДКс (QIAstat-Dx) 1.0, не здійснюється. Усі функції аналізатора КВІАстат-ДКс (QIAstat-Dx) 1.0 будуть доступні для всіх користувачів без жодних обмежень.
- Режим «Multi-User» (Кілька користувачів). Функцію User Access Control (Керування доступом користувачів) увімкнено, а тому користувачам потрібно буде входити в систему, перш ніж вони зможуть використовувати аналізатор КВІАстат-ДКс (QIAstat-Dx) 1.0. Дії, які вони можуть виконувати, обмежені та визначені відповідно до їхніх профілів користувачів.

**Примітка**. Параметр **User Management** (Керування користувачами) доступний лише для користувачів з профілями «Administrator» (Адміністратор) або «Laboratory Supervisor» (Керівник лабораторії).

**Примітка**. Функцію **User Access Control** (Керування доступом користувачів) можна ввімкнути та вимкнути в налаштуваннях **General** (Загальні) у розділі **System Configuration** (Конфігурація системи) в меню **Options** (Параметри).

Параметр **User Management** (Керування користувачами) дає змогу користувачам із профілями «Administrator» (Адміністратор) або «Laboratory Supervisor» (Керівник лабораторії) додавати нових користувачів до системи, визначати їхні права та профілі, а також активувати або деактивувати користувачів.

**Примітка**. Наполегливо рекомендовано вмикати функцію **User Access Control** (Керування доступом користувачів). У режимі «один користувач» користувач має всі права адміністрування без можливості керування користувачами, що ввійшли в систему аналізатора КВІАстат-ДКс (QIAstat-Dx). Усі функції й параметри будуть доступні без жодних обмежень. Крім того, наполегливо рекомендовано створити під час першого входу принаймні один обліковий запис користувача без ролі «**Administrator**» (Адміністратор). Якщо один користувач аналізатора КВІАстат-ДКс (QIAstat-Dx) має кілька різних ролей користувачів, зокрема роль «**Administrator**» (Адміністратор), існує високий ризик повного блокування доступу до програмного забезпечення, якщо цей користувач забуде пароль.

У таблиці 5 відображені профілі користувачів, які доступні в аналізаторі КВІАстат-ДКс (QIAstat-Dx) 1.0.

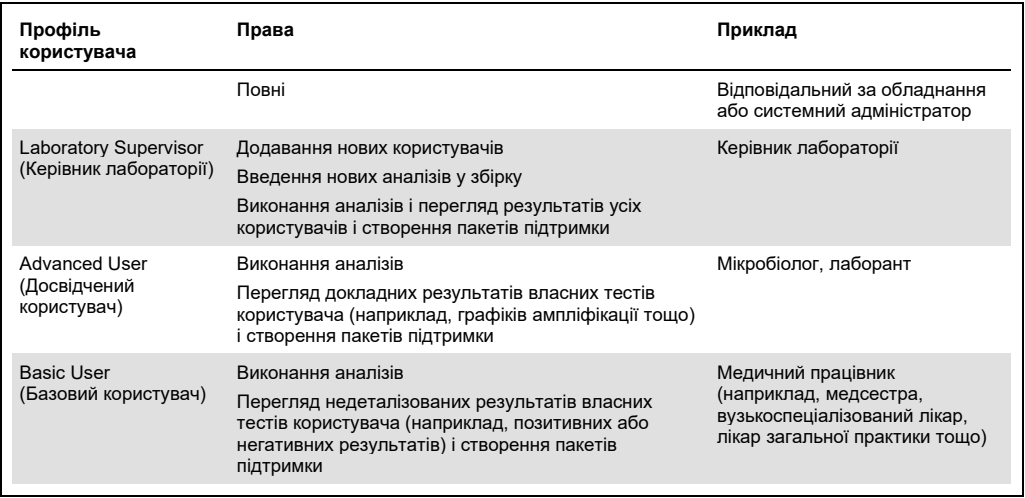

# **Таблиця 5. Профілі користувачів, які доступні в аналізаторі КВІАстат-ДКс (QIAstat-Dx) 1.0**

# 6.6.1 Доступ і керування списком користувачів

Щоб отримати доступ до системних користувачів і керувати ними, виконайте наведені нижче дії.

1. Натисніть кнопку **Options** (Параметри), а потім **User Management** (Керування користувачами), щоб налаштувати користувачів. Екран **User Management** (Керування користувачами) з'являється в області вмісту дисплея (рис. 52).

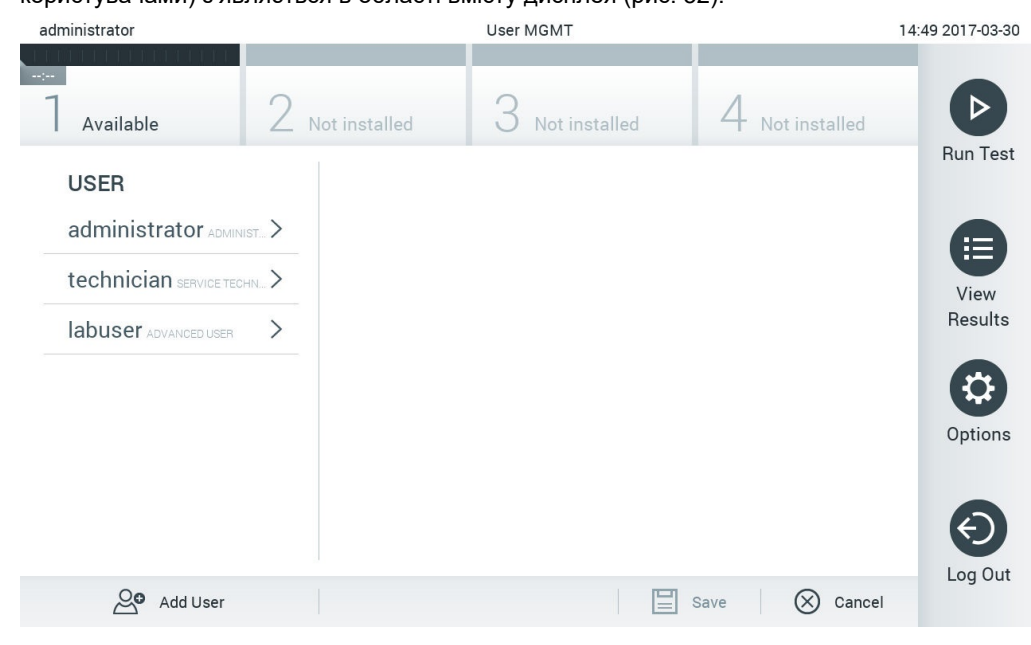

**Рис. 52. Екран User Management (Керування користувачами).**

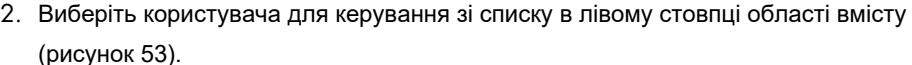

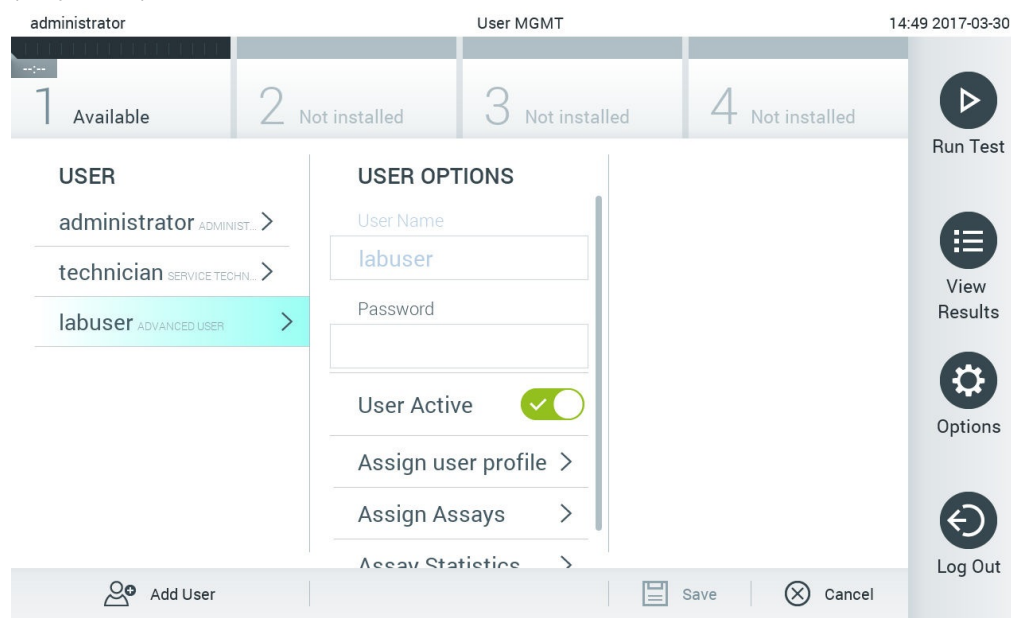

**Рис. 53. Вибір користувачів і керування ними.**

- 3. Виберіть і змініть за потреби наведені нижче параметри
- **User Name** (Ім'я користувача): дозволяє переглядати ім'я користувача.
- **Password** (Пароль): дозволяє змінювати пароль для цього користувача
- **User Active** (Активний користувач (так/ні)): дозволяє визначати, чи активний користувач. Неактивні користувачі не можуть входити в систему або виконувати будьякі дії в ній.
- **Assign User Profile** (Призначити профіль користувача): дозволяє призначити інший профіль для цього користувача (наприклад, **Administrator** (Адміністратор), **Laboratory Supervisor** (Керівник лабораторії), **Advanced User** (Досвідчений користувач), **Basic User** (Базовий користувач)). Виберіть відповідний профіль користувача зі списку праворуч від області вмісту (рисунок 54).

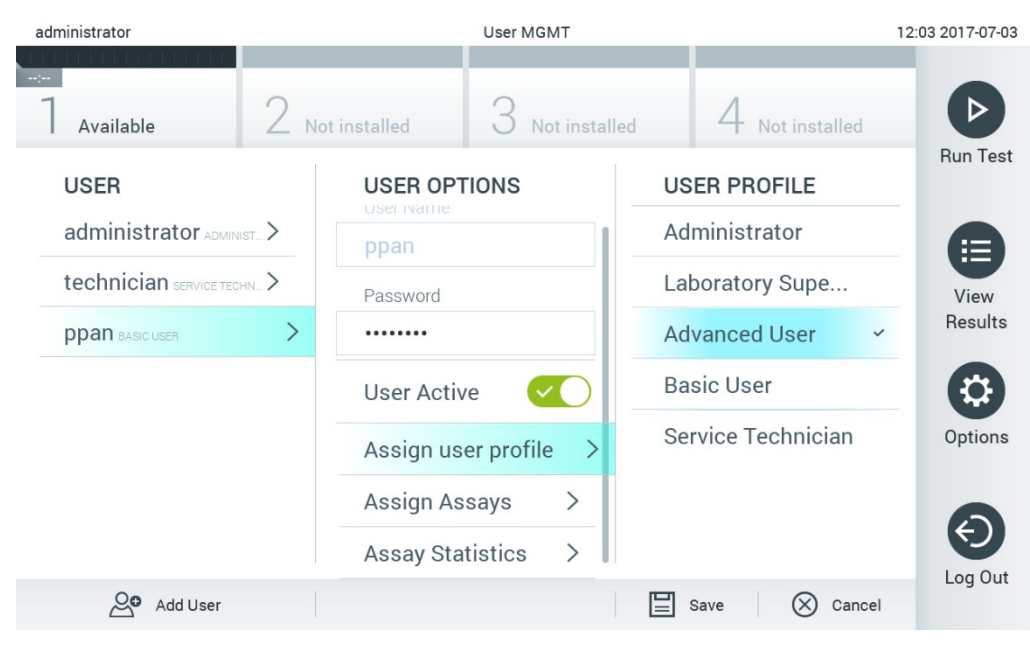

**Рис. 54. Призначення профілів користувачам.**

 **Assign Assays** (Призначити аналізи): дозволяє визначати аналізи з бази даних, які користувачеві можна виконувати. Виберіть аналізи зі списку праворуч в області вмісту (рис. 55).

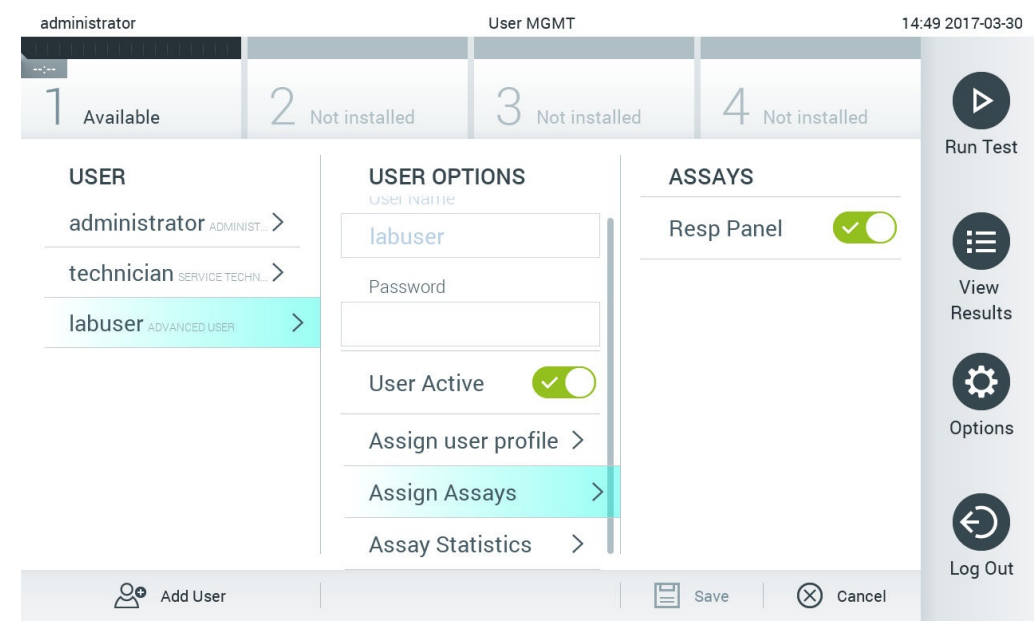

**Рис. 55. Призначення аналізів користувачам.**

 **Assay Statistics** (Статистика аналізу): показує, скільки разів вибраний користувач виконав аналіз (рисунок 56).

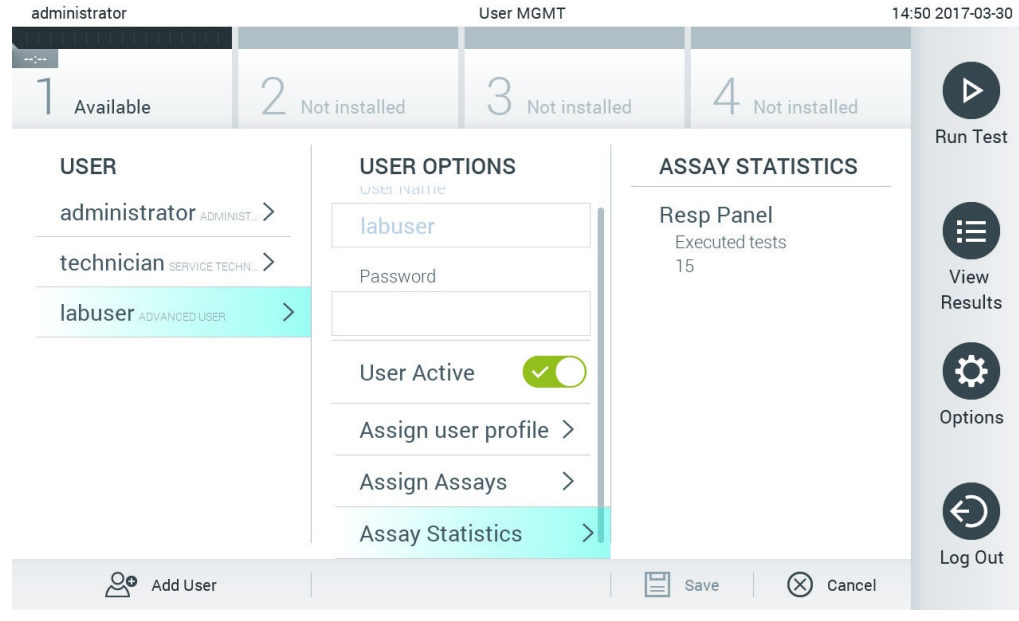

**Рис. 56. Перегляд статистики аналізу.**

4. Натисніть **Save** (Зберегти) та **Confirm** (Підтвердити), щоб зберегти зміни. Ви також можете натиснути **Cancel** (Скасувати) та **Confirm** (Підтвердити), щоб скасувати зміни.

# 6.6.2 Додавання користувачів

Щоб додати нових користувачів до аналізатора КВІАстат-ДКс (QIAstat-Dx) 1.0, виконайте наведені нижче дії.

1. Натисніть кнопку **Options** (Параметри), а потім **User Management** (Керування користувачами), щоб налаштувати користувачів. Екран **User Management** (Керування користувачами) з'являється в області вмісту дисплея (рис. 57).

| administrator             |                         | <b>User MGMT</b> |               |      |                      | 17:23 2017-03-30 |
|---------------------------|-------------------------|------------------|---------------|------|----------------------|------------------|
| $\sim$ 100<br>Available   | Not installed           |                  | Not installed |      | <b>Vot installed</b> |                  |
| <b>USER</b>               | <b>USER OPTIONS</b>     |                  |               |      |                      | <b>Run Test</b>  |
| administrator ADMINIST    | User Name               |                  |               |      |                      | iΞ               |
| technician SERVICE TECHN. |                         |                  |               |      |                      | View             |
| labuser ADVANCED USER     | Password                |                  |               |      |                      | Results          |
| <b>BASIC USER</b>         | <b>User Active</b>      |                  |               |      |                      | Options          |
|                           | Assign user profile >   |                  |               |      |                      |                  |
|                           | <b>Assign Assays</b>    |                  | ゝ             |      |                      |                  |
|                           | <b>Accay Statistine</b> |                  | ↘             |      |                      | Log Out          |
| ్లం<br>Add User           |                         |                  |               | Save | Cancel               |                  |

**Рис. 57. Додавання нового користувача.**

- 2. Натисніть **Add User** (Додати користувача) в нижньому лівому куті екрана, щоб додати нового користувача до системи.
- 3. За допомогою віртуальної клавіатури введіть **User Name** (Ім'я користувача) та **Password** (Пароль) для нового користувача.
- 4. Натисніть **Assign User Profile** (Призначити профіль користувача) і призначте відповідний профіль новому користувачеві зі списку праворуч від області вмісту (рисунок 58).

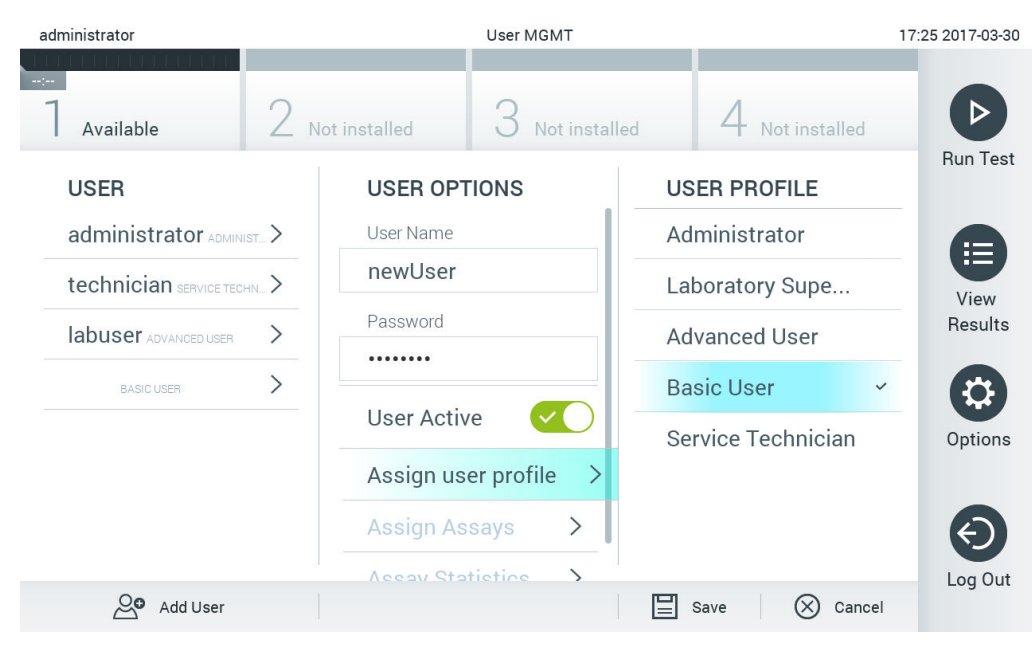

**Рис. 58. Призначення профілю користувача новому користувачеві.**

- 5. Натисніть **Assign Assays** (Призначити аналізи) та виберіть аналізи з відображеного списку аналізів, які користувачеві дозволено виконувати.
- 6. Натисніть **Save** (Зберегти) та **Confirm** (Підтвердити), щоб зберегти нову інформацію. Новий користувач налаштований і може відразу ввійти в аналізатор КВІАстат-ДКс (QIAstat-Dx) 1.0.

# 6.7 Керування аналізами

У меню **Assay Management** (Керування аналізами) можна керувати аналізами і доступом до інформації та статистики, пов'язаної з ними.

**Примітка**. Параметр **Assay Management** (Керування аналізами) доступний лише для користувачів з профілями «Administrator» (Адміністратор) або «Laboratory Supervisor» (Керівник лабораторії).
# <span id="page-72-0"></span>6.7.1 Керування доступними аналізами

Для керування аналізами в аналізаторі КВІАстат-ДКс (QIAstat-Dx) 1.0 виконайте наведені нижче дії.

1. Натисніть кнопку **Options** (Параметри), а потім – **Assay Management** (Керування аналізами), щоб отримати доступ до екрана **Assay Management** (Керування аналізами). Доступні аналізи перераховані в першому стовпці області вмісту (рисунок 59).

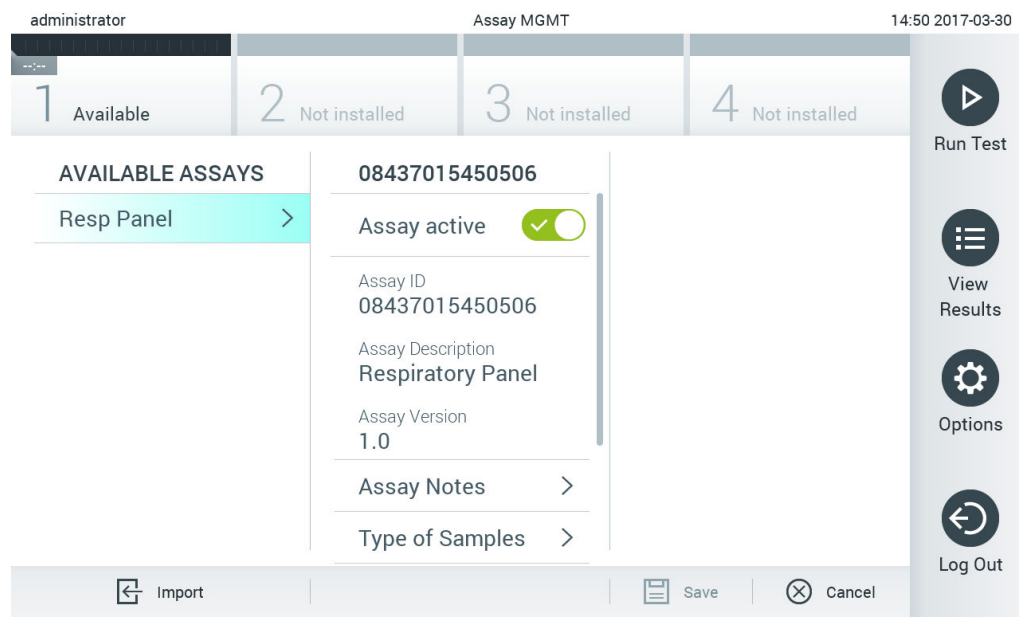

**Рис. 59. Керування доступними аналізами.**

- 2. Для керування аналізом натисніть його назву в лівому стовпці області вмісту.
- 3. Виберіть один із параметрів, перелічених у таблиці 6 (наступна сторінка).

#### **Таблиця 6. Параметри керування аналізами**

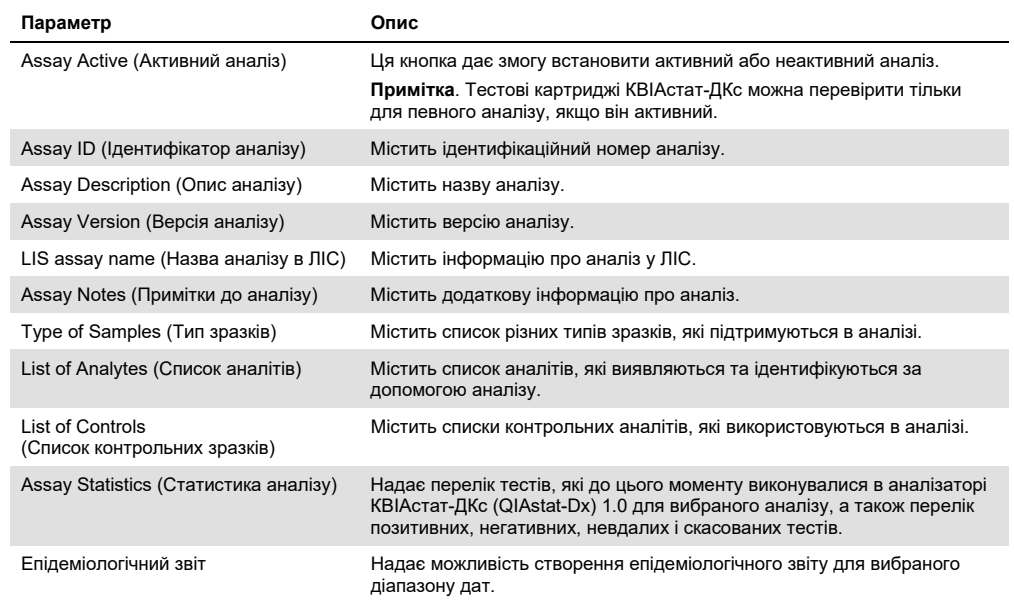

# 6.7.2 Створення епідеміологічного звіту

Епідеміологічний звіт – це звіт, у якому для вибраного проміжку часу розраховуються результати аналізів для кожного патогенного організму цього аналізу.

Щоб скласти епідеміологічний звіт, виконайте наведені нижче кроки.

- 1. Виконайте дії 1–3 з розділ[у Керування доступними аналізами.](#page-72-0)
- 2. Прокрутіть униз список параметрів, наведених у таблиці 6, і клацніть Epidemiology Report (Епідеміологічний звіт).
- 3. Виберіть дату початку розрахунку результатів From Date (Від дати) і дату закінчення розрахунку результатів Until Date (До дати).

**Примітка**. Розрахунок включатиме ці дати.

- 4. Натисніть кнопку Save Report (Зберегти звіт).
- 5. Виберіть розташування, куди слід зберегти звіт.

**Примітка**. В епідеміологічному звіті стовпець «Positive results» (Позитивні результати) стосується патогенних організмів, які було «виявлено», а стовпець «Negative results» (Негативні результати) – патогенних організмів, які «не виявлено». Результати «Equivocal» (Сумнівно) наведено в окремому стовпці.

#### 6.7.3 Імпортування нових аналізів

Для імпорту нових аналізів до аналізатора КВІАстат-ДКс (QIAstat-Dx) 1.0 виконайте наведені нижче дії.

1. Вставте USB-носій, що містить файл визначення аналізу для імпорту, в один із USBпортів на аналізаторі КВІАстат-ДКс (QIAstat-Dx) 1.0.

**Примітка**. USB-носій, що йде в комплекті, рекомендовано використовувати для короткотривалого зберігання та передавання даних. Використання USB-носія має деякі обмеження (наприклад, через об'єм пам'яті чи ризик перезапису, тому перед використанням слід урахувати ці обмеження).

2. Щоб імпортувати нові аналізи в аналізатор КВІАстат-ДКс (QIAstat-Dx) 1.0, натисніть кнопку **Options** (Параметри), а потім – **Assay Management** (Керування аналізами). Екран **Assay Management** (Керування аналізами) з'являється в області вмісту дисплея (рис. 60).

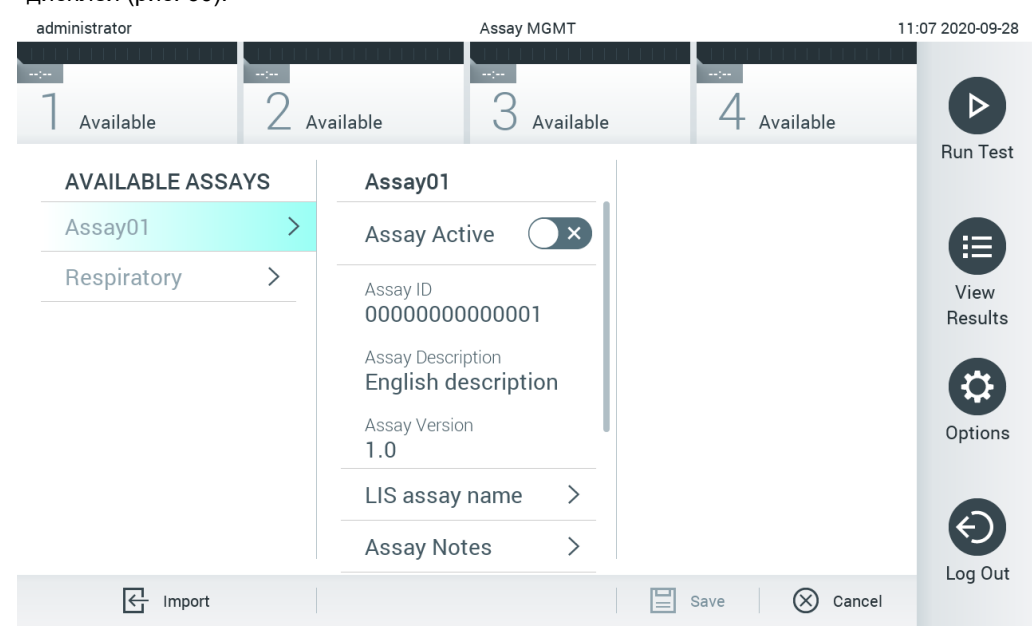

**Рис. 60. Екран Assay Management (Керування аналізами).**

- 3. Натисніть піктограму **Import** (Імпортувати) у нижньому лівому куті екрана.
- 4. Виберіть файл визначення аналізу з USB-носія, що відповідає тому, який потрібно імпортувати. Щоб розпізнаватися системою, файл визначення аналізу повинен міститися в кореневій папці.
- 5. З'явиться діалогове вікно для підтвердження завантаження файлу.
- 6. Відобразиться діалогове вікно, у якому можна змінити поточну версію на нову. Натисніть кнопку **Yes** (Так), щоб змінити.
- 7. Аналіз стає активним, якщо натиснути кнопку **Assay Active** (Аналіз активний) (рис. 61).

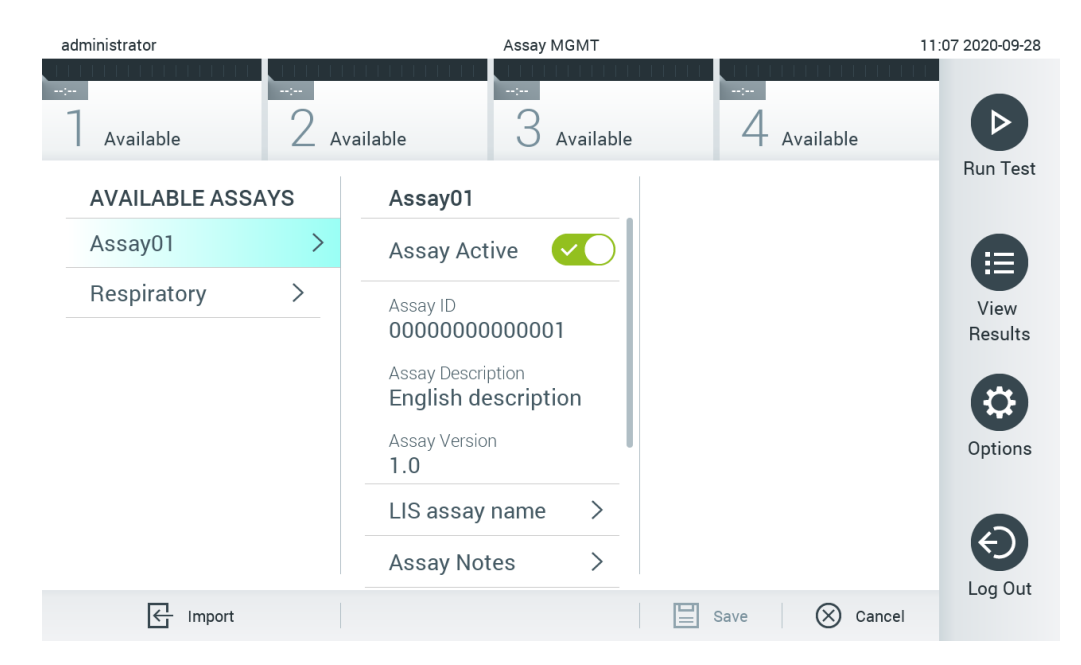

**Рис. 61. Активація аналізу.**

# 6.8 Налаштування аналізатора КВІАстат-ДКс (QIAstat-Dx) 1.0

В меню **System Configuration** (Конфігурація системи) можна керувати системою аналізатора КВІАстат-ДКс (QIAstat-Dx) 1.0 і визначати параметри, специфічні для регіону.

# 6.8.1 Регіональні налаштування

Для налаштування регіональних параметрів аналізатора КВІАстат-ДКс (QIAstat-Dx) 1.0 виконайте наведені нижче дії.

- 1. Натисніть кнопку **Options** (Параметри), а потім **System Configuration** (Конфігурація системи).
- 2. Виберіть **Regional** (Регіональні) зі списку **Settings** (Налаштування) в лівому стовпці. За потреби виберіть один із параметрів, наведених у таблиці 7.

#### **Таблиця 7. Доступні регіональні налаштування**

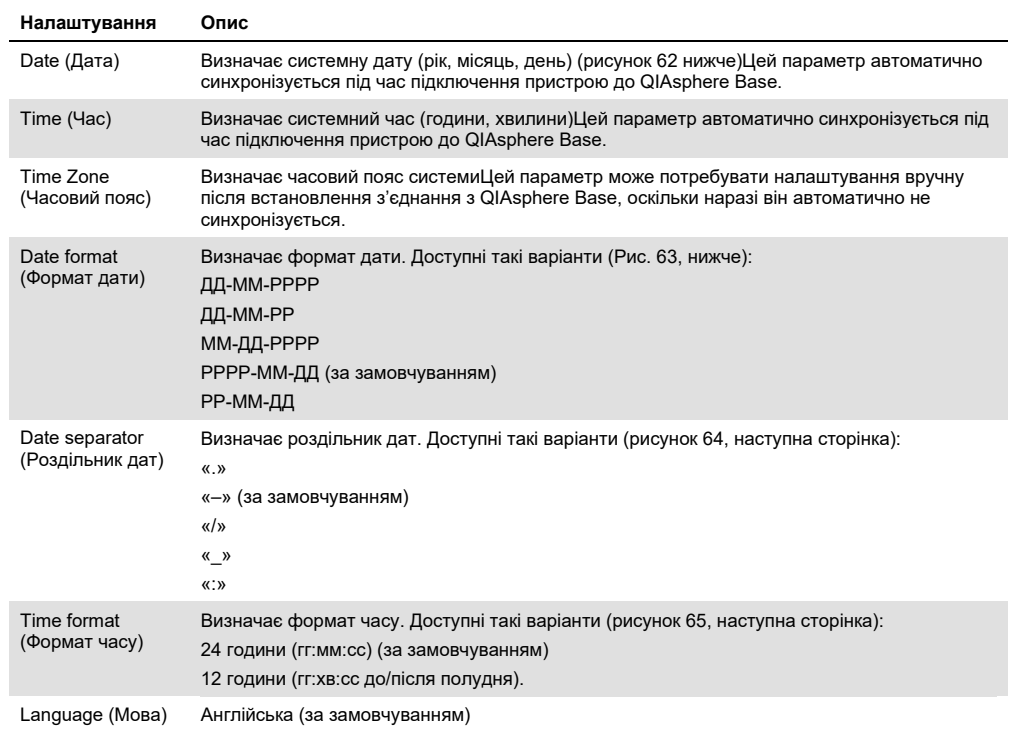

| administrator   |                              |                              | System Config |                      |           |                         | 15:14 2020-10-30 |
|-----------------|------------------------------|------------------------------|---------------|----------------------|-----------|-------------------------|------------------|
| Available       | <b>Signa</b>                 | $\sim$ 100 $\,$<br>Available | Available     | $\frac{1}{2}$ .      | Available |                         |                  |
| <b>SETTINGS</b> |                              | <b>REGIONAL SETTINGS</b>     |               | <b>DATE</b>          |           |                         | <b>Run Test</b>  |
| Regional        |                              | Date                         |               |                      |           |                         | 挂                |
| HIS/LIS         | $\geq$                       | Time                         | ⋋             |                      |           |                         | View             |
| QIAsphere Base  | $\geq$                       | Time Zone                    | ⋋             | Year                 | Month     | $\blacktriangle$<br>Day | Results          |
| General         | $\left\langle \right\rangle$ | Date Format                  | ⋋             | 20                   | 10        | 30                      |                  |
| Printer         | $\left\langle \right\rangle$ | Date Separator               | ⋋             | $\blacktriangledown$ |           |                         | Options          |
| Network         | $\mathcal{P}$                | <b>Time Format</b>           | ⋋             |                      |           |                         |                  |
| Network Share   | $\left\langle \right\rangle$ | Language                     | ↘             |                      |           |                         |                  |
|                 | $\overline{\phantom{0}}$     |                              |               | Save                 | (X)       | Cancel                  | Log Out          |

**Рис. 62. Установлення системної дати.**

| administrator   |                              |                          | System Config                |                              | 15:14 2020-10-30 |
|-----------------|------------------------------|--------------------------|------------------------------|------------------------------|------------------|
| Available       | للربد                        | mpo.<br>Available        | Available                    | $\sim$ 100<br>Available      |                  |
| <b>SETTINGS</b> |                              | <b>REGIONAL SETTINGS</b> |                              | <b>DATE FORMAT</b>           | <b>Run Test</b>  |
| Regional        | ⟩                            | Date                     | ⋋                            | DD-MM-YYYY                   | 挂                |
| HIS/LIS         | $\left\langle \right\rangle$ | Time                     | $\left\langle \right\rangle$ | DD-MM-YY                     | View             |
| QlAsphere Base  | $\left\langle \right\rangle$ | Time Zone                | $\left\langle \right\rangle$ | MM-DD-YYYY                   | Results          |
| General         | $\mathcal{P}$                | Date Format              | $\left\langle \right\rangle$ | YYYY-MM-DD<br>$\checkmark$   |                  |
| Printer         | $\mathcal{P}$                | Date Separator           | $\left\langle \right\rangle$ | YY-MM-DD                     | Options          |
| Network         | $\left\langle \right\rangle$ | <b>Time Format</b>       | $\left\langle \right\rangle$ |                              |                  |
| Network Share   | ⋋                            | Language                 | ⋋                            |                              |                  |
|                 |                              |                          |                              | Cancel<br>$(\times)$<br>Save | Log Out          |

**Рис. 63. Установлення формату системної дати.**

| administrator   |                              |                          | System Config                  |                              | 15:14 2020-10-30 |
|-----------------|------------------------------|--------------------------|--------------------------------|------------------------------|------------------|
| Available       | $\sim$ 1 $\sim$              | Available                | $\sim$ 100 $\sim$<br>Available | $\sim$ 1 $\sim$<br>Available |                  |
| <b>SETTINGS</b> |                              | <b>REGIONAL SETTINGS</b> |                                | <b>DATE SEPARATOR</b>        | <b>Run Test</b>  |
| Regional        | >                            | Date                     | ⋋                              | 2020.10.30                   |                  |
| HIS/LIS         | $\left\langle \right\rangle$ | Time                     | >                              | 2020-10-30<br>✓              | Æ<br>View        |
| QIAsphere Base  | $\geq$                       | Time Zone                | >                              | 2020_10_30                   | Results          |
| General         | $\left\langle \right\rangle$ | Date Format              | $\left\langle \right\rangle$   | 2020/10/30                   |                  |
| Printer         | $\left\langle \right\rangle$ | Date Separator           | >                              | 2020:10:30                   | Options          |
| Network         | $\left\langle \right\rangle$ | <b>Time Format</b>       | ⋋                              |                              |                  |
| Network Share   | $\left\langle \right\rangle$ | Language                 | ⋋                              |                              |                  |
|                 |                              |                          |                                | (X)<br>Cancel<br>Save        | Log Out          |

**Рис. 64. Установлення роздільника системної дати.**

| administrator   |                              |                              | System Config |                          | 15:15 2020-10-30 |
|-----------------|------------------------------|------------------------------|---------------|--------------------------|------------------|
| Available       | mpo.                         | $\sim$ 1 $\sim$<br>Available | Available     | $\sim$ 100<br>Available  |                  |
| <b>SETTINGS</b> |                              | <b>REGIONAL SETTINGS</b>     |               | <b>TIME FORMAT</b>       | <b>Run Test</b>  |
| Regional        |                              | Date                         | ゝ             | 24 hours<br>$\checkmark$ | iΞ               |
| HIS/LIS         | $\left\langle \right\rangle$ | Time                         | ⋋             | 12 hours (am/pm)         | View             |
| QIAsphere Base  | $\geq$                       | Time Zone                    | ⋋             |                          | Results          |
| General         | $\mathcal{P}$                | Date Format                  | ↘             |                          |                  |
| Printer         | $\left\langle \right\rangle$ | Date Separator               | ⋋             |                          | Options          |
| Network         | $\mathcal{P}$                | <b>Time Format</b>           | ゝ             |                          |                  |
| Network Share   | ⋋                            | Language                     |               |                          |                  |
|                 |                              |                              |               | Cancel<br>Save           | Log Out          |

**Рис. 65. Установлення формату системного часу.**

# <span id="page-78-0"></span>6.8.2 Налаштування МІС/ЛІС

Див. розді[л 7.](#page-95-0)

#### 6.8.3 Налаштування QIAsphere Base

QIAsphere надає клієнтам доступ до комплексної цифрової екосистеми QIAGEN, щоб забезпечити унікальні можливості для користувачів і підвищити ефективність і безпеку під час роботи лабораторії за допомогою хмарних підключень. Система QIAsphere складається з наведених нижче компонентів.

- Готові прилади QIAsphere від компанії QIAGEN, які можна підключити до рішення QIAsphere.
- Програма QIAsphere для моніторингу приладів, доступна для мобільних пристроїв і браузерів на настільному ПК.
- QIAsphere Base, що є пристроєм IoT-шлюзу (Інтернет речей) для безпечного підключення до мережі.

Додаткову інформацію див. на веб-сайті QIAGEN.com/QIAsphere.

Щоб підключити аналізатор КВІАстат-ДКс (QIAstat-Dx) до QIAsphere Base, виконайте наведені нижче дії. Щоб підключитися до QIAsphere Base, переконайтеся, що обидва пристрої підключено до однієї мережі.

- 1. Натисніть кнопку Options (Параметри), а потім System Configuration (Конфігурація системи).
- 2. Виберіть QIAsphere Base зі списку налаштувань у лівому стовпці (рисунок 66, наступна сторінка).

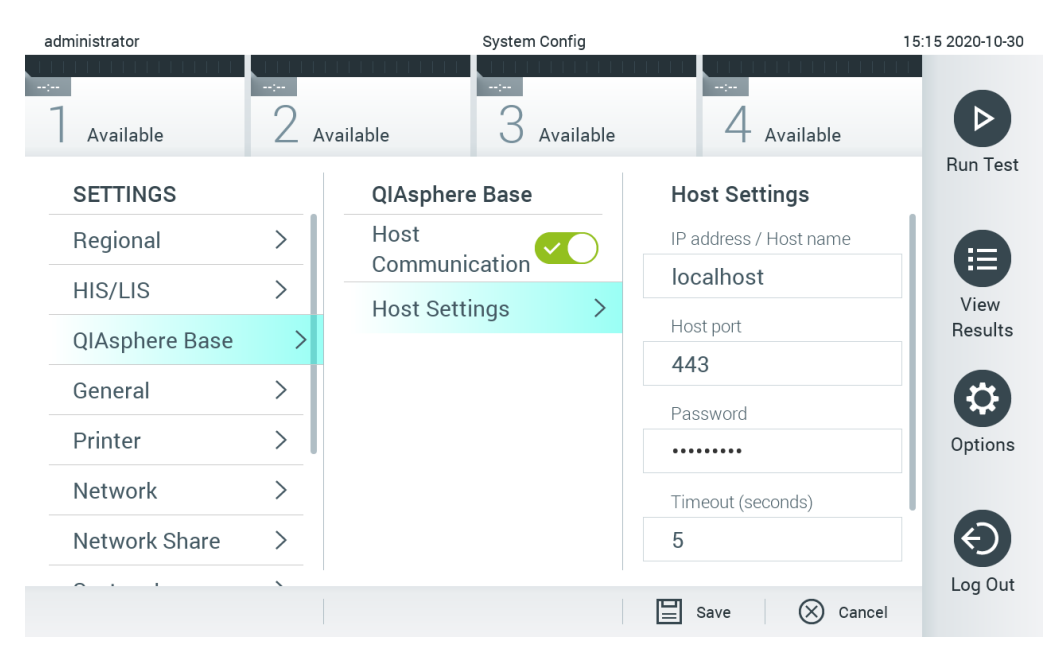

**Рис**. 66. **Налаштування підключення** QIAsphere Base

3. Виберіть параметри в таблиці 8 і визначте їх відповідно до вказівок адміністратора мережі.

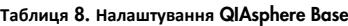

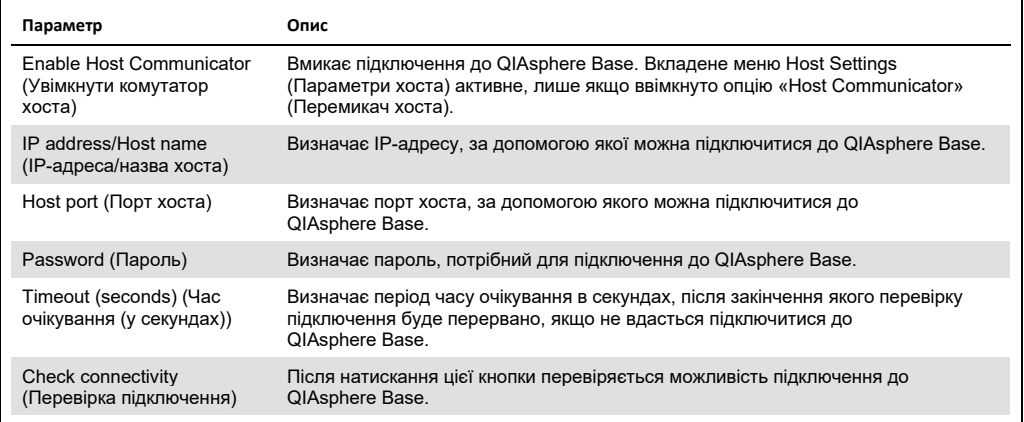

**Примітка**. Поточний стан QIAsphere Base може відображатися в програмі QIAsphere не відразу.

**Примітка**. Після встановлення підключення з QIAsphere Base час і дата пристрою автоматично синхронізуються. Часовий пояс необхідно налаштувати вручну.

# 6.8.4 Загальні налаштування

Для змінення загальних параметрів аналізатора КВІАстат-ДКс (QIAstat-Dx) 1.0 виконайте наведені нижче дії.

- 1. Натисніть кнопку **Options** (Параметри), а потім **System Configuration** (Конфігурація системи).
- 2. Виберіть **General** (Загальні) зі списку **Settings** (Налаштування) у лівому стовпці. За потреби виберіть і визначте параметри, перелічені в таблиці 9 (наступна сторінка).

#### **Таблиця 9. Доступні загальні налаштування**

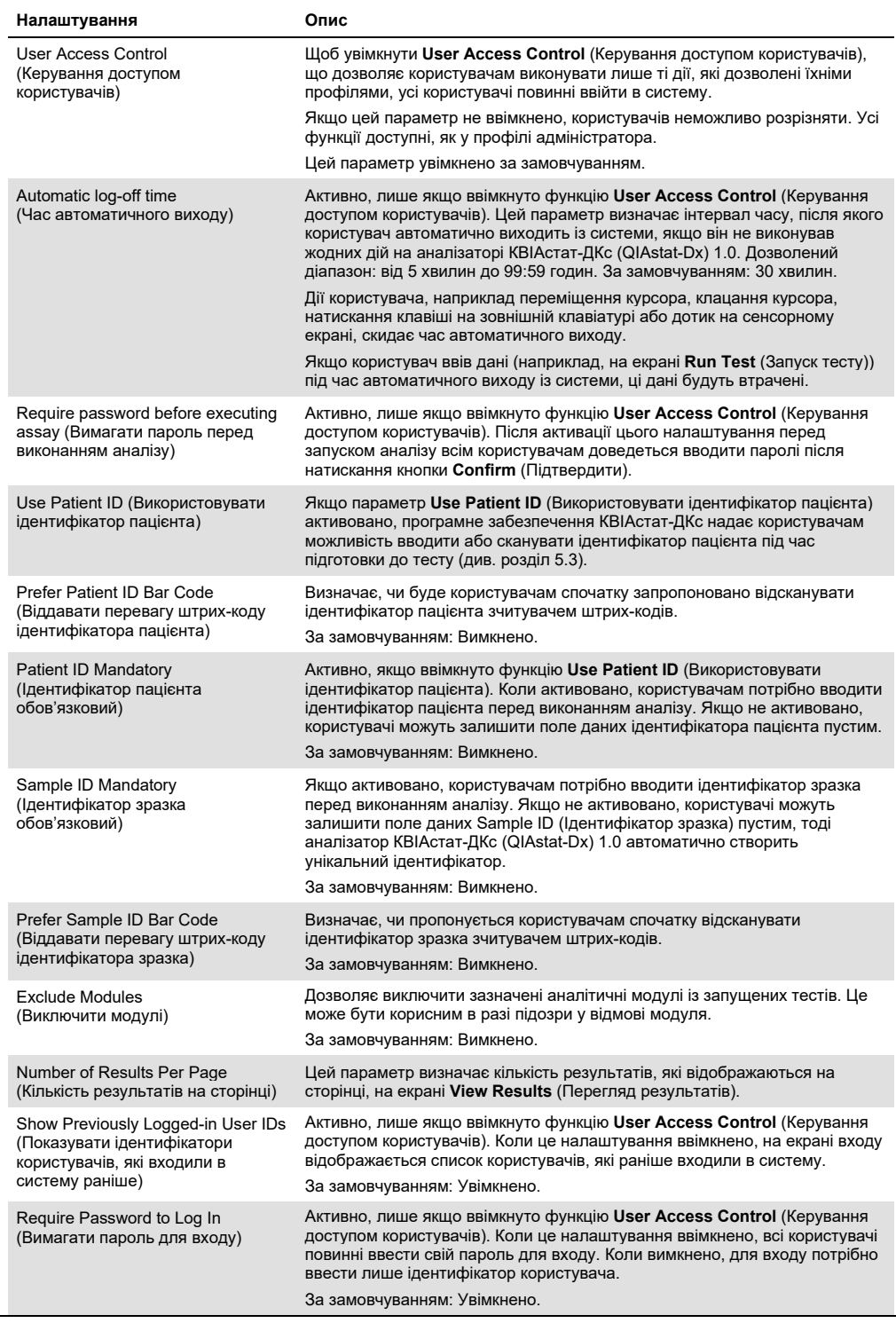

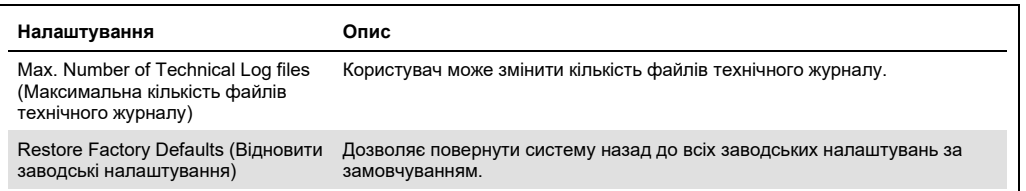

#### 6.8.5 Налаштування принтера

Параметр **Printer** (Принтер) дозволяє обрати системний принтер. Аналізатор КВІАстат-ДКс (QIAstat-Dx) 1.0 дозволяє використовувати мережеві принтери або принтери, які підключені до операційного модуля через USB-порти на задній панелі приладу.

Для змінення параметрів принтера виконайте наведені нижче дії на аналізаторі КВІАстат-ДКс (QIAstat-Dx) 1.0.

- 1. Натисніть кнопку **Options** (Параметри), а потім **System Configuration** (Конфігурація системи).
- 2. Виберіть **Printer** (Принтер) зі списку налаштувань у лівому стовпці.
- 3. Виберіть принтер зі списку доступних принтерів (рисунок 67).

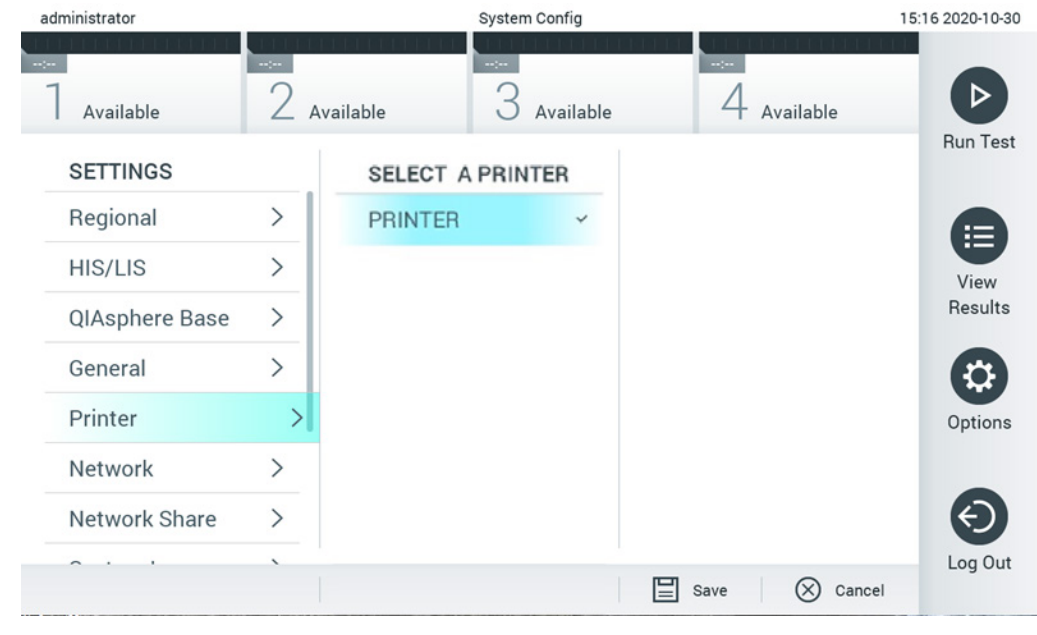

**Рис. 67. Вибір системного принтера.**

Відомості про підключення принтера через USB чи Ethernet див. в додатку [11.1.](#page-117-0)

#### 6.8.6 Налаштування мережі

Опція **Network** (Мережа) дає змогу підключити аналізатор КВІАстат-ДКс (QIAstat-Dx) 1.0 до мережі, надає доступ до мережевих принтерів і підключення до МІС/ЛІС. Зверніться до адміністратора мережі, щоб дізнатися, як налаштувати її параметри.

Щоб визначити параметри мережі, виконайте наведені нижче дії:

- 1. Натисніть кнопку **Options** (Параметри), а потім **System Configuration** (Конфігурація системи).
- 2. Виберіть **Network** (Мережа) зі списку налаштувань у лівому стовпці (рисунок 68).

| administrator   |                              |                       | System Config              |                               | 15:18 2020-10-30 |
|-----------------|------------------------------|-----------------------|----------------------------|-------------------------------|------------------|
| Available       | $\sim$ 100                   | Available             | $\frac{1}{2}$<br>Available | $\sim$ 1 $\sim$<br>Available  |                  |
| <b>SETTINGS</b> |                              |                       | <b>NETWORK SETTINGS</b>    | <b>IPv4 SETTINGS</b>          | <b>Run Test</b>  |
| Regional        | $\left\langle \right\rangle$ | Enable IPv6           | $\times$                   | Obtain IPv4<br>address autom. | 這                |
| <b>HIS/LIS</b>  | $\mathcal{P}$                | <b>IPv6 Settings</b>  |                            | IPv4 address                  | View             |
| QIAsphere Base  | $\mathcal{P}$                | Enable IPv4           |                            | 127.0.0.1                     | Results          |
| General         | $\mathcal{P}$                | <b>IPv4 Settings</b>  |                            | Subnet mask                   | ⇔                |
| Printer         | $\mathcal{P}$                | <b>Enable Shell</b>   |                            | 255,255,255,0                 | Options          |
| Network         | ⋋                            |                       |                            | Default gateway               |                  |
| Network Share   | $\left\langle \right\rangle$ | <b>Shell Settings</b> |                            | 192.168.1.1                   |                  |
|                 |                              | Enable CUPS           | $\times$                   | <b>Obtain DNS</b>             | Log Out          |
|                 |                              |                       |                            | Cancel<br>Save                |                  |

**Рис. 68. Налаштування параметрів мережі.**

3. Виберіть параметри, зазначені в таблиці 10, і визначте їх відповідно до вказівок адміністратора мережі.

#### **Таблиця** 10. **Налаштування мережі**

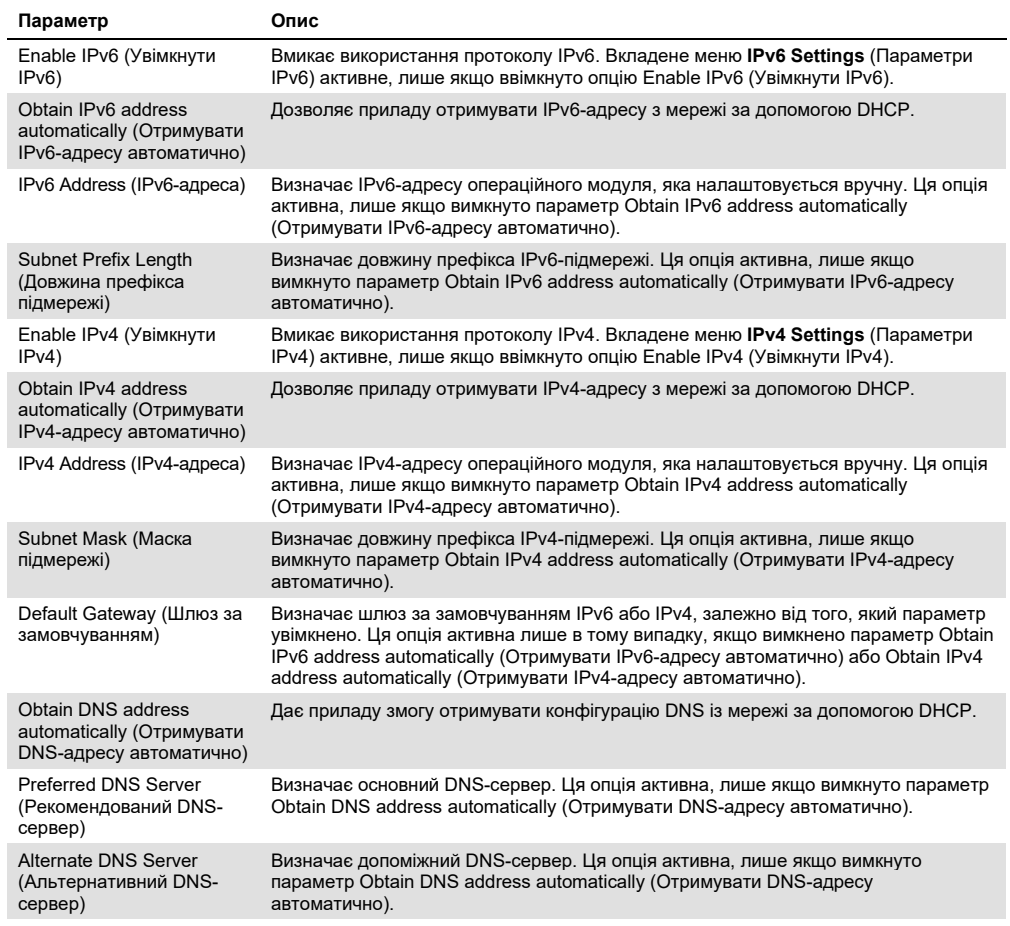

#### <span id="page-85-0"></span>6.8.7 Мережна папка

За допомогою параметра Network Share (Мережна папка) можна вибирати мережні папки. Аналізатор КВІАстат-ДКс (QIAstat-Dx) 1.0 дає змогу використовувати мережні папки, запущені в операційних системах Windows®.

Щоб додати мережну папку до аналізатора КВІАстат-ДКс (QIAstat-Dx) 1.0, виконайте наведені нижче дії.

- 1. Натисніть кнопку Options (Параметри), а потім System Configuration (Конфігурація системи).
- 2. Виберіть Network Share (Мережна папка) зі списку налаштувань у лівому стовпці.
- 3. Натисніть кнопку Add new share (Додати новий спільний ресурс) (рис. 69).

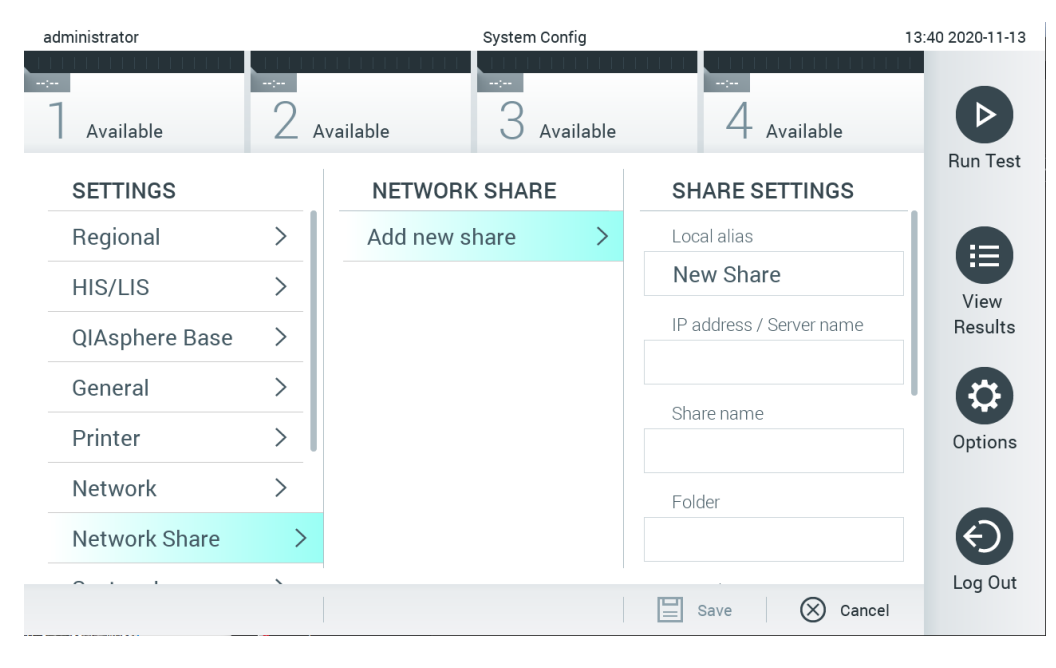

**Рис**. 69. **Додавання мережної папки**.

4. Виберіть параметри в таблиці 11 (наступна сторінка) і визначте їх відповідно до вказівок адміністратора мережі.

#### **Таблиця** 11. **Налаштування мережних папок**

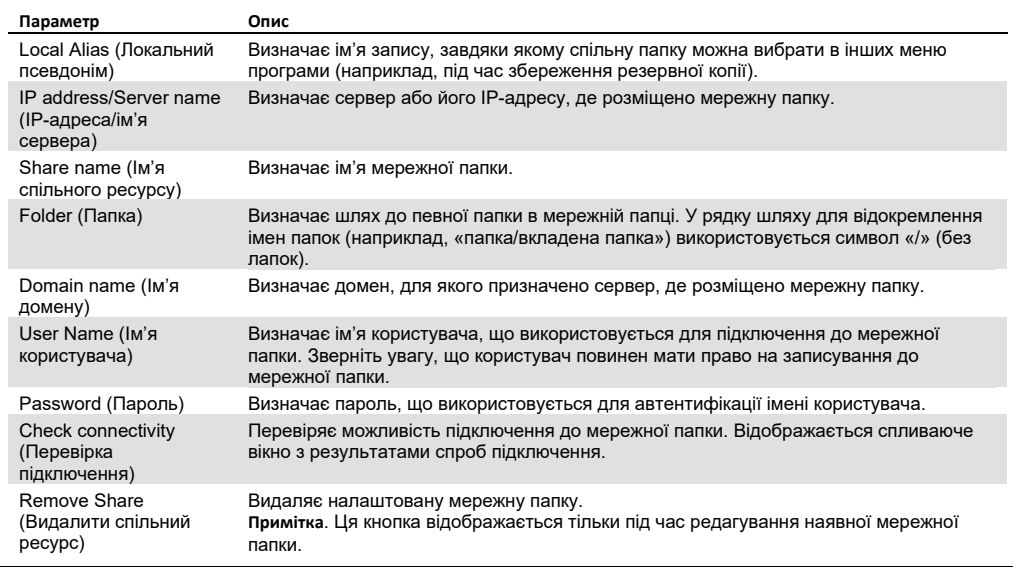

# 6.8.8 Системний журнал

У системному журналі записується загальна інформація про використання операційного й аналітичного модулів, зокрема про додавання або видалення користувачів чи аналізів, входів у систему, виходів із системи, запусків тестів тощо. Натисніть кнопку **Options** (Параметри), потім кнопку **System Configuration** (Конфігурація системи), а потім **System Log** (Системний журнал) для доступу до інформації системного журналу. Параметр «System Log Capacity**»** (Ємність системного журналу) відображається в центрі екрана разом із вмістом журналу. Виберіть **Export Log File** (Експортувати файл журналу), щоб експортувати вміст (рисунок 70).

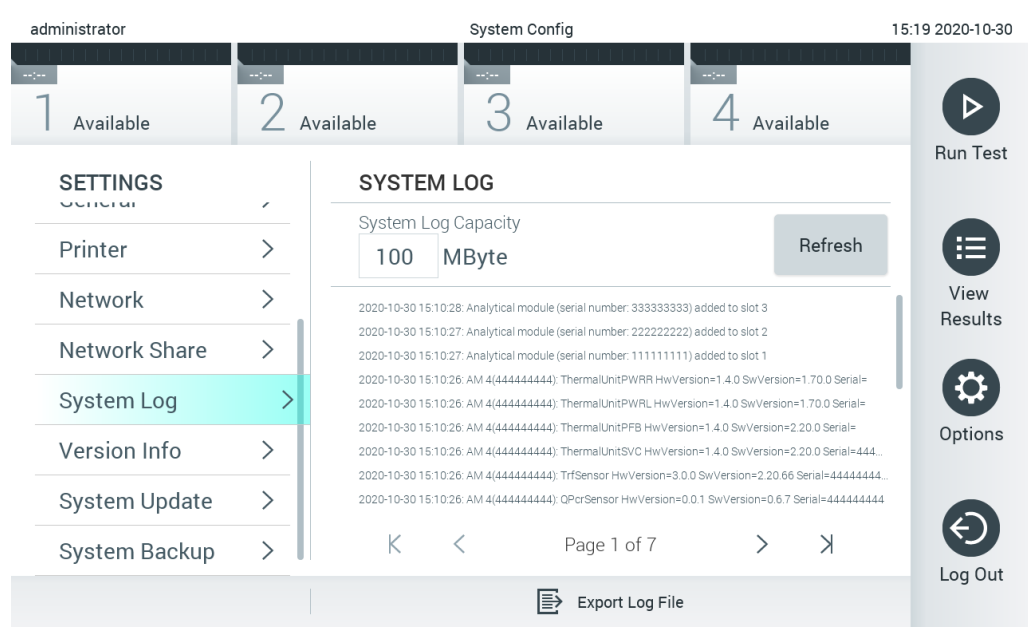

**Рис. 70. Доступ до системного журналу.**

**Примітка**. Щоб отримати повну інформацію щодо підтримки для тесту чи всіх невдалих тестів, рекомендовано використовувати функцію пакетів підтримки (див. [0](#page-51-0)[5.4.7\)](#page-52-0).

#### 6.8.9 Відомості про версію та ліцензійна угода на програмне забезпечення

Натисніть кнопку **Options** (Параметри), а потім – **System Configuration** (Конфігурація системи) і **Version Info** (Відомості про версію), щоб переглянути версію програмного забезпечення КВІАстат-ДКс (QIAstat-Dx), серійні номери та версії мікропрограм для встановлених аналітичних модулів, а також ліцензійну угоду на програмне забезпечення.

#### 6.8.10 Оновлення системи

**ВАЖЛИВО.** Для оновлення до версії 1.4 необхідна версія програмного забезпечення 1.1 або вище.

Щоб забезпечити найкращу продуктивність, переконайтеся, що використовується остання версія програмного забезпечення. Зверніться до служби технічної підтримки QIAGEN на сайті support.qiagen.com, щоб отримати допомогу з оновлення програмного забезпечення.

Щоб оновити систему аналізатора КВІАстат-ДКс (QIAstat-Dx) 1.0, натисніть кнопку **Options** (Параметри), а потім кнопку **System Configuration** (Конфігурація системи) і **System Update** (Оновлення системи). Виберіть відповідний файл **DUP**-файл, який зберігається на USBносієві, щоб оновити систему до нової версії. З'явиться повідомлення, яке рекомендує спочатку виконати резервне копіювання системи (див. розділ [6.8.11\)](#page-91-0) (рисунок 71). Після оновлення користувачеві може знадобитися закрити аналізатор КВІАстат-ДКс (QIAstat-Dx) 1.0 і запустити його знову.

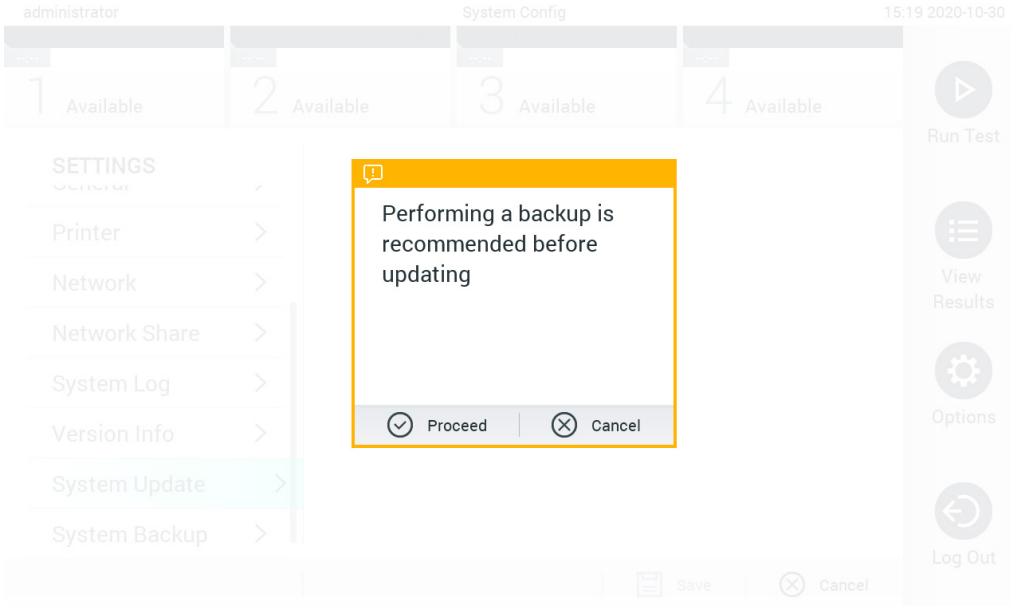

#### **Рис. 71. Виконання оновлення системи.**

**Примітка**. Щоб забезпечити своєчасне оновлення програмного забезпечення версії 1.2 або старішої, перед кожним оновленням і після нього рекомендовано виконувати наведені нижчі дії.

Перед оновленням перейдіть на головний екран, виберіть меню **Options** (Параметри) > **System Config** (Конфігурація системи) > у меню **Settings** (Налаштування) виберіть **General** (Загальні) > у меню **General Settings** (Загальні налаштування).

- 1. Прокрутіть сторінку донизу (проведіть по екрану вгору) і знайдіть поле **Number of results per page** (Кількість результатів на сторінку).
- 2. Натисніть на полі **Number of results per page** (Кількість результатів на сторінку).
- 3. Змініть значення на «100» і натисніть клавішу вводу.
- 4. Натисніть **Save** (Зберегти) на нижній панелі, щоб зберегти налаштування.

Після оновлення програмного забезпечення змініть кількість результатів на сторінці до попереднього налаштування. Для цього перейдіть на головний екран, виберіть **Options** (Параметри) > **System Config** (Конфігурація системи) > у меню **Settings** (Налаштування) виберіть **General** (Загальні) > у меню **General Settings** (Загальні налаштування).

- 5. Прокрутіть сторінку донизу (проведіть по екрану вгору) і знайдіть поле **Number of results per page** (Кількість результатів на сторінку).
- 6. Натисніть на полі **Number of results per page** (Кількість результатів на сторінку).
- 7. Змініть значення «100» на «the value previously displayed» (попереднє відображуване значення) і натисніть клавішу вводу.
- 8. Натисніть **Save** (Зберегти) на нижній панелі, щоб зберегти налаштування.

**Примітка**. USB-носій, що йде в комплекті, рекомендовано використовувати для короткотривалого зберігання та передавання даних. Використання USB-носія має деякі обмеження (наприклад, через об'єм пам'яті чи ризик перезапису, тому перед використанням слід урахувати ці обмеження).

**Примітка**. Функція заставки неактивна під час оновлення системи. Якщо ввімкнено режим User Access Mode (Режим доступу користувачів), запит на повторний вхід для автентифікації користувача не створюється. Рекомендовано не залишати аналізатор КВІАстат-ДКс (QIAstat-Dx) без нагляду під час процесу оновлення системи.

#### <span id="page-91-0"></span>6.8.11 Резервне копіювання системи

Щоб створити резервну копію системи аналізатора КВІАстат-ДКс (QIAstat-Dx) 1.0, натисніть кнопку Options (Параметри), а потім – кнопку System Configuration (Конфігурація системи) і System Backup (Резервне копіювання системи) (рис. 72). Вставте USBнакопичувач у передній USB-порт або налаштуйте мережну папку (див. розділ [Мережна](#page-85-0)  [папка\)](#page-85-0).

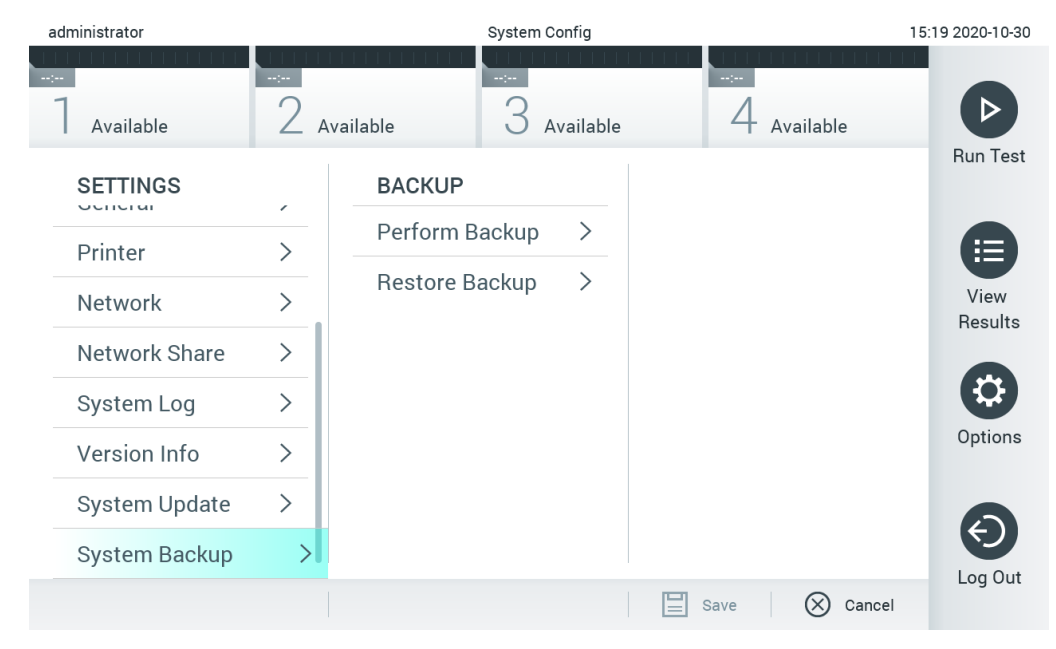

**Рис. 72. Створення резервної копії системи.**

Натисніть кнопку **Make Backup** (Створити резервну копію). Створюється **DBK**-файл із назвою файлу за замовчуванням.Файл можна зберегти на USB-носій або в мережну папку.

Для відновлення резервної копії натисніть кнопку **Restore Backup** (Відновити резервну копію) та виберіть відповідний **DBK**-файл резервної копії, підключений до USB-носія. З'явиться повідомлення, яке рекомендує створити резервну копію перед відновленням.

**Примітка.** Наполегливо рекомендовано регулярно виконувати резервне копіювання системи відповідно до політики вашої організації щодо доступності даних і їх захисту від утрати.

**Примітка**. Функція заставки неактивна під час створення резервної копії системи. Якщо ввімкнено режим User Access Mode (Режим доступу користувачів), запит на повторний вхід для автентифікації користувача не створюється. Рекомендовано не залишати аналізатор КВІАстат-ДКс (QIAstat-Dx) без нагляду під час процесу створення резервної копії.

**Примітка**. USB-носій, що йде в комплекті, рекомендовано використовувати для короткотривалого зберігання та передавання даних. Використання USB-носія має деякі обмеження (наприклад, через об'єм пам'яті чи ризик перезапису, тому перед використанням слід урахувати ці обмеження).

# 6.9 Зміна паролів

Щоб змінити пароль користувача, натисніть кнопку **Options** (Параметри), а потім **Change Password** (Змінити пароль). Спочатку введіть поточний пароль у текстове поле (рис. 73), а потім введіть новий пароль у поле New Password (Новий пароль). Знову введіть новий пароль у поле **Confirm Password** (Підтвердити пароль) (рисунок 74, наступна сторінка).

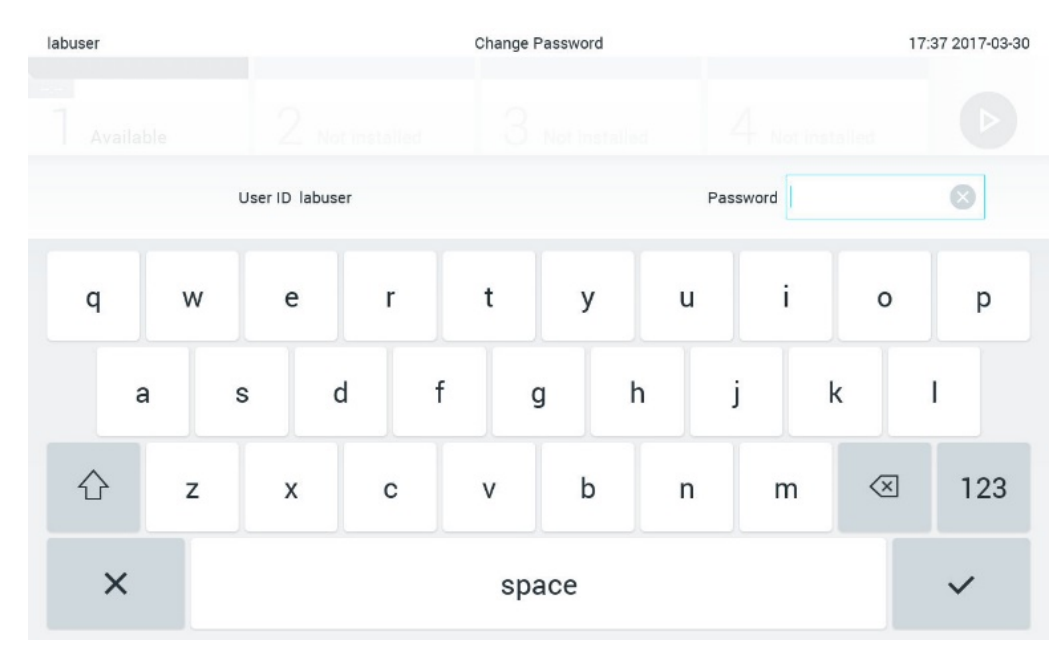

**Рис. 73. Введення поточного пароля.**

| labuser    |                |              |               | Change Password |                           |                  |               |                                        | 17:37 2017-03-30 |
|------------|----------------|--------------|---------------|-----------------|---------------------------|------------------|---------------|----------------------------------------|------------------|
| Available  |                | 2            | Not installed | 3               | Not installed             |                  | Not installed |                                        |                  |
|            |                | New password |               |                 |                           | Confirm password |               |                                        |                  |
| ٦          | $\overline{2}$ | 3            | 4             | 5               | 6                         | 7                | 8             | 9                                      | U                |
|            |                |              | ÷             |                 |                           | €                | &             | $^{\copyright}$                        |                  |
| $\bigodot$ |                | $\lambda$    | ?             |                 | $\boldsymbol{\mathsf{s}}$ | $\pmb{\ast}$     | $\circ$       | $\left\langle \mathbf{x}\right\rangle$ | <b>ABC</b>       |
| $\times$   |                |              |               | space           |                           |                  |               |                                        |                  |

**Рис. 74. Введення та підтвердження нового пароля.**

Після трьох невдалих спроб ввести пароль, поле введення пароля буде деактивовано на одну хвилину, з'явиться діалогове вікно з повідомленням «Password failed, please wait 1 minute to try it again» (Не вдалося ввести пароль, зачекайте 1 хвилину, щоб повторити спробу).

**Примітка**. Наполегливо рекомендовано створити надійний пароль, дотримуючись правил організації щодо паролів.

6.10 Стан системи аналізатора КВІАстат-ДКс (QIAstat-Dx) 1.0

Стан операційного й аналітичного модулів позначається кольором індикаторів стану (світлодіодів) на передній панелі аналізатора КВІАстат-ДКс (QIAstat-Dx) 1.0.

Операційний модуль може відображати один із наведених далі кольорів стану.

У таблиці 12 (наступна сторінка) наведено опис індикаторів стану, які можуть відображатися на операційному й аналітичному модулях.

**Таблиця 12. Опис індикаторів стану**

| Модуль      | Індикатор стану  | Опис                                                                      |
|-------------|------------------|---------------------------------------------------------------------------|
| Операційний | <b>BUMKHYTO</b>  | Аналізатор КВІАстат-ДКс (QIAstat-Dx) 1.0 вимкнуто                         |
|             | Синій            | Аналізатор КВІАстат-ДКс (QIAstat-Dx) 1.0 перебуває в<br>режимі очікування |
|             | Зелений          | Аналізатор КВІАстат-ДКс (QIAstat-Dx) 1.0 працює                           |
| Аналітичний | <b>ВИМКНУТО</b>  | Аналізатор КВІАстат-ДКс (QIAstat-Dx) 1.0 вимкнуто                         |
|             | Синій            | Аналізатор КВІАстат-ДКс (QIAstat-Dx) 1.0 перебуває в<br>режимі очікування |
|             | Зелений (блимає) | Аналізатор КВІАстат-ДКс (QIAstat-Dx) 1.0 ініціалізується                  |
|             | Зелений          | Аналітичний модуль працює                                                 |
|             | Червоний         | Аналітичний модуль функціонує неправильно                                 |

# 6.11 Вимкнення аналізатора КВІАстат-ДКс (QIAstat-Dx) 1.0

Аналізатор КВІАстат-ДКс (QIAstat-Dx) 1.0 призначений для безперервної роботи. Якщо прилад не використовуватимуть протягом нетривалого часу (менше дня), рекомендовано перевести аналізатор КВІАстат-ДКс (QIAstat-Dx) 1.0 у режим очікування, натиснувши кнопку ON/OFF (УВІМК./ВИМК.) на передній панелі приладу. Щоб вимкнути аналізатор КВІАстат-ДКс (QIAstat-Dx) 1.0 на триваліший період часу, вимкніть прилад вимикачем живлення на задній панелі аналізатора КВІАстат-ДКс (QIAstat-Dx) 1.0.

Якщо користувач намагається перевести аналізатор КВІАстат-ДКс (QIAstat-Dx) 1.0 у режим очікування, коли аналітичний модуль виконує тест, з'явиться діалогове вікно, яке повідомляє про те, що вимкнення наразі неможливе. Дозвольте приладу завершити тест та спробуйте вимкнути його після цього.

# <span id="page-95-0"></span>7 Підключення до МІС/ЛІС

У цьому розділі описано підключення аналізатора КВІАстат-ДКс (QIAstat-Dx) 1.0 до МІС/ЛІС (Медичної/лабораторної інформаційної системи).

Конфігурація МІС/ЛІС дає можливість підключити аналізатор КВІАстат-ДКс (QIAstat-Dx) 1.0 до медичної/лабораторної інформаційної системи для забезпечення таких функціональних можливостей:

- активація та налаштування зв'язку з МІС/ЛІС;
- налаштування аналізу для надсилання результатів і запиту розміщених заявок;
- запуск тесту на основі розміщеної заявки;
- надсилання результатів тесту.

**Примітка**. Рекомендовано дотримуватися заходів і політик безпеки вашої організації для локальної інтрамережі, оскільки зв'язок із МІС/ЛІС не зашифрований.

# 7.1 Активація та налаштування зв'язку з МІС/ЛІС

- 1. Натисніть кнопку **Options** (Параметри), а потім **System Configuration** (Конфігурація системи).
- 2. Виберіть пункт **HIS/LIS** (МІС/ЛІС) зі списку **Settings** (Налаштування) у лівому стовпці. За потреби виберіть і визначте налаштування, перелічені в таблиці 13.

# **Таблиця 13. Налаштування МІС/ЛІС**

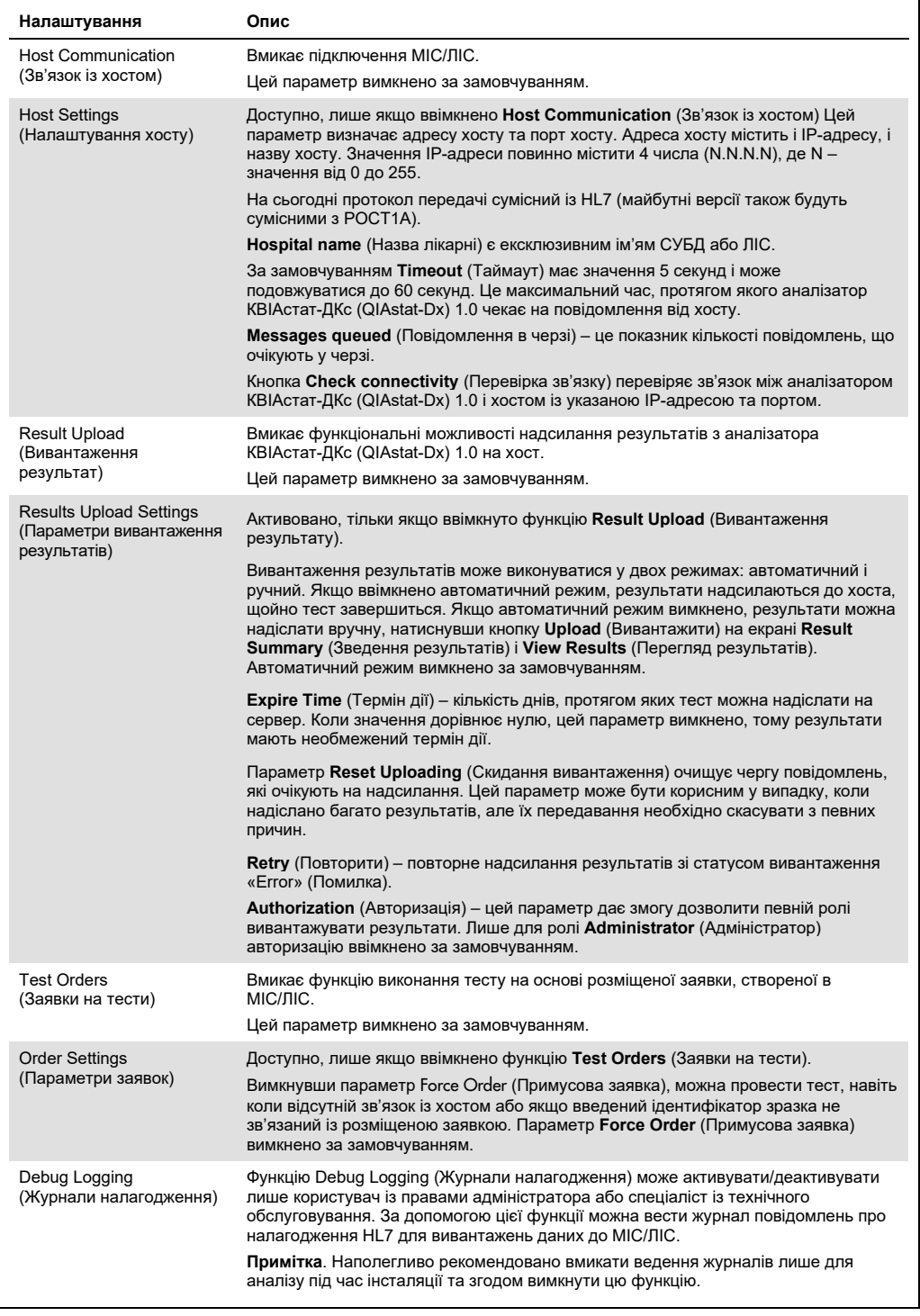

#### 7.2 Налаштування назви аналізу

Назва аналізу, яка відображається у МІС/ЛІС, може відрізнятися від назви, яка відображається в аналізаторі КВІАстат-ДКс (QIAstat-Dx) 1.0. Перед використанням функцій МІС/ЛІС виконайте наведений нижче процес підтвердження/виправлення назв аналізів.

- 1. Натисніть кнопку **Options** (Параметри), а потім **Assay Management** (Керування аналізами), щоб отримати доступ до екрана **Assay Management** (Керування аналізами). Доступні аналізи перераховані в першому стовпці області вмісту.
- 2. Виберіть аналіз у меню **Available Assays** (Доступні аналізи).
- 3. Виберіть параметр **LIS assay name** (Назва аналізу в ЛІС). За замовчуванням назва аналізу для аналізатора КВІАстат-ДКс (QIAstat-Dx) 1.0 і МІС/ЛІС повинна бути однаковою. Якщо назва аналізу в МІС/ЛІС відрізняється, її необхідно виправити, щоб вона відповідала назві аналізу в аналізаторі КВІАстат-ДКс (QIAstat-Dx) 1.0. Виправте назву аналізу, використовуючи текстове поле **LIS assay name input** (Введення назви аналізу в ЛІС), а потім натисніть кнопку **Save** (Зберегти).

# 7.3 Створення заявки на тест із підключенням до хосту

Якщо параметри **Host Communication** (Зв'язок із хостом) і **Test Orders** (Заявки на тести) увімкнені, заявки можна завантажувати з хосту до початку виконання тестів.

Процес сканування або введення ідентифікатора зразка дає змогу автоматично отримати заявку на тест із хосту.

- 7.3.1 Налаштування підключення до хосту в аналізаторі КВІАстат-ДКс (QIAstat-Dx) 1.0
- 1. Натисніть кнопку **Options** (Параметри), а потім **System Configuration** (Конфігурація системи).
- 2. Виберіть **HIS/LIS** (Медична/лабораторна інформаційна система, МІС/ЛІС) зі списку **Settings** (Налаштування) у лівому стовпці.
- 3. Увімкніть **Host Communication** (Зв'язок із хостом) і додайте інформацію про хост у **Host Settings** (Налаштування хосту). Щоб підтвердити з'єднання, натисніть кнопку **Check connectivity** (Перевірка зв'язку).

4. Увімкніть **Test Orders** (Заявки на тести) і налаштуйте **Order Settings** (Параметри заявок). Із заявками на тести можна працювати у двох режимах. Коли параметр **Force Order** (Примусова заявка) увімкнено або вимкнено. При ввімкненому параметрі **Force Order** (Примусова заявка) користувач не зможе продовжити виконання тесту, якщо заявка на нього не підвантажується з хосту. При вимкненому параметрі **Force Order** (Примусова заявка), навіть якщо заявку на тест не отримано з хосту, або її там не існує, користувач може продовжити виконувати тест – при цьому з'являється діалогове вікно з попередженням.

#### 7.3.2 Запуск тесту на основі заявки

- 1. Натисніть кнопку **Run Test** (Запуск тесту) у верхньому правому куті **головного** екрана.
- 2. Коли з'явиться запит, відскануйте штрих-код ідентифікатора зразка зчитувачем штрих-кодів, вбудованим в операційний модуль (рис. 75). **Примітка**. Залежно від конфігурації аналізатора КВІАстат-ДКс (QIAstat-Dx) 1.0, можна також ввести ідентифікатор зразка за допомогою віртуальної клавіатури на сенсорному екрані. Докладні відомості див. в розділі [6.8.2.](#page-78-0)

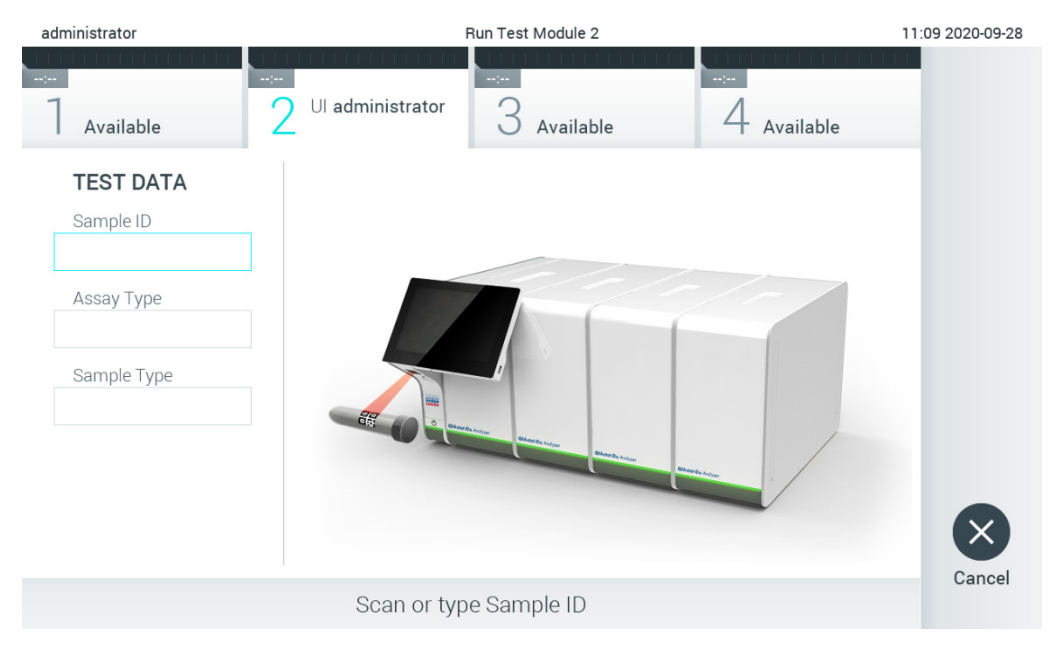

**Рис. 75. Сканування штрих-коду ідентифікатора зразка.** 

3. Доки аналізатор КВІАстат-ДКс (QIAstat-Dx) 1.0 очікує заявку на тест, ідентифікатор зразка надсилається хосту і з'являється повідомлення «Getting order…» (Отримання заявки) (рис. 76).

**Примітка**. Якщо при ввімкненому параметрі **Force Order** (Примусова заявка) з хосту не отримано заявки, користувач не зможе виконати тест. Якщо параметр **Force Order** (Примусова заявка) вимкнено, користувач може продовжити виконання тесту (з'явиться спливаюче діалогове вікно з попередженням), навіть якщо заявку на тест не отримано. Додаткова інформація про попередження та помилки наведена в розділі [9.2.](#page-112-0)

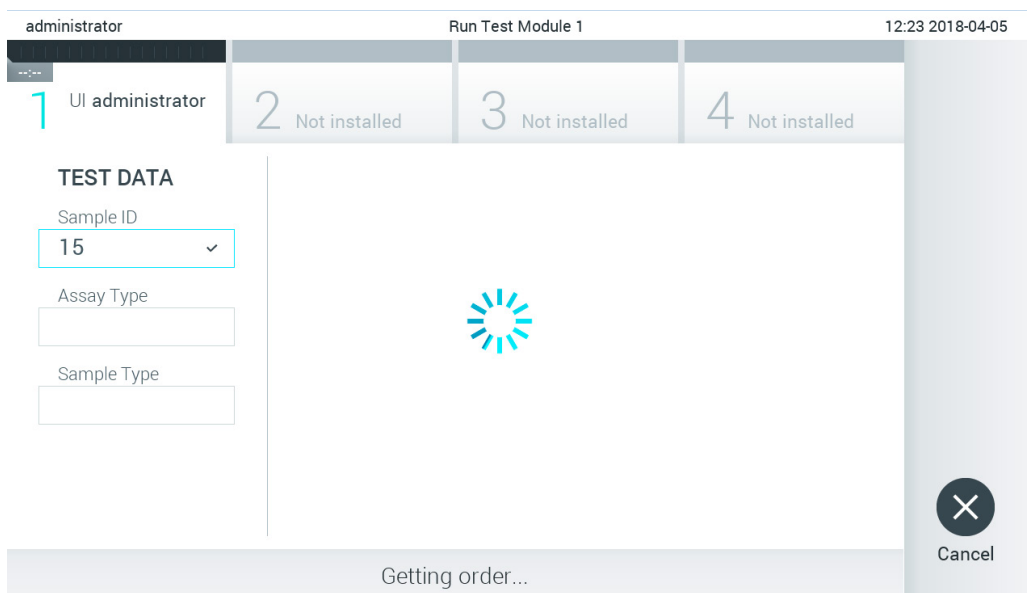

**Рис. 76. Дисплей під час отримання заявки на тест.**

4. Коли заявку на тест успішно отримано з хосту, відображається повідомлення «Scan cartridge for assay <assay\_name> and book order <order\_number>» (Відскануйте картридж для аналізу <назва\_аналізу> і розміщеної заявки <номер\_заявки>). Відскануйте штрих-код указаного тестового картриджа КВІАстат-ДКс (рис. 77).

**Примітка**. Якщо хост повертає більше однієї заявки для ідентифікатора зразка, з'явиться повідомлення «Scan cartridge for book order <order\_number>» (Відскануйте картридж для розміщеної заявки <номер\_заявки>). Якщо відсканований картридж для аналізу КВІАстат-ДКс (QIAstat-Dx) не відповідає розміщеній заявці, з'явиться повідомлення про помилку та виконання тесту буде зупинено. Додаткову інформацію про попередження та помилки наведено в розділі [9.2.](#page-112-0)

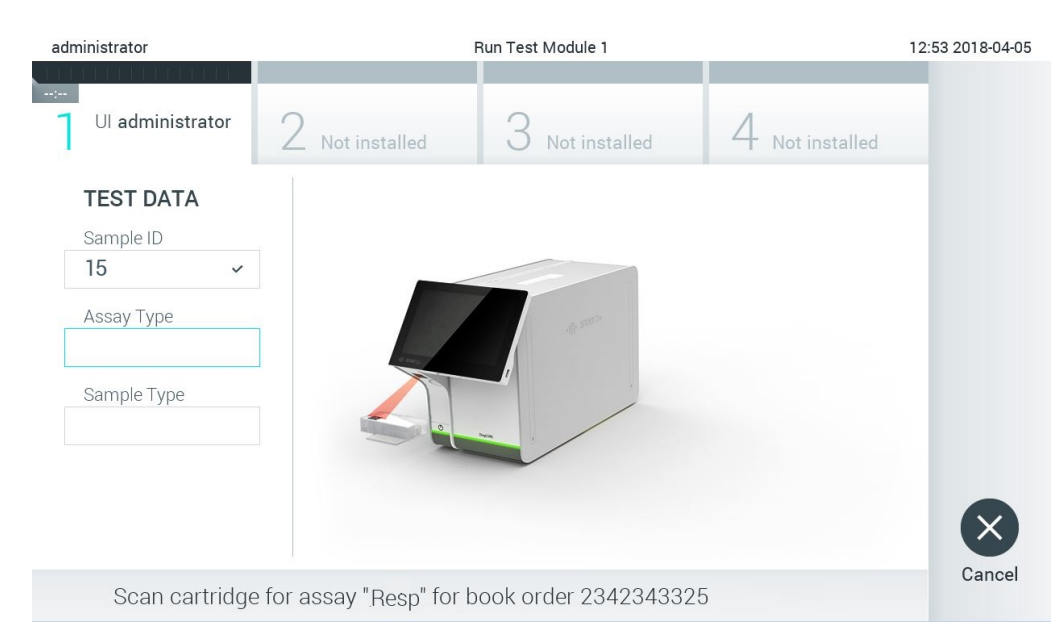

**Рис. 77. Сканування штрих-коду тестового картриджа КВІАстат-ДКс.**

5. Поле **Assay Type** (Тип аналізу) буде заповнено автоматично, а якщо виникне потреба, заповніть його вручну, вибравши зі списку відповідний **Sample Type** (Тип зразка) (рис. 78).

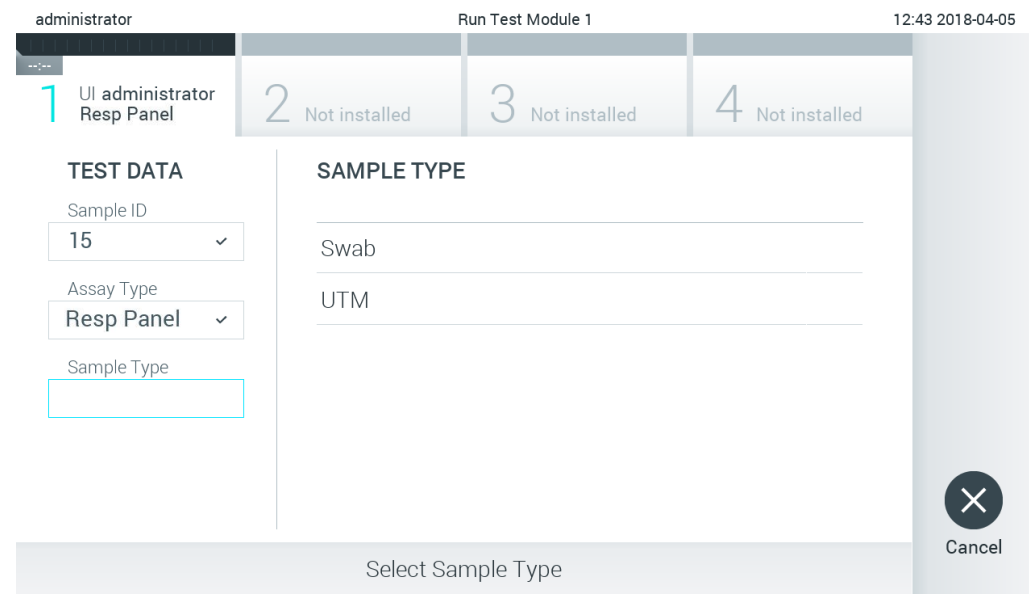

**Рис. 78. Вибір типу зразка.**

6. Перейдіть до розділу [5.3](#page-34-0) і виконайте кроки 5–11.

# 7.4 Вивантаження результату тесту на хост

Результати тесту можна вивантажити на хост автоматично або вручну, якщо ввімкнено параметри **Result Upload** (Вивантаження результату) і **Results Upload Settings** (Параметри вивантаження результатів).

Конфігурація аналізатора КВІАстат-ДКс (QIAstat-Dx) 1.0 для автоматичного вивантаження результату тесту на хост

- 1. Натисніть кнопку **Options** (Параметри), а потім **System Configuration** (Конфігурація системи).
- 2. Виберіть **HIS/LIS** (Медична/лабораторна інформаційна система, МІС/ЛІС) зі списку **Settings** (Налаштування) у лівому стовпці.
- 3. Увімкніть **Host Communication** (Зв'язок із хостом) і додайте інформацію про хост у **Host Settings** (Налаштування хосту). Щоб підтвердити з'єднання, натисніть кнопку **Check connectivity** (Перевірка зв'язку).
- 4. Увімкніть функцію **Result Upload** (Вивантаження результату) і налаштуйте **Result Upload Settings** (Параметри вивантаження результатів). Увімкніть параметр **Automatic upload** (Автоматичне вивантаження).

#### 7.4.1 Автоматичне вивантаження результату тесту на хост

Після виконання тесту результат буде вивантажено автоматично. Стан вивантаження відображається в розділі **Test Data** (Дані тесту) на екрані результатів **Summary** (Зведення) та в стовпці **Upload** (Вивантаження) екрана **View Results** (Перегляд результатів) (рис. 79).

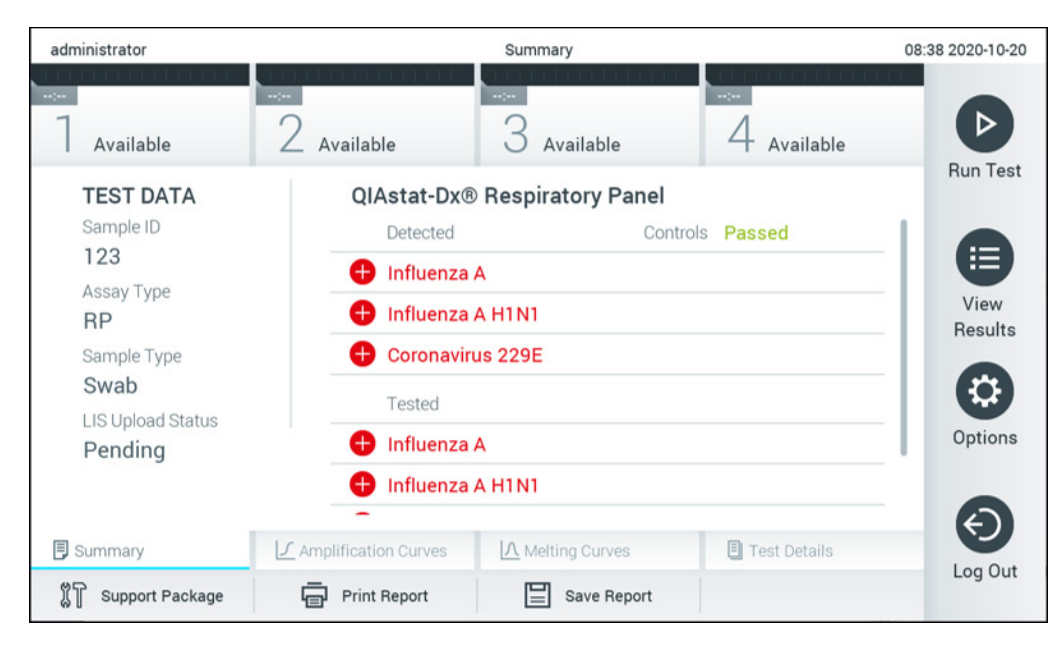

**Рис. 79. Екран результатів Summary (Зведення).**

Щоб переглянути статни вивантаження для попередніх тестів, які зберігаються у сховищі, натисніть **View Results** (Перегляд результатів) на панелі головного меню. У стовпці **Upload** (Вивантаження) відображається його стан (рис. 80).

| administrator              |                              |               | <b>Test Results</b> |                                        |                                   |                                   | 17:33 2018-04-05 |
|----------------------------|------------------------------|---------------|---------------------|----------------------------------------|-----------------------------------|-----------------------------------|------------------|
| $\frac{1}{2}$<br>Available |                              | Not installed |                     | Not installed                          |                                   | Not installed                     | כו               |
| Sample ID<br>$(\vee)$      | Assay                        | Operator ID   | Mod                 | $\mathcal{F}_1$                        | Date/Time                         | Result                            | <b>Run Test</b>  |
| 91113                      | Resp Panel                   | administrator | 1                   | $\mathbb{G}$                           | 2018-04-05 17:22 <sup>+</sup> pos |                                   | 挂                |
| 8265                       | Resp Panel                   | administrator | 1                   | $\circled{\scriptstyle\mathfrak{D}}$   | 2018-04-05 17:20 <sup>+</sup> pos |                                   | View             |
| 12                         | Resp Panel                   | administrator | 1                   | $\begin{pmatrix} \Delta \end{pmatrix}$ | 2018-04-05 16:57                  | $\bigoplus$ pos                   | <b>Results</b>   |
| 123456                     | Resp Panel                   | administrator | 1                   | ⑭                                      | 2018-04-05 16:39 + pos            |                                   | ಧ                |
| 77702                      | Resp Panel                   | administrator | 1                   | $(\hat{\mathbb{A}})$                   | 2018-03-22 11:42 <sup>+</sup> pos |                                   | Options          |
| 77701                      | Resp Panel                   | administrator | 1                   | $(\hat{\tau})$                         | 2018-03-22 11:40 <sup>+</sup> pos |                                   |                  |
|                            | K                            | Page 1 of 2   |                     | $\mathcal{E}$                          | $\lambda$                         |                                   |                  |
| Remove Filter              | <b>Print Report</b><br>لرديا | $=$           | Save Report         |                                        | Search                            | $\mathbf{T}_\mathrm{p}$<br>Upload | Log Out          |

**Рис. 80. Екран перегляду результатів.**

Можливі варіанти стану вивантаження описано в таблиці 14. Стан вивантаження позначає результат цієї процедури. Його ім'я відображається на екрані результату **Summary** (Зведення), а значок – на екрані **View Results** (Перегляд результатів).

#### **Таблиця 14. Опис станів вивантаження.**

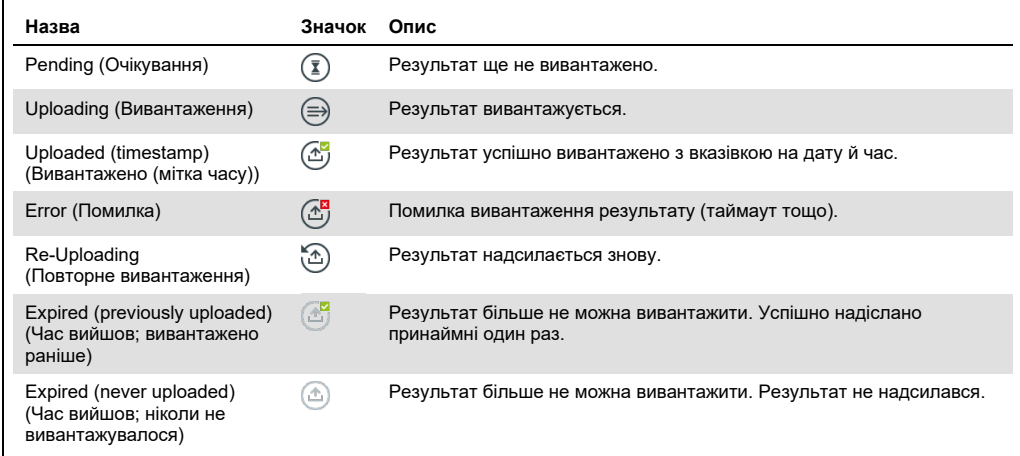

- 7.4.2 Конфігурація аналізатора КВІАстат-ДКс (QIAstat-Dx) 1.0 для вивантаження результату тесту на хост вручну
- 1. Натисніть кнопку **Options** (Параметри), а потім **System Configuration** (Конфігурація системи).
- 2. Виберіть **HIS/LIS** (Медична/лабораторна інформаційна система, МІС/ЛІС) зі списку **Settings** (Налаштування) у лівому стовпці.
- 3. Увімкніть **Host Communication** (Зв'язок із хостом) і додайте інформацію про хост у **Host Settings** (Налаштування хосту). Щоб підтвердити з'єднання, натисніть кнопку **Check connectivity** (Перевірка зв'язку).
- 4. Увімкніть функцію **Result Upload** (Вивантаження результату) і налаштуйте **Result Upload Settings** (Параметри вивантаження результатів). Вимкніть параметр **Automatic upload** (Автоматичне вивантаження).

#### 7.4.3 Вивантаження результату тесту на хост вручну

Після завершення тестування результат можна завантажити вручну з екрана результату **Summary** (Зведення) або **View Results** (Перегляд результатів).

Щоб завантажити результат з екрана **Summary** (Зведення), натисніть кнопку **Upload** (Вивантаження).

Щоб вивантажити результат з екрана **View Results** (Перегляд результатів), виберіть один або кілька результатів тестів, натиснувши **сіре коло** зліва від ідентифікатора зразка. Поруч із вибраними результатами з'явиться **галочка**. Щоб скасувати вибір результатів тесту, натисніть **галочку**. Повний список результатів можна вибрати, натиснувши коло з галочкою  $\bullet$  у верхньому рядку. Після вибору результатів для вивантаження натисніть кнопку  $\mathbf{L}$  Upload **Upload** (Вивантажити) (рис. 81).

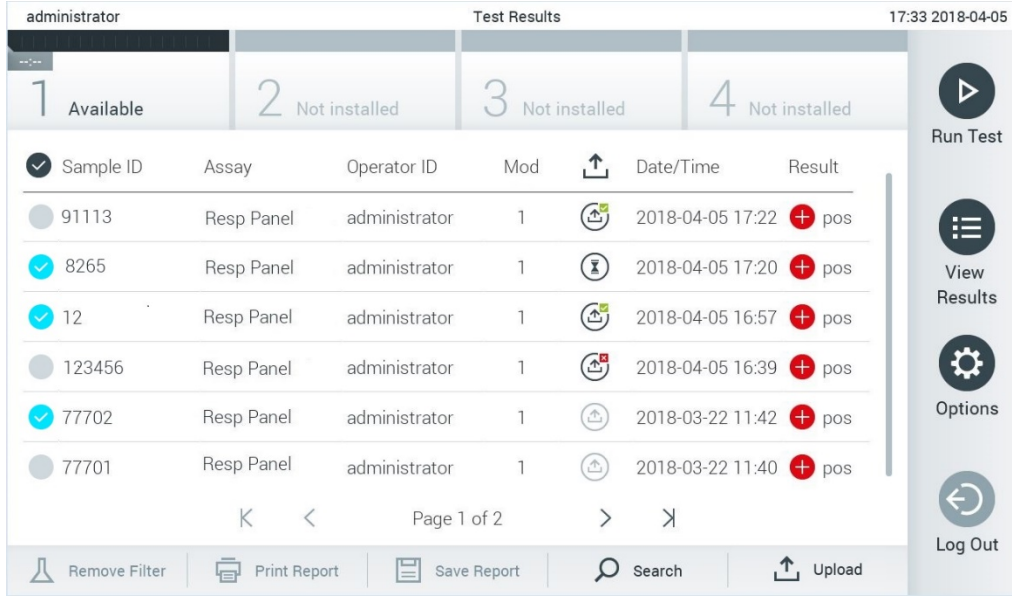

#### **Рис. 81. Екран перегляду результатів.**

7.5 Усунення проблем із підключенням до хосту

Щоб виправити неполадки підключення до хосту, див. розділ [9.1.](#page-111-0)

# 8 Обслуговування

Цей розділ описує технічне обслуговування, яке слід проводити для аналізатора КВІАстат-ДКс (QIAstat-Dx) 1.0.

# 8.1 Завдання технічного обслуговування

У таблиці 15 наведено перелік завдань технічного обслуговування, які необхідно виконувати для аналізатора КВІАстат-ДКс (QIAstat-Dx) 1.0.

**Таблиця 15. Опис завдань технічного обслуговування**

 $\mathbf{r}$ 

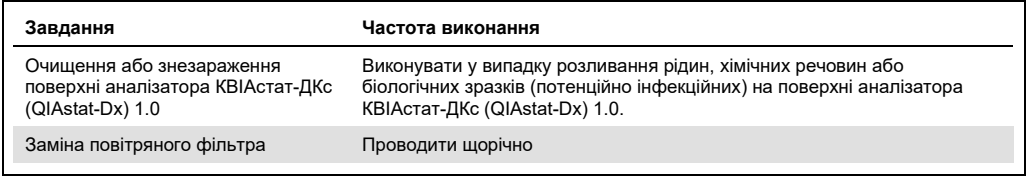

# 8.2 Очищення поверхні аналізатора КВІАстат-ДКс (QIAstat-Dx) 1.0

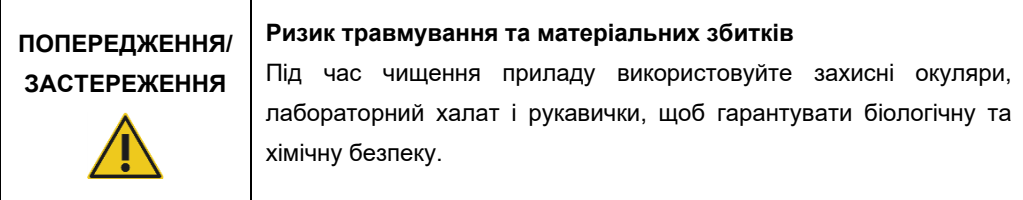

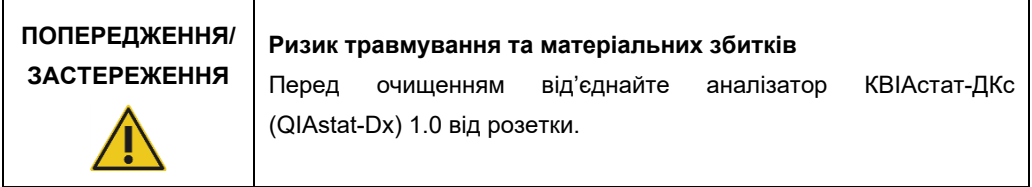

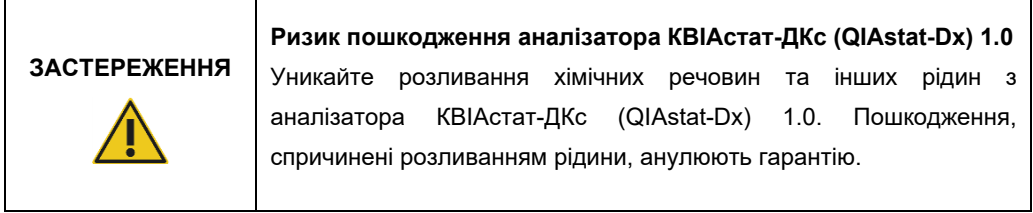

# **ЗАСТЕРЕЖЕННЯ**

**Ризик пошкодження аналізатора КВІАстат-ДКс (QIAstat-Dx) 1.0** Уникайте розливання рідини або попадання вологи на сенсорний екран. Щоб очистити сенсорний екран, використовуйте спеціальну замшеву тканину, що постачається з аналізатором КВІАстат-ДКс (QIAstat-Dx) 1.0.

Використовуйте такі матеріали для очищення поверхні аналізатора КВІАстат-ДКс (QIAstat-Dx) 1.0:

- М'який засіб для миття
- Паперові рушники
- Дистильовану воду

Щоб очистити поверхню аналізатора КВІАстат-ДКс (QIAstat-Dx) 1.0, виконайте такі дії:

- 1. Використовуйте захисні окуляри, лабораторний халат і рукавички.
- 2. Змочіть паперовий рушник м'яким мийним засобом і протріть поверхню аналізатора КВІАстат-ДКс (QIAstat-Dx) 1.0, а також навколишні поверхні біля робочого місця. Будьте обережні, щоб не намочити сенсорний екран. Щоб очистити сенсорний екран, використовуйте спеціальну замшеву тканину, що постачається з аналізатором КВІАстат-ДКс (QIAstat-Dx) 1.0.
- 3. Повторіть крок 2 тричі зі свіжими паперовими рушниками.
- 4. Змочіть паперовий рушник дистильованою водою та протріть поверхню аналізатора КВІАстат-ДКс (QIAstat-Dx) 1.0, щоб змити залишки засобу для миття. Повторіть двічі.
- 5. Витріть насухо поверхню аналізатора КВІАстат-ДКс (QIAstat-Dx) 1.0 чистим паперовим рушником.

# 8.3 Знезараження поверхні аналізатора КВІАстат-ДКс (QIAstat-Dx) 1.0

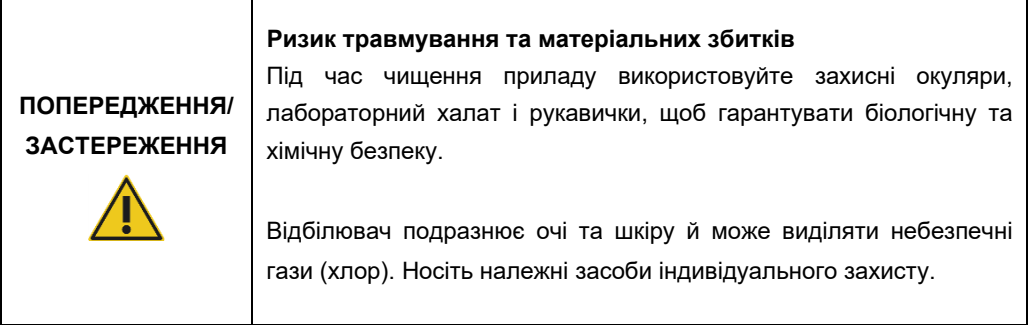

![](_page_107_Picture_157.jpeg)

![](_page_107_Picture_158.jpeg)

![](_page_107_Picture_159.jpeg)

Для знезараження поверхні аналізатора КВІАстат-ДКс (QIAstat-Dx) 1.0 використовуйте такі матеріали:

- 10 %-ий розчин відбілювача
- Паперові рушники
- Дистильовану воду
Щоб знезаразити поверхню аналізатора КВІАстат-ДКс (QIAstat-Dx) 1.0, виконайте такі дії:

- 1. Використовуйте захисні окуляри, лабораторний халат і рукавички.
- 2. Змочіть паперовий рушник 10 %-им розчином відбілювача та протріть поверхню аналізатора КВІАстат-ДКс (QIAstat-Dx) 1.0, а також навколишні поверхні біля робочого місця. Будьте обережні, щоб не намочити сенсорний екран. Зачекайте принаймні три хвилини, щоб розчин відбілювача вступив у реакцію із забруднювальними речовинами.
- 3. Одягніть нову пару рукавичок.
- 4. Повторіть крок 2 і 3 двічі свіжими паперовими рушниками.
- 5. Змочіть паперовий рушник у дистильованій воді та протріть поверхню аналізатора КВІАстат-ДКс (QIAstat-Dx) 1.0, щоб змити залишки розчину відбілювача. Повторіть двічі.
- 6. Витріть насухо поверхню аналізатора КВІАстат-ДКс (QIAstat-Dx) 1.0 чистим паперовим рушником.

## 8.4 Заміна повітряного фільтра

Повітряний фільтр необхідно міняти щороку, щоб забезпечити відповідну швидкість повітряного потоку всередині приладу.

Повітряний фільтр розташований під аналізатором КВІАстат-ДКс (QIAstat-Dx) 1.0. Користувач може дістатися до нього з боку передньої панелі приладу.

Для заміни слід використовувати повітряні фільтри компанії QIAGEN.

Щоб замінити повітряний фільтр, виконайте такі дії:

- 1. Переведіть аналізатор КВІАстат-ДКс (QIAstat-Dx) 1.0 у режим очікування, натиснувши кнопку ON/OFF (УВІМК./ВИМК.) на передній панелі приладу.
- 2. Поставте руку під висувний повітряний фільтр із боку передньої панелі аналізатора КВІАстат-ДКс (QIAstat-Dx) 1.0 і злегка натисніть на нього пальцями.
- 3. Тягніть повітряний фільтр назад, доки він повністю не вийметься з корпусу. Утилізуйте старий повітряний фільтр.
- 4. Вийміть новий повітряний фільтр із захисного мішка.
- 5. Вставте новий повітряний фільтр в аналізатор КВІАстат-ДКс (QIAstat-Dx) 1.0. Тепер прилад готовий до використання.

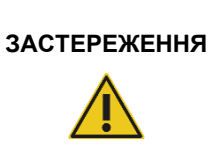

**Ризик пошкодження аналізатора КВІАстат-ДКс (QIAstat-Dx) 1.0** Використовуйте лише оригінальні деталі від QIAGEN. Використання несхвалених деталей може призвести до пошкодження приладу й анулювання гарантії.

## 8.5 Ремонт аналізатора КВІАстат-ДКс (QIAstat-Dx) 1.0

Ремонт аналізатора КВІАстат-ДКс (QIAstat-Dx) 1.0 повинен виконуватися лише представниками, уповноваженими компанією QIAGEN. Якщо аналізатор КВІАстат-ДКс (QIAstat-Dx) 1.0 не працює належним чином, зверніться до служби технічної підтримки QIAGEN. Контактні дані див. в розділі [9](#page-110-0).

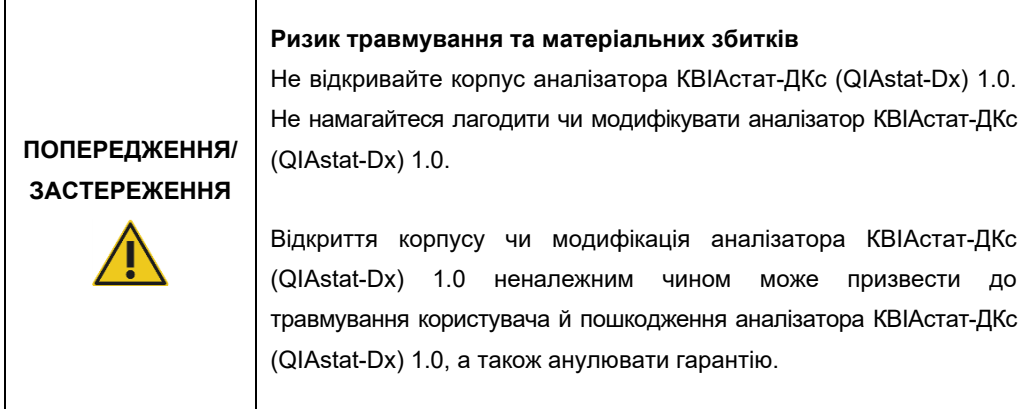

## <span id="page-110-0"></span>9 Усунення несправностей

У цьому розділі міститься інформація про проблеми, які можуть виникнути в роботі з аналізатором КВІАстат-ДКс (QIAstat-Dx) 1.0, їхні можливі причини та методи усунення. Наведена інформація стосується конкретно цього приладу. Щоб усунути несправності, пов'язані з тестовим картриджем КВІАстат-ДКс, див. інструкції з використання відповідного картриджа.

Щоб отримати додаткову допомогу, зверніться до служби технічної підтримки QIAGEN, скориставшись такими контактними даними:

#### Веб-сайт: support.qiagen.com

Під час звернення до служби технічної підтримки QIAGEN стосовно помилки в роботі аналізатора КВІАстат-ДКс (QIAstat-Dx) 1.0 повідомте інформацію про дії, які викликали помилку, і вміст повідомлень у діалогових вікнах. Ця інформація допоможе службам технічної підтримки QIAGEN вирішити проблему.

Перш ніж звернутися до служби технічної підтримки QIAGEN для усунення неполадки, підготуйте таку інформацію:

- Серійний номер, тип, версія програмного забезпечення аналізатора КВІАстат-ДКс (QIAstat-Dx) 1.0 та інстальовані файли визначення аналізу
- Код помилки (за наявності)
- Момент часу, коли помилка сталася вперше
- Частота виникнення помилки (наприклад, періодична або постійна помилка)
- Фото повідомлення про помилку (за можливості)
- Пакет підтримки

## 9.1 Помилки апаратного та програмного забезпечення

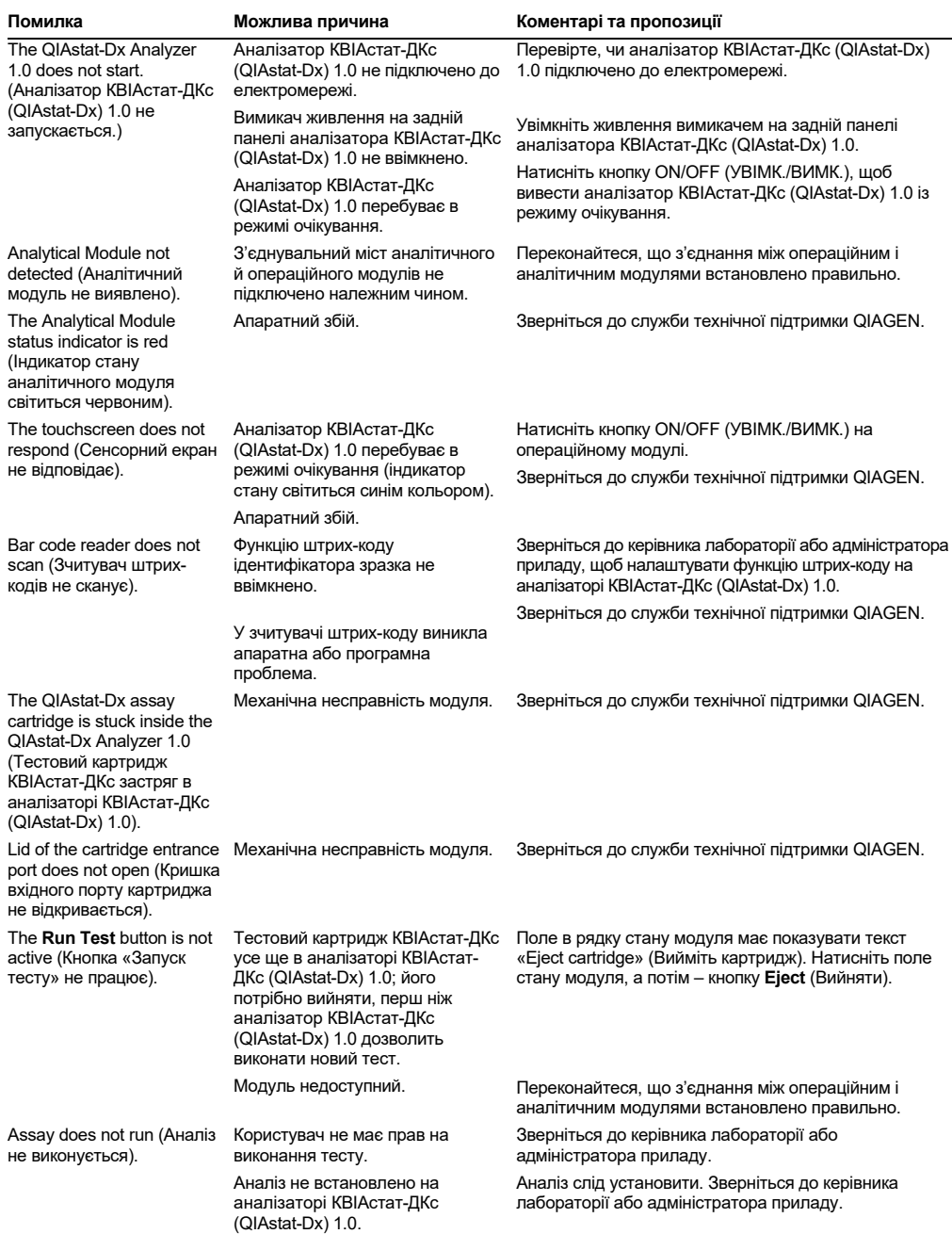

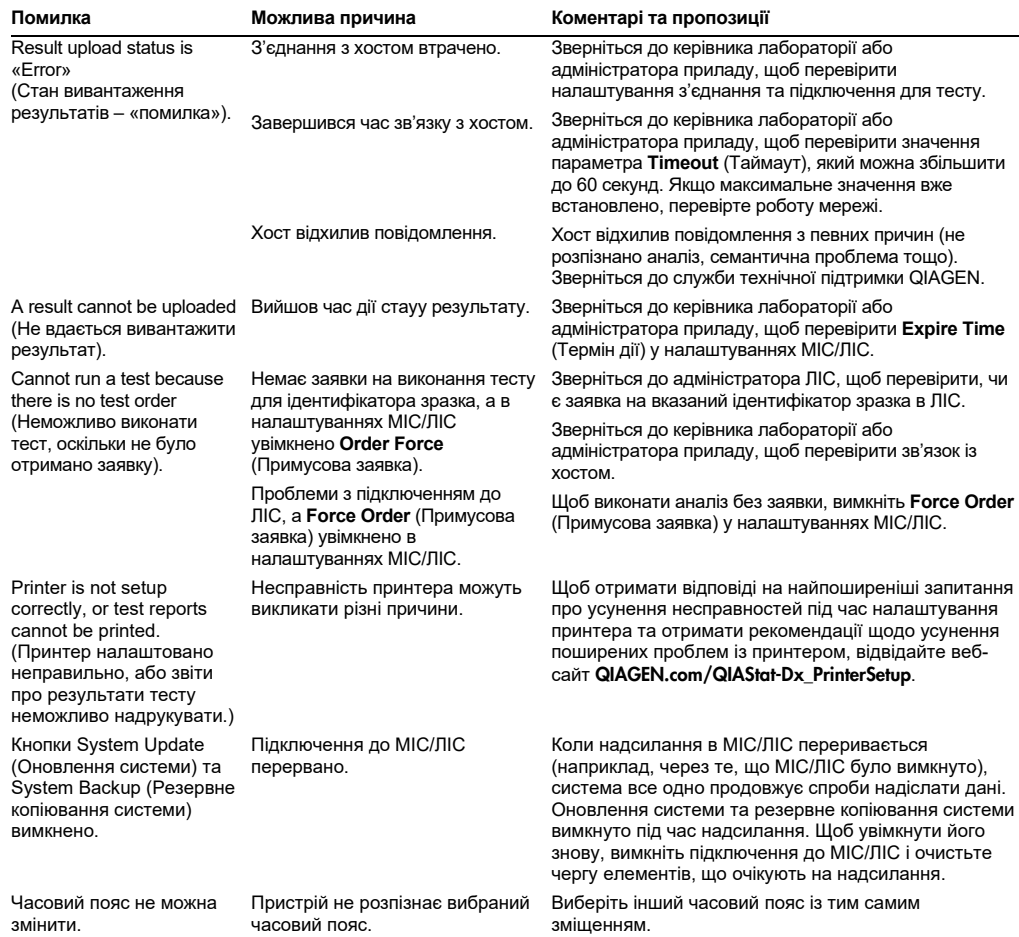

# 9.2 Повідомлення про помилки та попередження

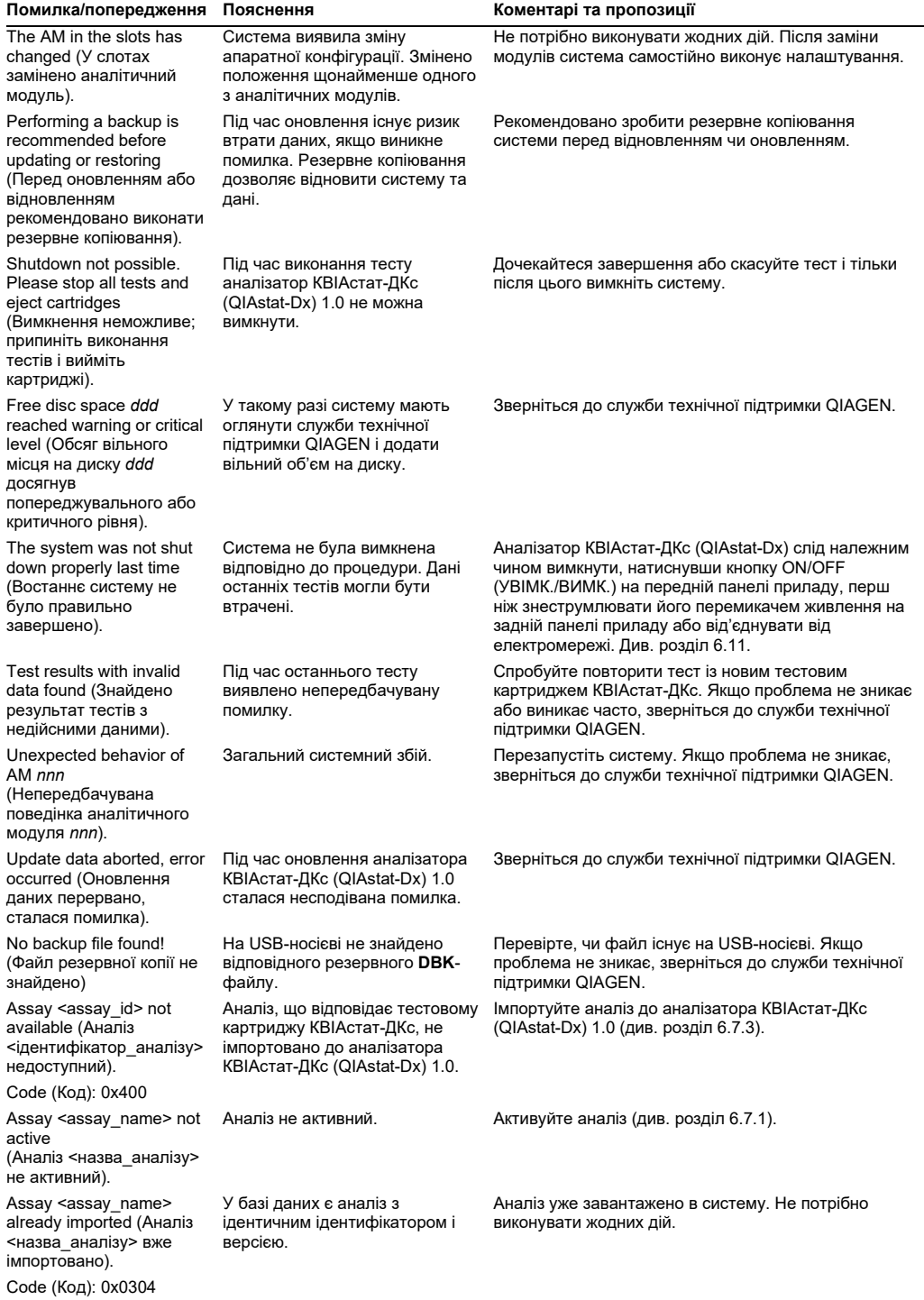

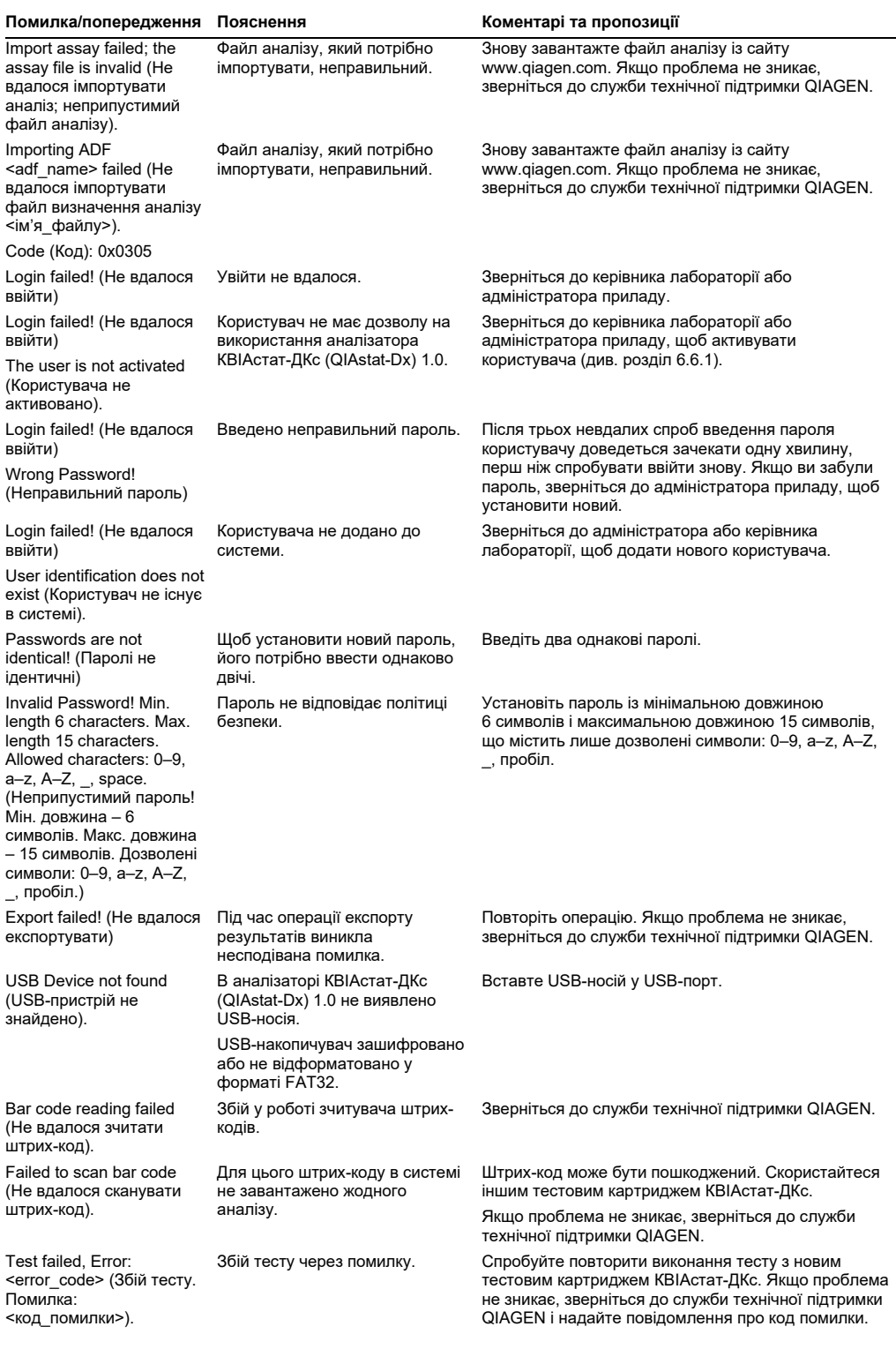

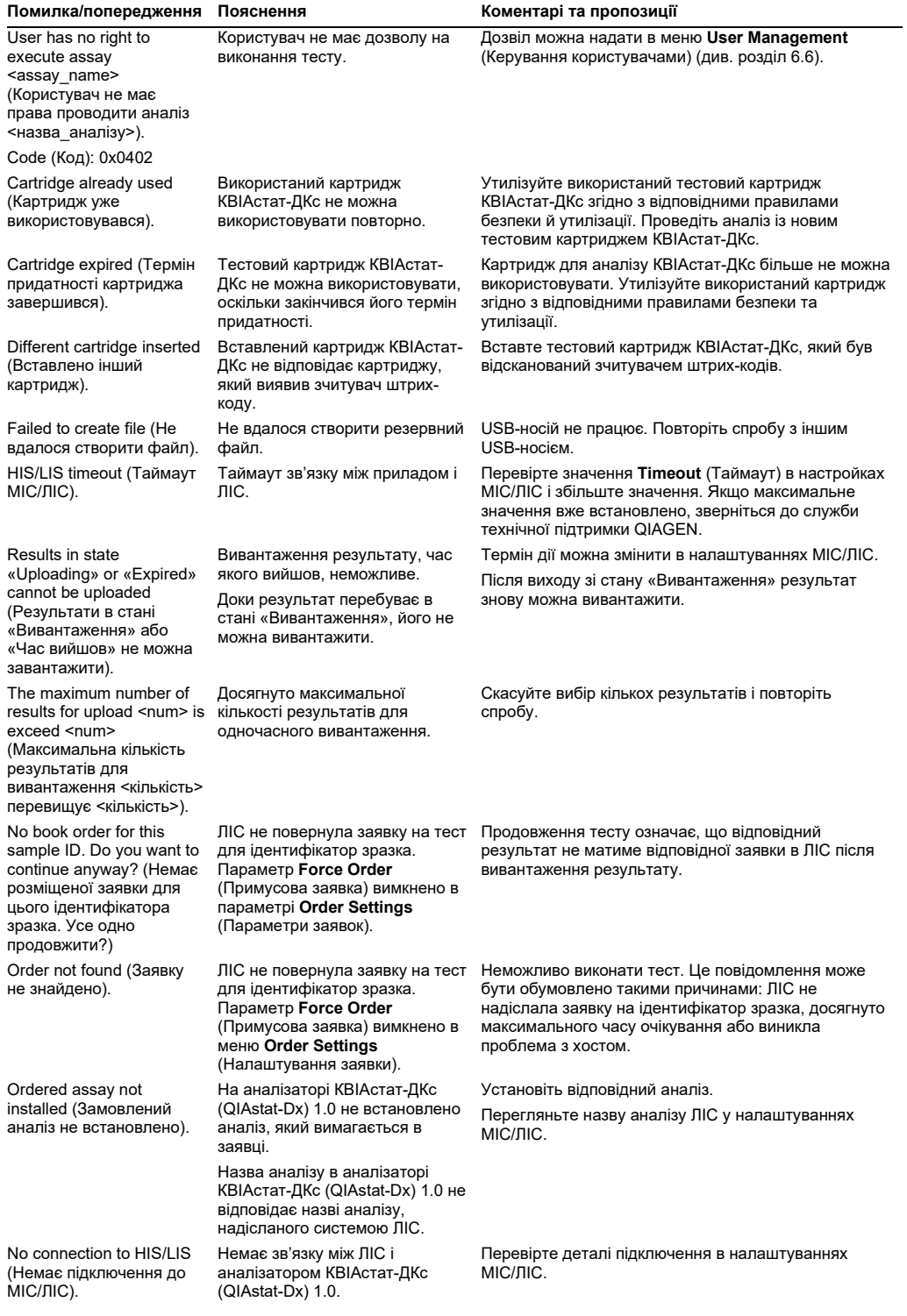

# 10Технічні характеристики

## **Умови експлуатації**

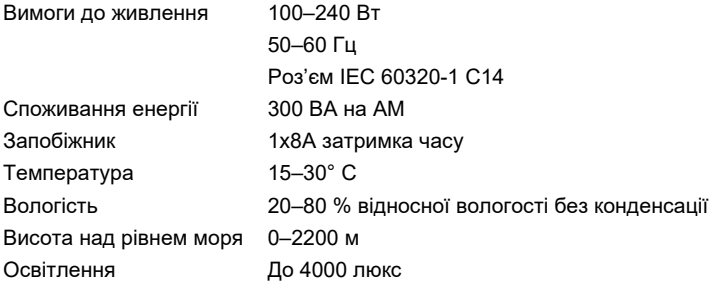

## **Умови транспортування**

Температура 0–55° C, максимальна відносна вологість 85 %, без конденсації

## **Електромагнітна сумісність** (EMC)

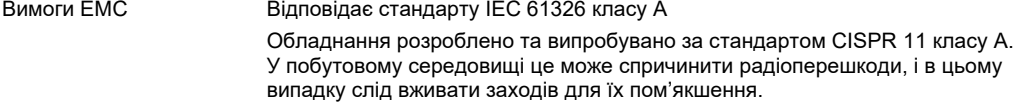

## **Фізичні й апаратні характеристики**

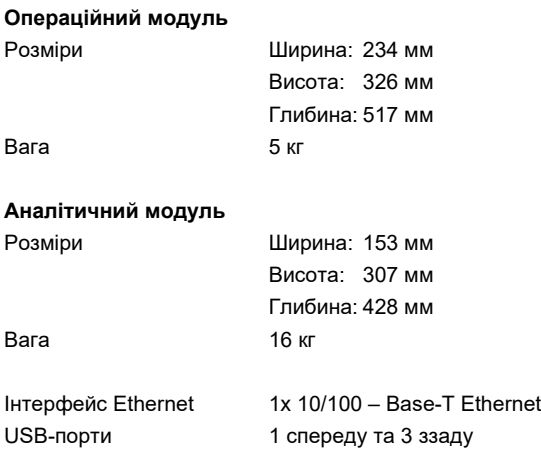

# 11Додатки

## <span id="page-117-1"></span>11.1 Установлення та налаштування принтера

Додаткові вказівки щодо найпоширеніших запитань про усунення несправностей під час налаштування принтера та вказівки щодо усунення поширених проблем із принтером наведено на веб-сайті QIAGEN.com/QIAStat-Dx\_PrinterSetup.

11.1.1 Установлення принтера через USB-роз'єм

Щоб установити принтер за допомогою USB-підключення, виконайте наведені нижче дії.

- 1. Підключіть USB-кабель від принтера до одного з USB-портів операційного модуля. На модулі є 4 доступні USB-порти: 1 праворуч від екрана й 3 на задній панелі приладу.
- 2. Активуйте принтер у налаштуваннях Printer (Принтер), вибравши доступний параметр PRINTER (ПРИНТЕР), або інсталюйте відповідний драйвер CUPS, як описано в додатку [11.1.3.](#page-118-0)

**Примітка**. Якщо друк за допомогою попередньо встановленого принтера не працює, рекомендовано підключити локальний комп'ютер до аналізатора КВІАстат-ДКс (QIAstat-Dx) і дотримуватись інструкцій для встановлення принтера через Ethernet (див. розділ [11.1.2\)](#page-117-0).

**Примітка**. Якщо друк на принтері, підключеному за допомогою USB-кабелю, не вдається виконати, інформацію про статус завдання друку й інші відомості можна переглянути в інтерфейсі драйвера CUPS. Для цього рекомендовано підключити локальний комп'ютер до аналізатора КВІАстат-ДКс (QIAstat-Dx) і дотримуватись інструкцій для встановлення принтера через Ethernet (див. розділ [11.1.2\)](#page-117-0).

## <span id="page-117-0"></span>11.1.2 Установлення принтера через Ethernet

**Примітка**. Щоб виконати встановлення через Ethernet, необхідно мати мережевий принтер, локальний комп'ютер і доступний аналізатор КВІАстат-ДКс (QIAstat-Dx), розміщений у тій самій локальній мережі.

Для встановлення мережевого принтера за допомогою підключення Ethernet виконайте наведені нижче дії.

- 1. Підключіть принтер до мережі Ethernet і ввімкніть його.
- 2. Увімкніть налаштування мережі аналізатора КВІАстат-ДКс (QIAstat-Dx) (див. Розділ [6.8.6\)](#page-84-0).
- 3. Переконайтесь, що конфігурація мережі на локальному комп'ютері правильна.
- 4. Установіть драйвер CUPS через мережу, описану в додатку [11.1.](#page-117-1)
- 5. Перезапустіть аналізатор КВІАстат-ДКс (QIAstat-Dx) 1.0, вимкнувши його, а потім ще раз увімкнувши.
- 6. Увімкніть принтер у параметрах **Printer** (Принтер), вибравши нову доступну опцію (установлений принтер) і натисніть **Save** (Зберегти).

## <span id="page-118-0"></span>11.1.3 Установлення драйвера принтера CUPS

CUPS (Common UNIX Printing System) – це система друку для UNIX-подібних операційних систем комп'ютера, яка дозволяє операційному модулю аналізатора КВІАстат-ДКс (QIAstat-Dx) 1.0 виконувати функції сервера друку. CUPS використовує драйвери PPD (PostScript® Printer Description) для всіх принтерів PostScript і пристроїв друку, що не використовують PostScript. На операційному модулі аналізатора КВІАстат-ДКс (QIAstat-Dx) 1.0 попередньо встановлено драйвери PPD, але ви також можете завантажити на нього спеціальні драйвери.

**Примітка**. QIAGEN не може гарантувати сумісність принтера з аналізатором КВІАстат-ДКс (QIAstat-Dx) 1.0. Список перевірених принтерів див. в додатку [11.1.4.](#page-121-0)

Щоб установити новий драйвер принтера, виконайте такі дії:

- 1. Активуйте CUPS у прикладному програмному забезпеченні операційного модуля аналізатора КВІАстат-ДКс (QIAstat-Dx) 1.0, вибравши **Options** (Параметри) --> **System Config** (Конфігурація системи) --> **Network** (Мережа) --> **Enable CUPS** (Увімкнути CUPS) і натиснувши **Save** (Зберегти) для збереження налаштувань (цю процедуру слід виконувати з правами адміністратора).
- 2. На принтері в тій самій локальній мережі ввійдіть у драйвер CUPS через браузер. (наприклад: http://10.7.101.38:631/admin).

**Примітка**. IP-адресу, яку потрібно використати, зазначено в розділі **Options** (Параметри) --> **System Config** (Конфігурація системи) --> **Network** (Мережа) --> **MAC/IP address** (MAC/IP-адреса).

Для входу використовуйте таку інформацію:

**User name** (Ім'я користувача): cups-admin

**Password** (Пароль): використовуйте пароль, зазначений у програмному забезпеченні операційного модуля аналізатора КВІАстат-ДКс (QIAstat-Dx) 1.0, вибравши **Options** (Параметри) --> **System Config** (Конфігурація системи) --> **Network** (Мережа) --> **CUPS settings** (Налаштування CUPS).

- 3. Натисніть **Add printer** (Додати принтер).
- 4. Виберіть принтер зі списку принтерів, доступних у мережі, і натисніть Continue (Продовжити).
- 5. Виберіть **Share this printer** (Надати спільний доступ до цього принтера) і натисніть **Continue** (Продовжити), (рис. 82).

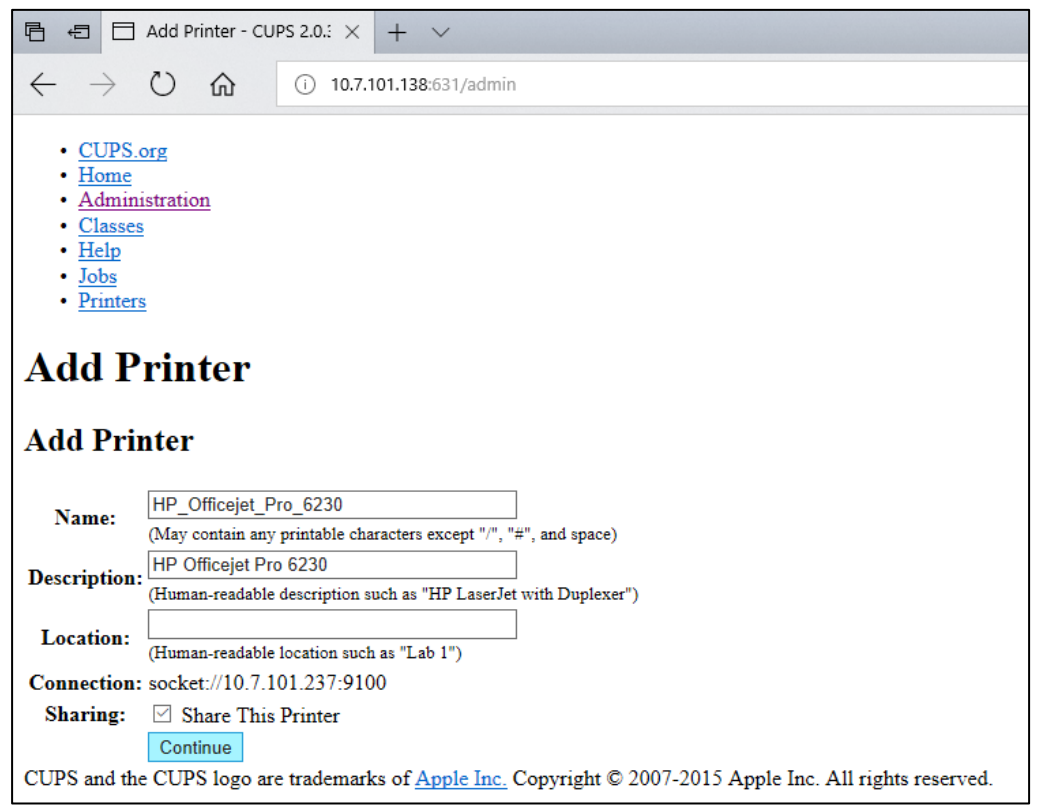

#### **Рис. 82. Екран Add printer (Додати принтер).**

6. Виберіть драйвер для свого принтера та натисніть **Add Printer** (Додати принтер).

**Примітка**. Якщо драйвера вашого принтера нема в списку, використайте той, що є універсальним для його марки. Якщо жоден із перелічених драйверів не працює, завантажте з Інтернету необхідний драйвер CUPS як PPD-файл і виберіть його в полі **Or Provide a PPD File** (Або використати PPD-файл), а потім натисніть **Add Printer** (Додати принтер) (рис. 83).

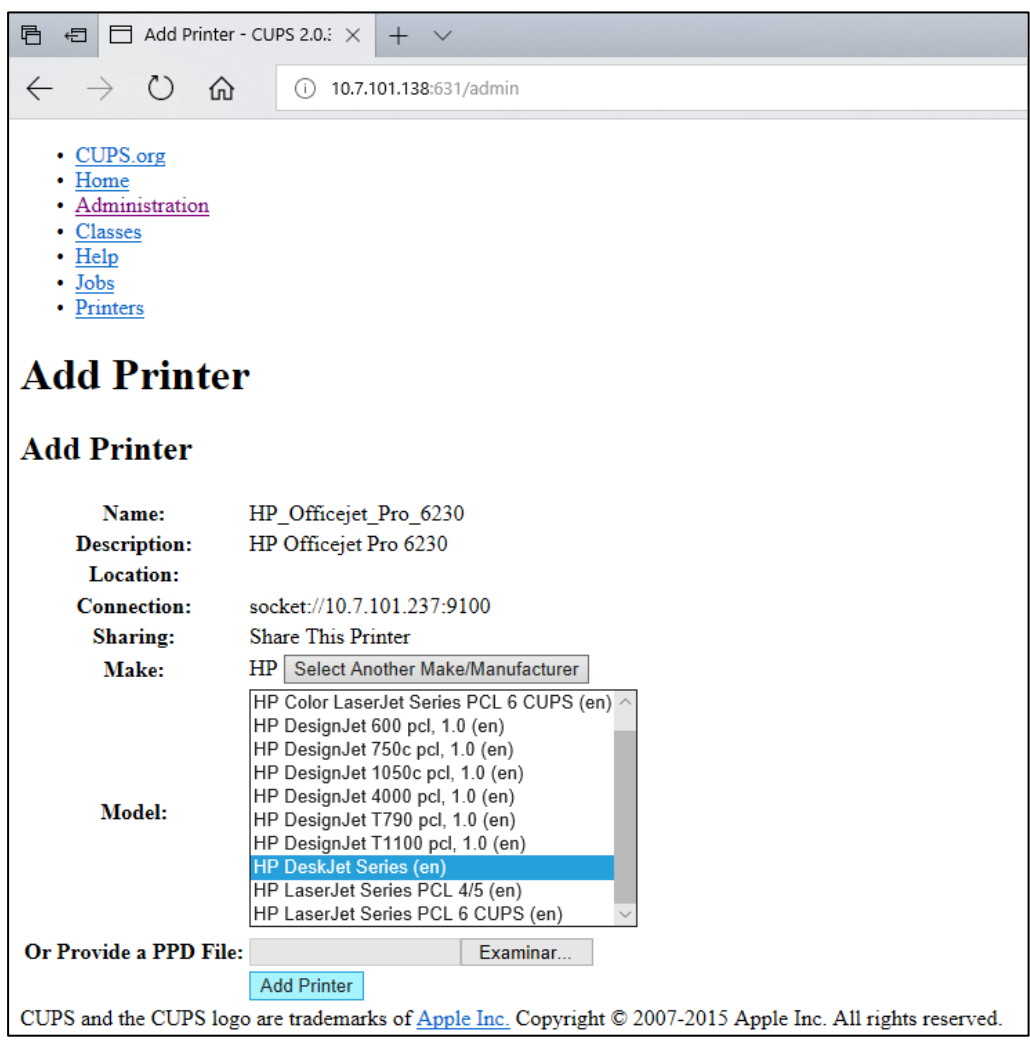

**Рис. 83. Вибір драйвера принтера.**

7. Виберіть правильний формат у параметрі **Media Size** (Формат носія) (наприклад, «A4»), оскільки деякі принтери не друкуватимуть, якщо формат паперу неправильний. Далі збережіть вибір, натиснувши **Set Default Options** (Установити параметри за замовчуванням), (рис. 84).

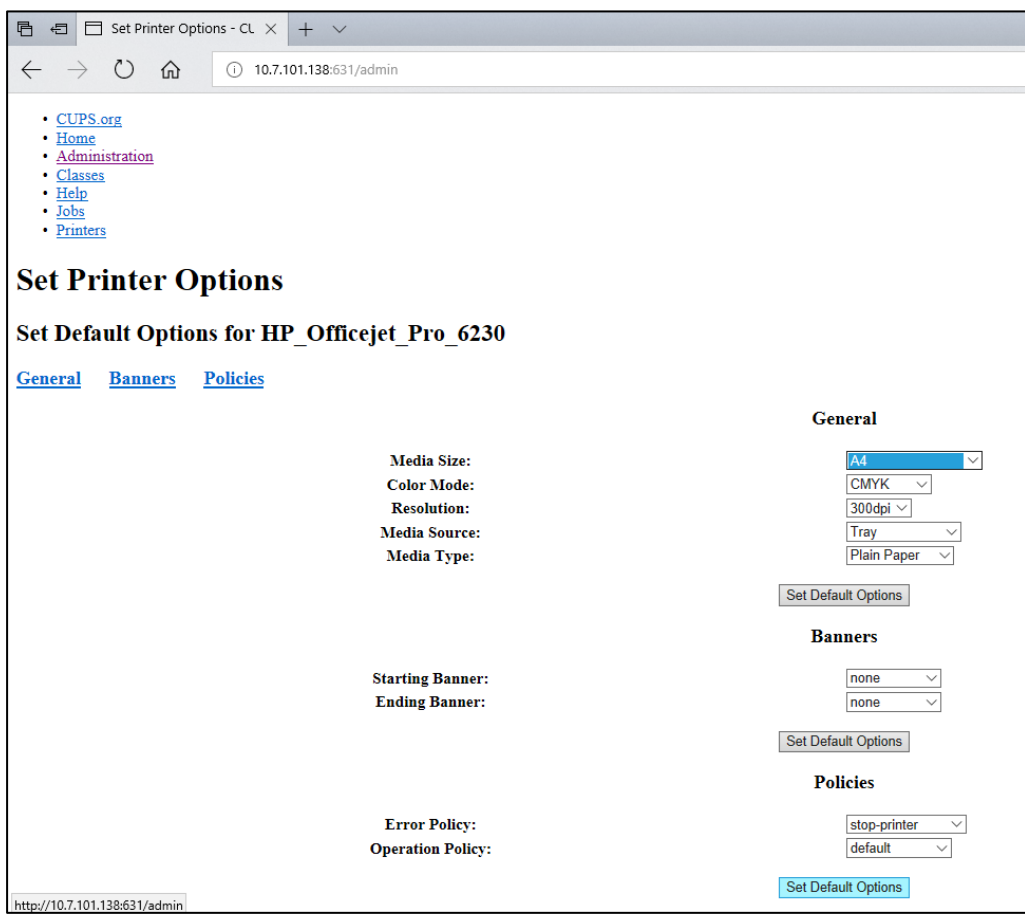

**Рис. 84. Вибір правильного формату друку.**

- 8. За допомогою заднього перемикача вимкніть операційний модуль аналізатора КВІАстат-ДКс (QIAstat-Dx) 1.0, а потім знову його ввімкніть, щоб зробити драйвер доступним.
- 9. Увімкніть установлений принтер, вибравши **Options** (Параметри) --> **System Config** (Конфігурації системи) --> **Printer** (Принтер). Виберіть потрібний принтер і натисніть **Save** (Зберегти). Тепер принтер готовий до використання.

## <span id="page-121-0"></span>11.1.4 Список перевірених принтерів

На момент випуску цього Посібника користувача наведені нижче принтери перевірено компанією QIAGEN, і вони сумісні з аналізатором КВІАстат-ДКс (QIAstat-Dx) 1.0 як через USB-з'єднання, так і через з'єднання **Ethernet**:

- HP<sup>®</sup> OfficeJet<sup>®</sup> Pro 6230
- HP Color LaserJet<sup>®</sup> Pro M254dw

## ● Brother<sup>®</sup> MFC-9330CDW

Найновіший список перевірених принтерів наведено на веб-сайті QIAGEN.com/QIAStat-Dx\_PrinterSetup.

Інші принтери можуть бути сумісними з аналізатором КВІАстат-ДКс (QIAstat-Dx) 1.0 після виконання процедури, описаної в додатку [11.1.3.](#page-118-0)

## 11.2 Декларація про відповідність

Назва та адреса офіційного виробника:

QIAGEN GmbH

QIAGEN Strasse 1, D-40724 Hilden, Німеччина

Оновлену декларацію про відповідність можна отримати, звернувшись до служби технічної підтримки QIAGEN.

## 11.3 Утилізація відпрацьованого електричного й електронного обладнання (WEEE)

Цей розділ містить інформацію щодо утилізації користувачами відпрацьованого електричного та електронного обладнання.

Символ перекресленого сміттєвого бака (див. нижче) означає, що цей продукт не можна утилізувати разом з іншими відходами. Його необхідно доставити до уповноваженого медичного закладу або до вказаного прийомного пункту для переробки, відповідно до місцевих законів і правил.

Окремий збір та переробка відпрацьованого електронного обладнання допомагають зберегти природні ресурси й гарантують, що продукт переробляється таким способом, який не нашкодить здоров'ю людини та довкіллю.

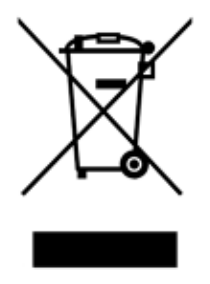

За запитом і за додаткову плату QIAGEN може забезпечити утилізацію. У Європейському Союзі, відповідно до особливих вимог WEEE щодо переробки та у випадку, коли продукт QIAGEN постачається із заміною, забезпечується безкоштовна переробка електронного обладнання, що має позначку WEEE.

Для переробки електронного обладнання зверніться до місцевого відділу продажів QIAGEN, щоб отримати необхідну форму повернення. Після подання форми представник компанії QIAGEN звернеться до вас і попросить додаткову інформацію для планування збору відпрацьованого електронного обладнання або надасть вам індивідуальну квоту.

## 11.4 Пункт про відповідальність

Компанія QIAGEN знімає із себе всіх гарантійні зобов'язання, якщо ремонт чи модифікацію здійснювали особи, які не є її персоналом, окрім випадків, коли компанія QIAGEN дала письмову згоду на виконання такого ремонту або модифікацій.

Усі матеріали, замінені згідно з цією гарантією, підлягають гарантійним зобов'язанням лише протягом первинного гарантійного періоду, а після його завершення – ні, окрім випадку надання офіційним представником QIAGEN письмової заяви. Пристрої виведення інформації, інтерфейсні пристрої та програмне забезпечення підлягають гарантійним зобов'язанням лише на період, запропонований виробником цих продуктів. Заяви та гарантії, зроблені будь-якою особою, включно з представниками QIAGEN, які є несумісними або суперечать умовам цієї гарантії, не є зобов'язувальними для компанії QIAGEN, якщо їх не подано в письмовій формі та не схвалено представником QIAGEN.

## 11.5 Ліцензійна угода на використання програмного забезпечення

УМОВИ ЮРИДИЧНОГО ДОГОВОРУ («**Угода**»), що укладається між QIAGEN GmbH, QIAGEN Strasse 1, D-40724 Hilden, Німеччина, («**QIAGEN**») і вами (фізичною або юридичною особою), ліцензія програмного забезпечення (далі — «**ПРОГРАМНЕ ЗАБЕЗПЕЧЕННЯ**»)

У разі встановлення та використання ПРОГРАМНОГО ЗАБЕЗПЕЧЕННЯ ви погоджуєтеся з умовами цієї Угоди. Якщо ви не згодні з умовами Угоди, одразу ж поверніть пакет/пакети програмного забезпечення та супровідні матеріали (включно з письмовими матеріалами) туди, де ви їх отримали, для повного відшкодування витрат за ПРОГРАМНЕ ЗАБЕЗПЕЧЕННЯ.

## 1. НАДАННЯ ЛІЦЕНЗІЇ

Предмет. Згідно з умовами цієї угоди, QIAGEN надає вам постійну, неексклюзивну ліцензію без права передачі, яка дійсна в усьому світі, на використання ПРОГРАМНОГО ЗАБЕЗПЕЧЕННЯ лише для ваших внутрішніх комерційних цілей.

Ви не маєте права:

- змінювати або замінювати всю або будь-яку частину ПРОГРАМНОГО ЗАБЕЗПЕЧЕННЯ, об'єднувати його частину з іншим програмним забезпеченням, відокремлювати від ПРОГРАМНОГО ЗАБЕЗПЕЧЕННЯ будь-які компоненти, а також, за винятком випадків і обставин, дозволених законом, створювати похідні програми або здійснювати зворотне проектування, декомпіляцію, демонтаж або будь-яким іншим чином намагатись отримати з ПРОГРАМНОГО ЗАБЕЗПЕЧЕННЯ вихідний код, а також здійснювати спроби виконання будь-якої з цих дій;
- копіювати ПРОГРАМНЕ ЗАБЕЗПЕЧЕННЯ (окрім випадків, зазначених вище);
- надавати продукт в оренду, передавати, продавати, розголошувати, торгувати ним або надавати будь-які права на програмний продукт у будь-якій формі будь-якій особі без попередньої письмової згоди компанії QIAGEN;
- видаляти, змінювати, затирати, пошкоджувати чи додавати будь-які повідомлення про право власності, ярлики, торгові марки, назви або знаки, що розміщені на/у ПРОГРАМНОМУ ЗАБЕЗПЕЧЕННІ або додані до нього, чи містяться в ньому;
- використовувати ПРОГРАМНЕ ЗАБЕЗПЕЧЕННЯ способом, який порушує інтелектуальну власність або інші права QIAGEN чи будь-якої іншої сторони; а також
- використовувати ПРОГРАМНЕ ЗАБЕЗПЕЧЕННЯ для надання онлайн або інших послуг баз даних будь-якій іншій особі.

Використання на одному комп'ютері. Ця Угода дозволяє використовувати одну копію ПРОГРАМНОГО ЗАБЕЗПЕЧЕННЯ на одному комп'ютері.

Ознайомлювальні версії. Термін дії ознайомлювальних версій ПРОГРАМНОГО ЗАБЕЗПЕЧЕННЯ може закінчитися через 30 (тридцять) днів без попереднього повідомлення.

Відкрите програмне забезпечення та програмне забезпечення сторонніх розробників. Ця Угода не поширюється на будь-які інші компоненти програмного забезпечення, визначені як суб'єкт ліцензії для відкритого використання у відповідному повідомленні, ліцензії та/або файлах авторських прав, що надаються разом із програмами (у сукупності «**Відкрите програмне забезпечення**»). Крім того, ця Угода не поширюється на будь-яке інше програмне забезпечення, для якого компанія QIAGEN надала лише похідне право на використання («**Програмне забезпечення сторонніх розробників**»). Відкрите програмне забезпечення та програмне забезпечення сторонніх розробників можуть постачатися в рамках тієї ж передачі електронних файлів, що й ПРОГРАМНЕ ЗАБЕЗПЕЧЕННЯ, але вони є окремими програмами. ПРОГРАМНЕ ЗАБЕЗПЕЧЕННЯ не підпадає під дію GPL або будь-якої іншої ліцензії на відкрите програмне забезпечення.

Якщо компанія QIAGEN надає програмне забезпечення сторонніх розробників, застосовуються та переважають умови ліцензії на це програмне забезпечення. У разі надання відкритого програмного забезпечення застосовуються та переважають умови ліцензії на це відкрите програмне забезпечення. Компанія QIAGEN надає відповідний вихідний код відкритого програмного забезпечення, якщо в його відповідних ліцензійних умовах вказано таке зобов'язання. Компанія QIAGEN повідомляє про те, що ПРОГРАМНЕ ЗАБЕЗПЕЧЕННЯ містить програмне забезпечення сторонніх розробників та/або відкрите програмне забезпечення, і на вимогу надає відповідні умови ліцензії.

## 2. ОНОВЛЕННЯ

Якщо ПРОГРАМНЕ ЗАБЕЗПЕЧЕННЯ є оновленням попередньої версії, вам надається одна ліцензія на обидві копії, і ви не можете окремо передавати попередні версії, окрім як здійснити одноразову постійну передачу іншому користувачеві останнього оновлення та всіх попередніх версій, відповідно до дозволу, що в розділі 4.

## 3. АВТОРСЬКЕ ПРАВО

ПРОГРАМНЕ ЗАБЕЗПЕЧЕННЯ, включно з усіма зображеннями й текстом, які є частиною ПРОГРАМНОГО ЗАБЕЗПЕЧЕННЯ, захищені авторським правом, німецькими законами щодо авторських прав і нормами міжнародних договорів. Ви не можете копіювати жодні друковані матеріали, що супроводжують ПРОГРАМНЕ ЗАБЕЗПЕЧЕННЯ.

## 4. ІНШІ ОБМЕЖЕННЯ

Ви не можете брати або здавати ПРОГРАМНЕ ЗАБЕЗПЕЧЕННЯ в оренду, але можете на постійній основі передати ПРОГРАМНЕ ЗАБЕЗПЕЧЕННЯ та його супровідні друковані матеріали іншому користувачеві за умови, що ви вилучите файли зі свого комп'ютера й одержувач погоджується з умовами цієї Угоди. Ви не маєте права здійснювати зворотне проектування, декомпіляцію чи демонтаж ПРОГРАМНОГО ЗАБЕЗПЕЧЕННЯ. Будь-яка передача ПРОГРАМНОГО ЗАБЕЗПЕЧЕННЯ має містити найновіше оновлення та всі попередні версії.

**Примітка**. Щоб переглянути додаткові ліцензійні угоди на програмне забезпечення сторонніх виробників, що є частиною аналізатора КВІАстат-ДКс (QIAstat-Dx), перейдіть у меню «Options (Параметри) > **System Config** (Конфігурація системи) > **Version Info** (Відомості про версію)».

## 5. ОБМЕЖЕНА ГАРАНТІЯ

Компанія QIAGEN гарантує, що ПРОГРАМНЕ ЗАБЕЗПЕЧЕННЯ функціонуватиме відповідно до супровідних друкованих матеріалів протягом дев'яноста (90) днів із дати отримання. Будь-які обов'язкові гарантії щодо ПРОГРАМНОГО ЗАБЕЗПЕЧЕННЯ обмежуються дев'яноста (90) днями. Деякі країни/юрисдикції не дозволяють обмежувати тривалість обов'язкової гарантії, тому вищезазначене обмеження може вас не стосуватися.

## 6. СУДОВИЙ ЗАХИСТ ПРАВ КЛІЄНТІВ

Уся відповідальність компанії QIAGEN і ваш винятковий засіб компенсації, за вибором QIAGEN, – це (a) повернення оплаченої вартості або (б) ремонт чи заміна ПРОГРАМНОГО ЗАБЕЗПЕЧЕННЯ, яке не відповідає обмеженій гарантії QIAGEN і є поверненим QIAGEN разом із копією вашої квитанції. Ця обмежена гарантія анулюється в разі несправності ПРОГРАМНОГО ЗАБЕЗПЕЧЕННЯ через його пошкодження, неправильне використання чи зловживання ним. Будь-яка заміна ПРОГРАМНОГО ЗАБЕЗПЕЧЕННЯ підлягатиме гарантійним зобов'язанням на залишок початкового гарантійного періоду або на тридцять (30) днів, залежно від того, що триватиме довше.

## 7. ОБМЕЖЕНА ВІДПОВІДАЛЬНІСТЬ

Компанія QIAGEN та її постачальники в жодному разі не несуть відповідальності за будь-які збитки (зокрема, збитки за втрату комерційного прибутку, переривання роботи бізнесу, втрату ділової інформації або іншу матеріальну втрату, непередбачуваний збиток, відсутність комерційного успіху, непрямий збиток або побічний збиток – зокрема фінансовий збиток – або збитки, спричинені претензіями третіх осіб), що виникають унаслідок використання або неможливості використання ПРОГРАМНОГО ЗАБЕЗПЕЧЕННЯ, навіть якщо компанії QIAGEN було повідомлено про можливість таких збитків.

Вищезазначені обмеження відповідальності не поширюються на тілесні ушкодження або будь-які збитки, спричинені умисними діями чи грубою недбалістю, та на відповідальність на підставі Закону про відповідальність за продукт (Produkthaftungsgesetz), гарантій або інших обов'язкових норм закону.

Вищевказане обмеження застосовується в разі:

- затримки,
- компенсації в разі несправності,
- відшкодування витрат.

#### 8. ВІДСУТНІСТЬ ПІДТРИМКИ

Жоден пункт цієї угод не зобов'язує компанію QIAGEN надавати підтримку ПРОГРАМНОГО ЗАБЕЗПЕЧЕННЯ. Компанія QIAGEN може, але не зобов'язана виправляти жодні несправності ПРОГРАМНОГО ЗАБЕЗПЕЧЕННЯ та/або надавати оновлення ліцензіатам ПРОГРАМНОГО ЗАБЕЗПЕЧЕННЯ. Ви маєте негайно повідомити компанії QIAGEN будьякими доступними вам способами про несправності, виявлені в ПРОГРАМНОМУ ЗАБЕЗПЕЧЕННІ, що допоможе покращити ПРОГРАМНЕ ЗАБЕЗПЕЧЕННЯ.

Будь-яка підтримка ПРОГРАМНОГО ЗАБЕЗПЕЧЕННЯ компанією QIAGEN (включно з підтримкою налаштування мережі), якщо така є, регулюється лише окремою угодою про надання підтримки.

#### 9. РОЗІРВАННЯ УГОДИ

Якщо ви не виконуєте умов цієї Угоди, компанія QIAGEN може розірвати Угоду, а також скасувати ваше право та ліцензію на використання ПРОГРАМНОГО ЗАБЕЗПЕЧЕННЯ. Ви можете в будь-який час розірвати цю Угоду, повідомивши про це компанію QIAGEN. Після розірвання Угоди ви зобов'язані видалити ПРОГРАМНЕ ЗАБЕЗПЕЧЕННЯ зі свого комп'ютера/комп'ютерів і архівів.

ВИ ПОГОДЖУЄТЕСЯ З ТИМ, ЩО ПІСЛЯ РОЗІРВАННЯ ЦІЄЇ УГОДИ З БУДЬ-ЯКИХ ПРИЧИН КОМПАНІЯ QIAGEN МОЖЕ ВЖИТИ ЗАХОДІВ, ЩОБ УПЕВНИТИСЯ В ТОМУ, ЩО ПРОГРАМНЕ ЗАБЕЗПЕЧЕННЯ БІЛЬШЕ НЕ ФУНКЦІОНУЄ.

## 10. ЧИННЕ ЗАКОНОДАВСТВО, ПІДСУДНІСТЬ

Ця Угода тлумачиться та інтерпретується відповідно до законодавства Німеччини без застосування норм колізійного права. Норми Конвенції ООН про купівлю/продаж не застосовуються. Незважаючи на будь-яке інше положення цієї Угоди, сторони Угоди підпорядковані лише юрисдикції судів м. Дюссельдорф.

## 11.6 Відмова від гарантій

ЗА ВИНЯТКОМ ВИПАДКІВ, ПЕРЕДБАЧЕНИХ В УМОВАХ ПРОДАЖУ АНАЛІЗАТОРА КВІАстат-ДКс (QIAstat-Dx) 1.0, КОМПАНІЯ QIAGEN НЕ НЕСЕ ЖОДНОЇ ВІДПОВІДАЛЬНОСТІ ТА ВІДМОВЛЯЄТЬСЯ ВІД БУДЬ-ЯКИХ ЯВНИХ АБО НЕЯВНИХ ГАРАНТІЙ, ПОВ'ЯЗАНИХ ІЗ ВИКОРИСТАННЯМ АНАЛІЗАТОРА КВІАстат-ДКс (QIAstat-Dx) 1.0, ВКЛЮЧНО З ВІДПОВІДАЛЬНІСТЮ АБО ГАРАНТІЯМИ, ЩО СТОСУЮТЬСЯ ТОВАРНОЇ ПРИДАТНОСТІ, ПРИДАТНОСТІ ДЛЯ ПЕВНОЇ МЕТИ АБО ПОРУШЕННЯ БУДЬ-ЯКОГО ПАТЕНТУ, АВТОРСЬКОГО ПРАВА АБО ІНШОГО ПРАВА ІНТЕЛЕКТУАЛЬНОЇ ВЛАСНОСТІ В БУДЬ-ЯКІЙ ТОЧЦІ СВІТУ.

Аналізатор КВІАстат-ДКс (QIAstat-Dx) 1.0 оснащено портом Ethernet. Покупець аналізатора КВІАстат-ДКс (QIAstat-Dx) 1.0 несе повну відповідальність за запобігання будь-яким комп'ютерним вірусам, хробакам, троянським програмам, шкідливому ПЗ, зламу або будь-яким іншим порушенням кібербезпеки. Компанія QIAGEN не несе відповідальності за комп'ютерні віруси, хробаків, троянські програми, шкідливе ПЗ, злам або будь-які інші порушення кібербезпеки.

## 11.7 Глосарій

**Аналітичний модуль (AM)**. Головний апаратний модуль аналізатора КВІАстат-ДКс (QIAstat-Dx) 1.0, який відповідає за виконання тестів у тестових картриджах КВІАстат-ДКс. Ним керує операційний модуль (ОМ).

**Файл визначення аналізу**. Файл визначення аналізу – це файл, необхідний для виконання аналізу на аналізаторі КВІАстат-ДКс (QIAstat-Dx) 1.0. У вмісті файлу вказано, що можна виміряти, як це можна виміряти та як оцінити отримані результати. Перед першим проведенням аналізу такий файл потрібно імпортувати на аналізатор КВІАстат-ДКс (QIAstat-Dx) 1.0.

**GUI**. Graphical user interface (Графічний інтерфейс користувача).

**ІВ**. Інструкції з використання.

**Операційний модуль** (**OM**). Спеціальне апаратне забезпечення аналізатора КВІАстат-ДКс (QIAstat-Dx) 1.0, що представляє собою інтерфейс користувача для 1–4 аналітичних модулів (AM).

**Користувач**. Людина, що використовує аналізатор КВІАстат-ДКс (QIAstat-Dx) 1.0 за призначенням.

# АЛФАВІТНИЙ ПОКАЖЧИК

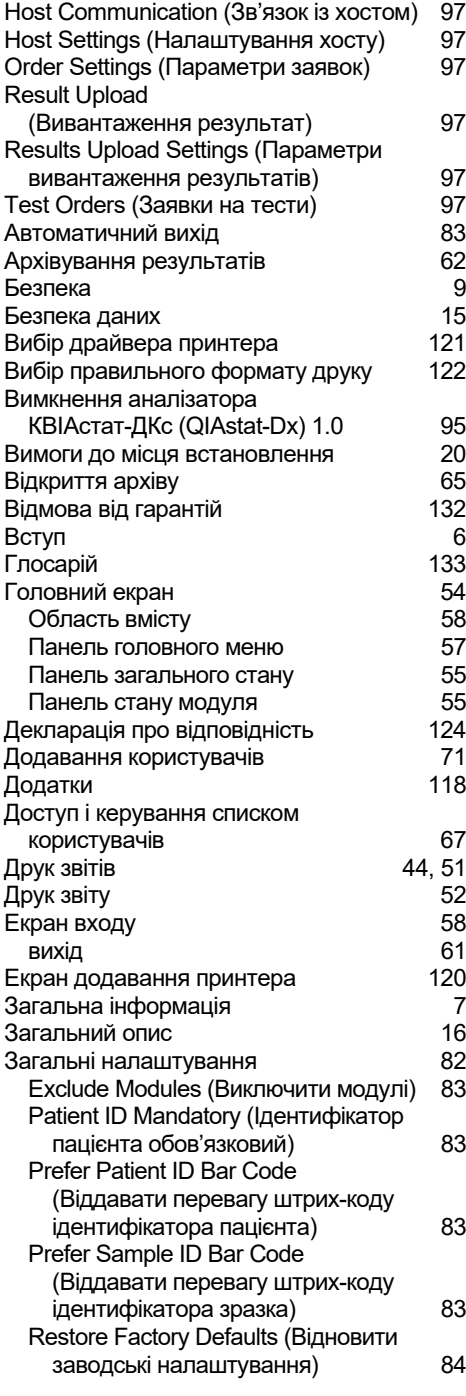

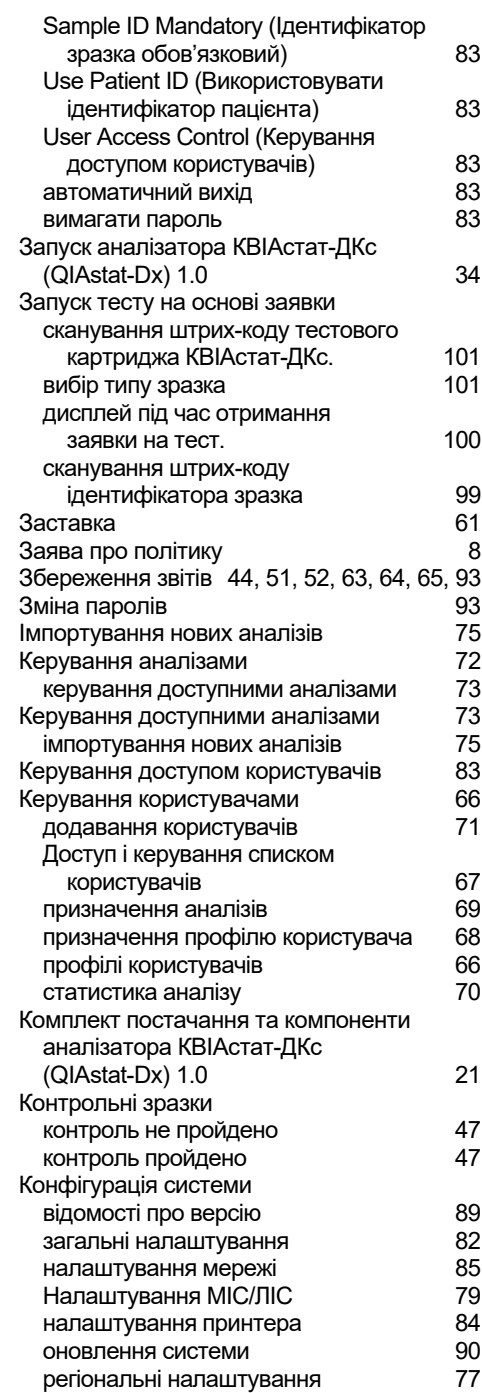

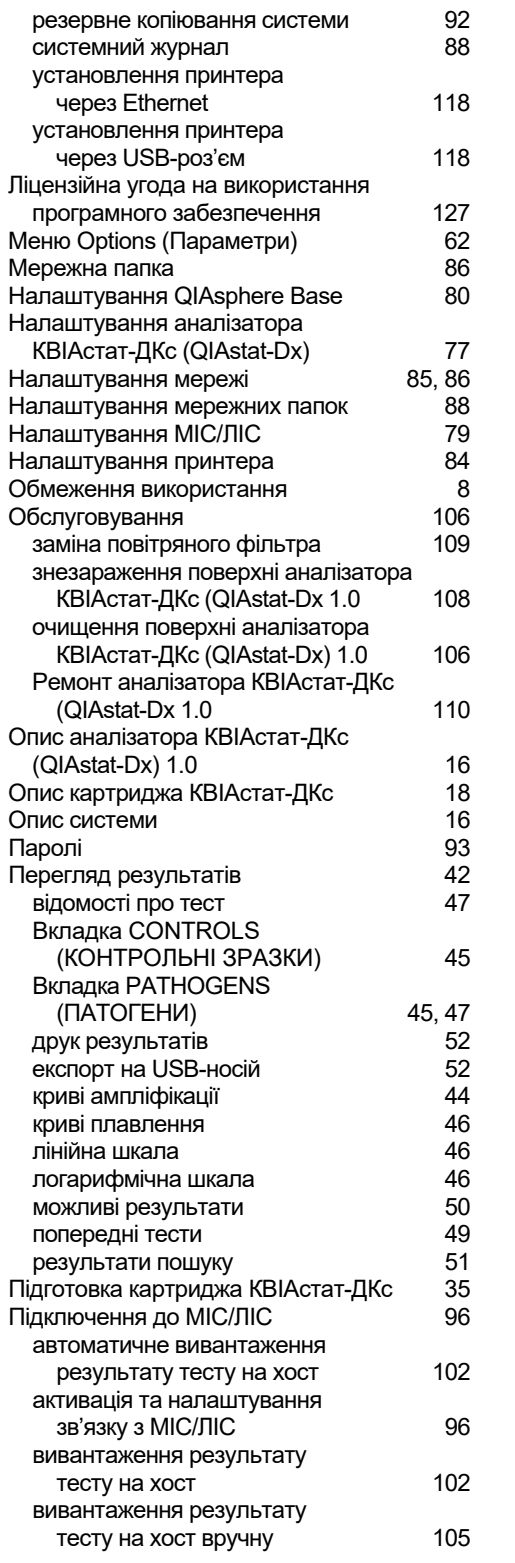

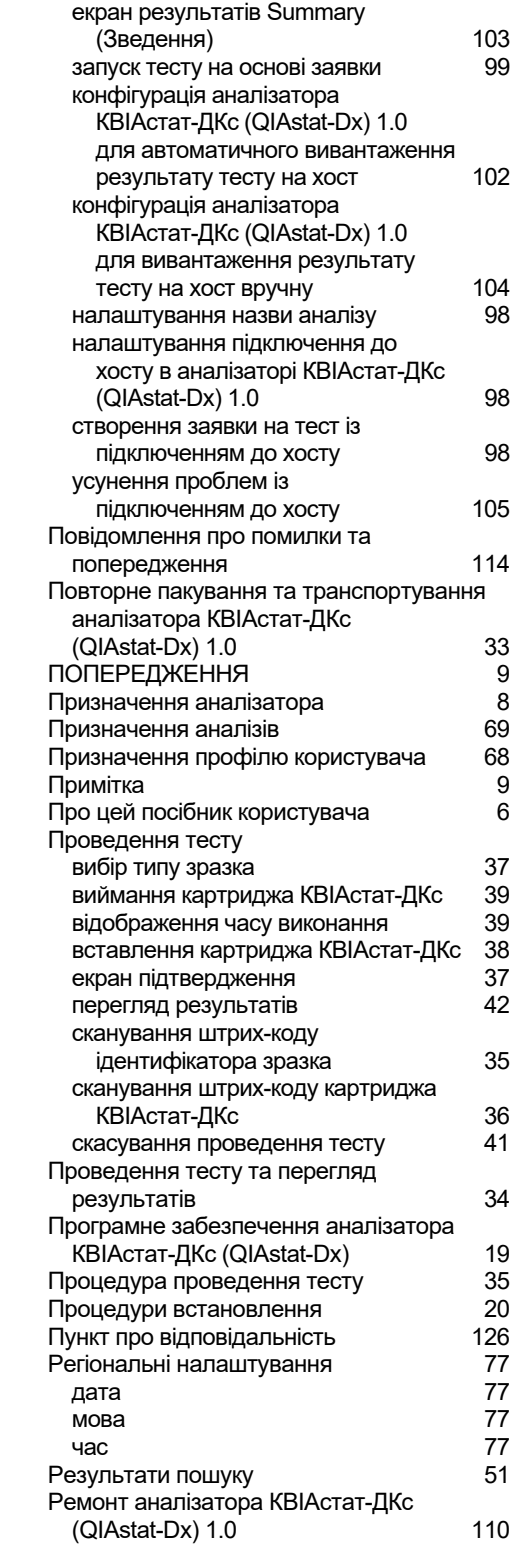

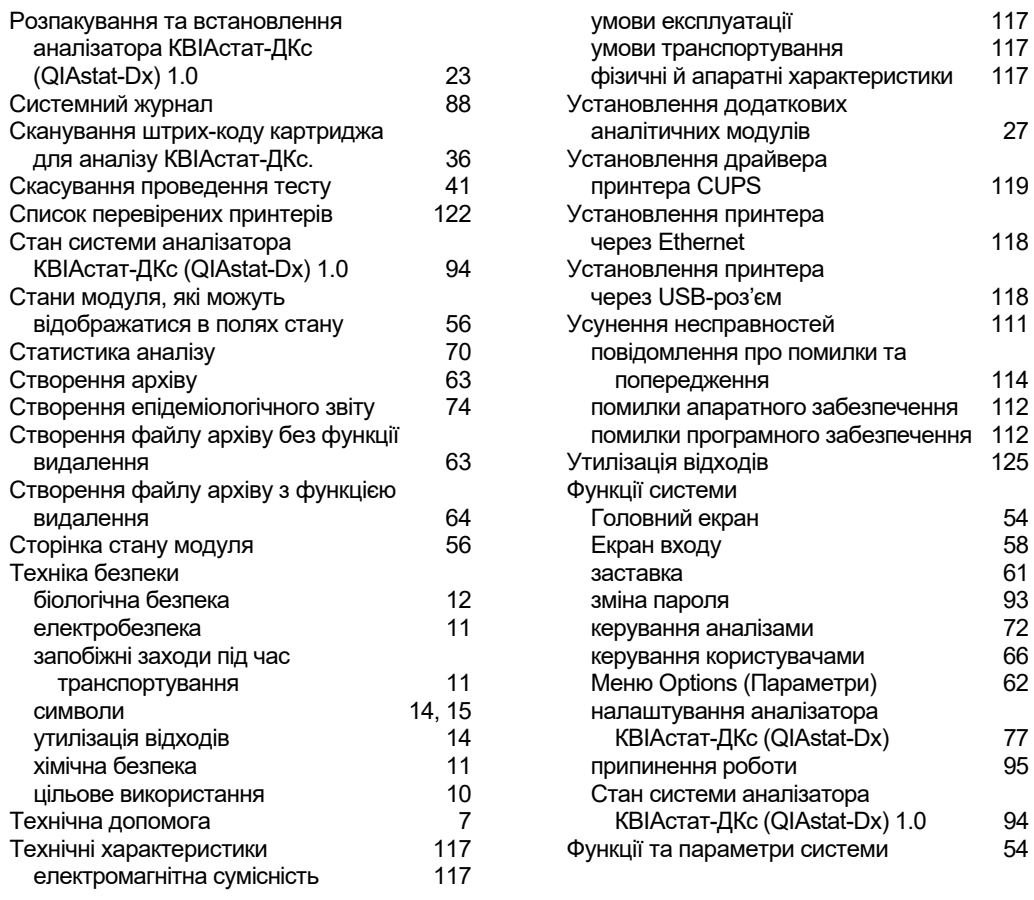

118<br>111

# Історія змін документа

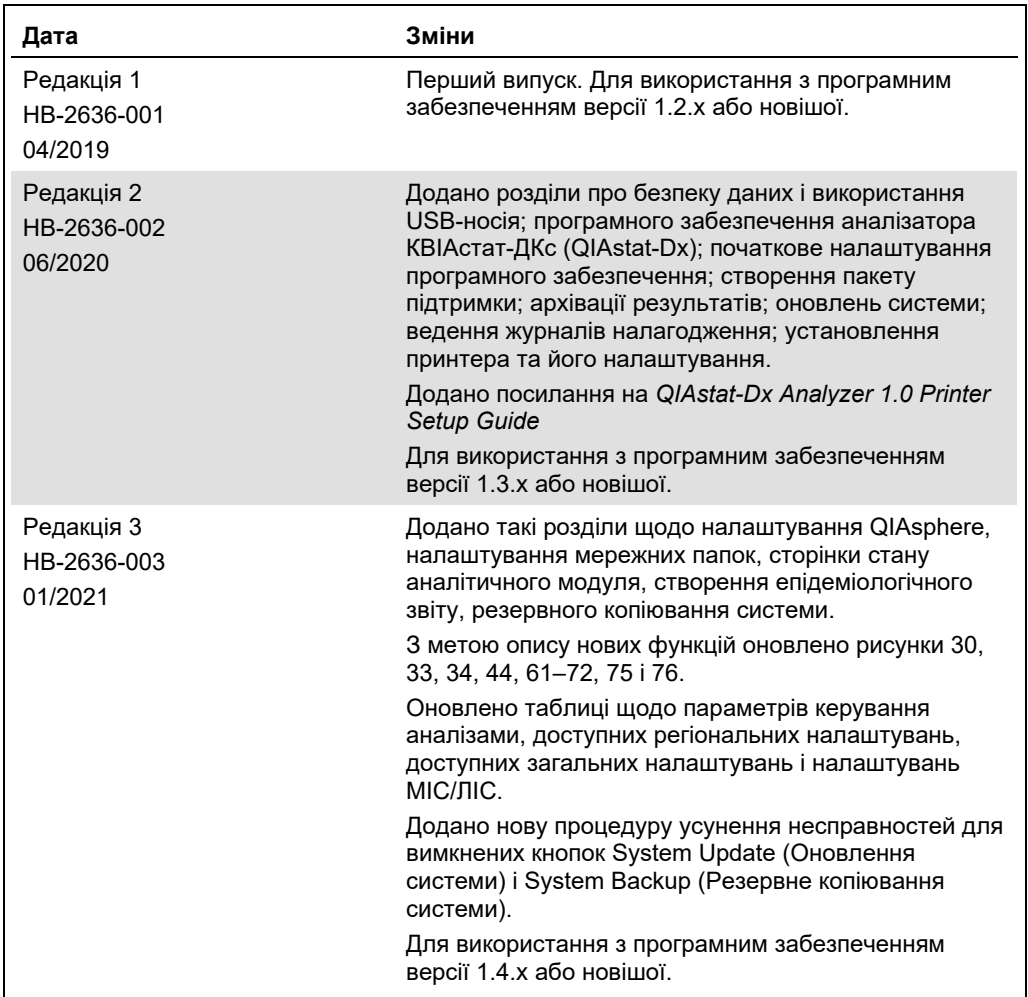

**Роздільна сторінка.**

Toaspнi знаки: QIAGEN®, Sample to Insigh®, KBIAcrar-ДКс®, DiogCORE® (QIAGEN Group); ACGIH® (American Conference of Government Industrial Hygienists, Inc.); Brother® (Brother Industries, Ltd); Clinical and<br>Laboratory Stan

HB-2636-003 01/2021 © QIAGEN, 2020 р. Усі права захищено.

Замовлення на сайті **www.qiagen.com/shop** | Технічна підтримка **support.qiagen.com** | Веб-сайт **www.qiagen.com**